# <span id="page-0-0"></span>HP Database and Middleware Automation

For Linux, Solaris, and AIX Software Version: 10.10

Advanced Database Patching User Guide Workflows for Oracle CRS, Grid, and RAC

Document Release Date: June 2013

Software Release Date: June 2013

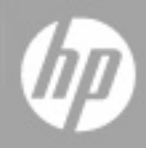

# <span id="page-1-0"></span>**Legal Notices**

### **Warranty**

The only warranties for HP products and services are set forth in the express warranty statements accompanying such products and services. Nothing herein should be construed as constituting an additional warranty. HP shall not be liable for technical or editorial errors or omissions contained herein.

The information contained herein is subject to change without notice.

## **Restricted Rights Legend**

Confidential computer software. Valid license from HP required for possession, use or copying. Consistent with FAR 12.211 and 12.212, Commercial Computer Software, Computer Software Documentation, and Technical Data for Commercial Items are licensed to the U.S. Government under vendor's standard commercial license.

## **Copyright Notice**

© Copyright 2013 Hewlett-Packard Development Company, L.P.

### **Trademark Notices**

Windows® is a U.S. registered trademarks of Microsoft Corporation.

Oracle is a registered trademarks of Oracle and/or its affiliates..

UNIX® is a registered trademark of The Open Group.

## **Documentation Updates**

The title page of this document contains the following identifying information:

- Software Version number, which indicates the software version.
- Document Release Date, which changes each time the document is updated.
- Software Release Date, which indicates the release date of this version of the software.

To check for recent updates or to verify that you are using the most recent edition of a document:

<http://h20230.www2.hp.com/selfsolve/manuals>

This site requires that you register for an HP Passport and sign in. To register for an HP Passport ID, go to:

[http://h20229.www2.hp.com/passport-registration.html](http://h20230.www2.hp.com/selfsolve/manuals)

Or click the **New users - please register** link on the HP Passport login page.

You will also receive updated or new editions if you subscribe to the appropriate product support service. Contact your HP sales representative for details.

The following table indicates changes made to this document since the last released edition.

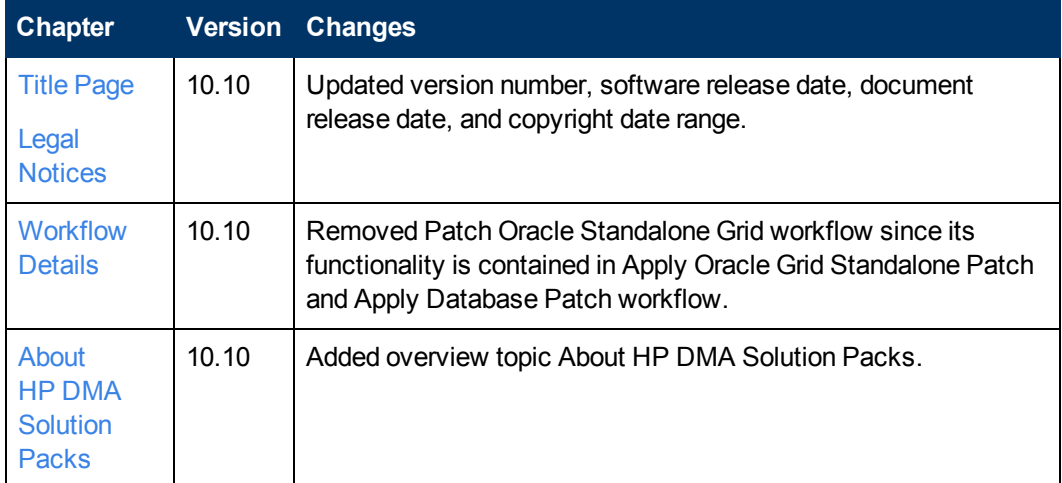

### **Document Changes**

## <span id="page-3-0"></span>**Support**

Visit the HP Software Support Online web site at:

<http://www.hp.com/go/hpsoftwaresupport>

This web site provides contact information and details about the products, services, and support that HP Software offers.

HP Software online support provides customer self-solve capabilities. It provides a fast and efficient way to access interactive technical support tools needed to manage your business. As a valued support customer, you can benefit by using the support web site to:

- Search for knowledge documents of interest
- Submit and track support cases and enhancement requests
- Download software patches
- Manage support contracts
- Look up HP support contacts
- Review information about available services
- Enter into discussions with other software customers
- Research and register for software training

Most of the support areas require that you register as an HP Passport user and sign in. Many also require a support contract. To register for an HP Passport ID, go to:

<http://h20229.www2.hp.com/passport-registration.html>

To find more information about access levels, go to:

[http://h20230.www2.hp.com/new\\_access\\_levels.jsp](http://h20230.www2.hp.com/new_access_levels.jsp)

## <span id="page-4-0"></span>**Contents**

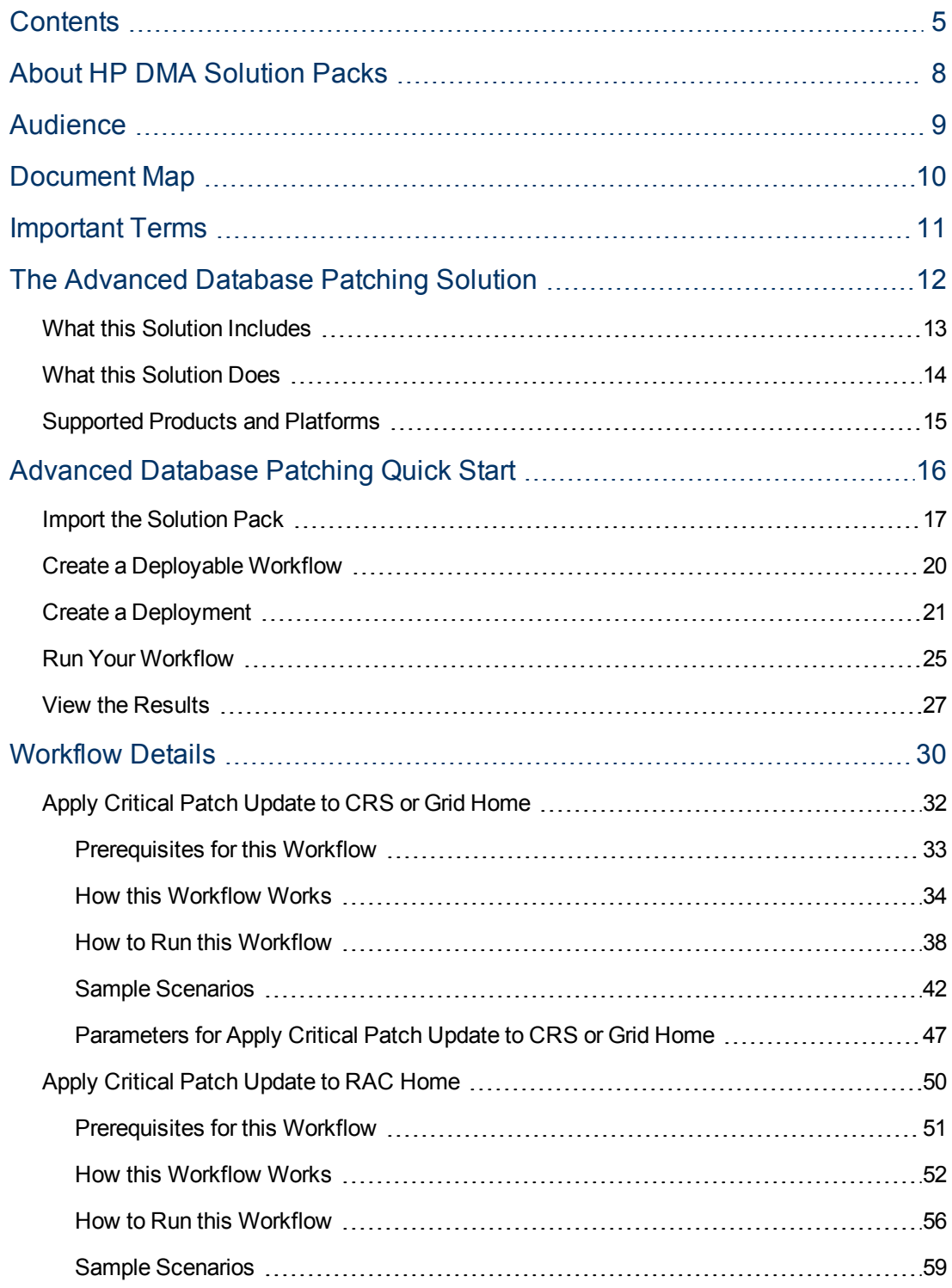

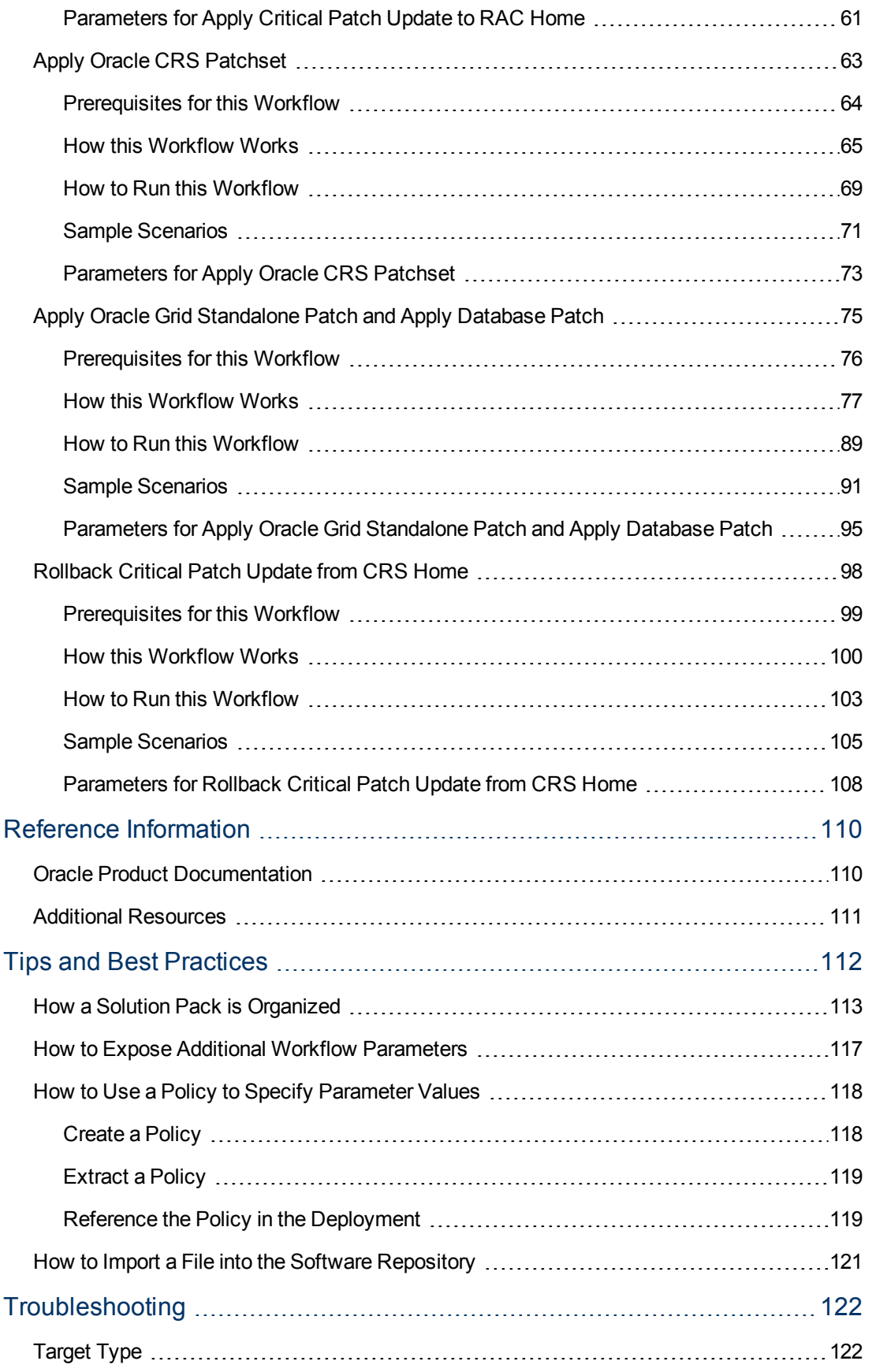

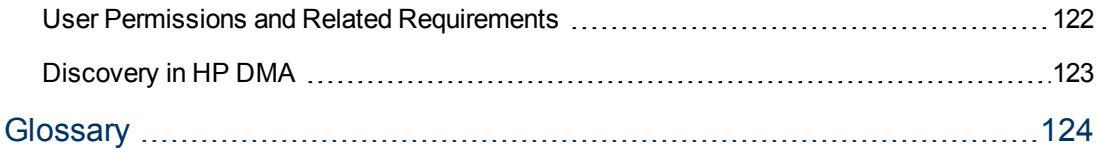

## <span id="page-7-0"></span>**About HP DMA Solution Packs**

HP Database and Middleware Automation (HP DMA) software automates administrative tasks like provisioning and configuration, compliance, patching, and release management for databases and application servers. When performed manually, these day-to-day operations are error-prone, time consuming, and difficult to scale.

HP DMA automates these daily, mundane, and repetitive administration tasks that take up 60-70% of a database or application server administrator's day. Automating these tasks enables greater efficiency and faster change delivery with higher quality and better predictability.

HP DMA provides role-based access to automation content. This enables you to better utilize resources at every level:

- End-users can deliver routine, yet complex, DBA and middleware tasks.
- Operators can execute expert level tasks across multiple servers including provisioning, patching, configuration, and compliance checking.
- Subject matter experts can define, enforce, and audit full stack automation across network, storage, server, database, & middleware.

An HP DMA workflow performs a specific automated task—such as provisioning database or application servers, patching database or application servers, or checking a database or application server for compliance with a specific standard. You specify environment-specific information that the workflow requires by configuring its parameters.

Related HP DMA workflows are grouped together in solution packs. When you purchase or upgrade HP DMA content, you are granted access to download specific solution packs.

## <span id="page-8-0"></span>**Audience**

This document is designed for IT architects and engineers who are responsible for planning, implementing, and maintaining Oracle® Database environments. It is also useful to engineers who are implementing—or planning to implement—HP Database and Middleware Automation (HP DMA)

To use this solution effectively, you should be familiar with the following Oracle Databasefeatures and their requirements:

- Oracle Cluster Ready Services (CRS)
- Oracle Grid Infrastructure
- Oracle Real Application Clusters (RAC)

For additional information, see the Oracle Product [Documentation](#page-109-1) on page 110.

## <span id="page-9-0"></span>**Document Map**

The following table shows you how to navigate this guide:

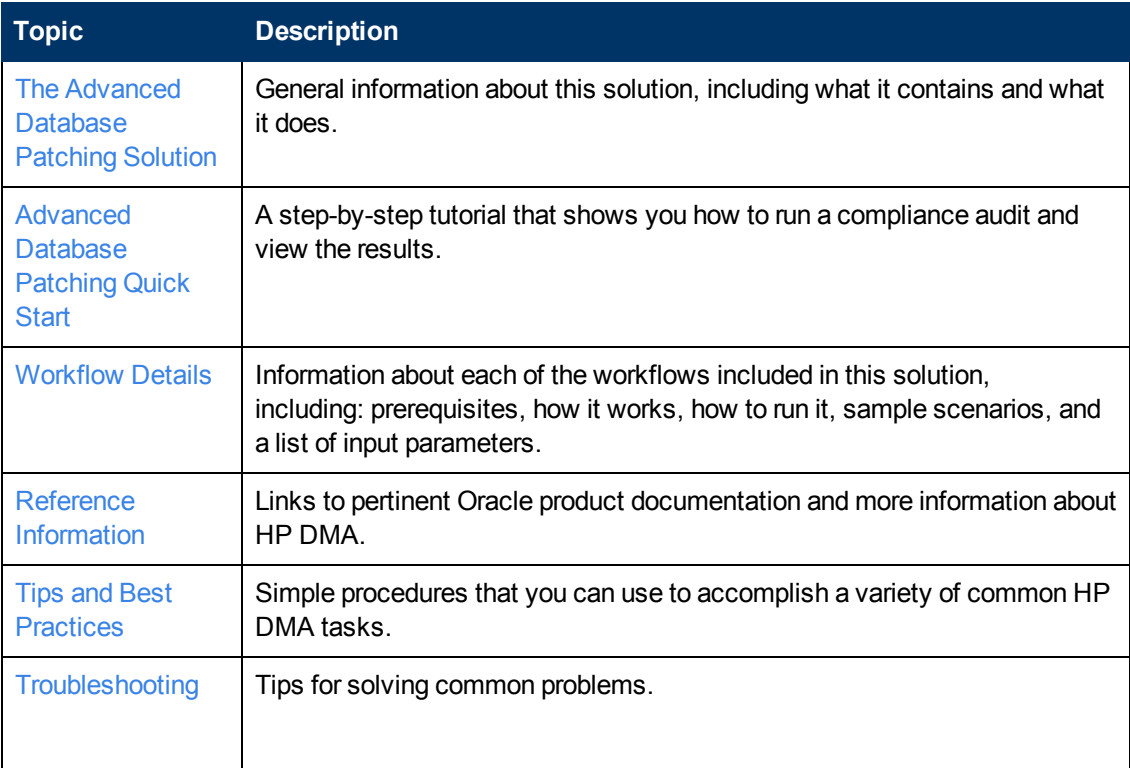

## <span id="page-10-0"></span>**Important Terms**

Here are a few basic HP DMA terms that you will need to know:

- In HP DMA, a **workflow** executes a process —such as installing a software product or checking a database instance for compliance with a specific security benchmark.
- <sup>l</sup> A workflow consist of a sequence of **steps**. Each step performs a very specific task. Steps can be shared among workflows.
- Steps can have input and output **parameters**, whose values will be unique to your environment.

If you provide correct values for the input parameters that each scenario requires, the workflow will be able to accomplish its objective.Output parameters from one step often serve as input parameters to another step.

**A solution pack** contains a collection of related workflows and the steps, functions, and policies that implement each workflow.

More precisely, solution packs contain **workflow templates**. These are read-only versions of the workflows that cannot be deployed. To run a workflow included in a solution pack, you must first create a deployable copy of the workflow template and then customize that copy for your environment.

<sup>l</sup> The umbrella term **automation items** is used to refer to those items to which role-based permissions can be assigned. Automation items include workflows, deployments, steps, and policies.

Organizations also have role-based permissions. Servers, instances, and databases inherit their role-based permissions from the organization in which the server resides.

**The software repository contains any files that a workflow might need to carry out its purpose** (for example, software binaries or patch archives). If the files that a workflow requires are not in the software repository, they must be stored locally on each target server.

When you are using HP DMA with HP Server Automation (HP SA), the software repository is the HP SA Software Library.

**- An organization** is a logical grouping of servers. You can use organizations to separate development, staging, and production resources—or to separate logical business units. Because user security for running workflows is defined at the organization level, organizations should be composed with user security in mind.

Additional terms are defined in the [Glossary](#page-123-0) on page 124.

# <span id="page-11-0"></span>**Chapter 1**

## **The Advanced Database Patching Solution**

The HP Database and Middleware Automation (HP DMA) Advanced Database Patching solution provides tools that you can use to patch specialized Oracle Database configurations including Oracle Cluster Ready Services (CRS), Oracle Grid Infrastructure, and Oracle Real Application Custers (RAC) in an efficient and automated way.

The benefits of using this HP DMA solution instead of patching your databases manually are:

- You can patch databases across multiple targets in either a development or production environment.
- You can use a variety of Oracle-supplied patches.
- You can easily roll back your system to a previous patch level.
- You can reduce database down time.
- You can reduce patching errors thanks to safeguards that HP DMA provides.

By consistently using the tools provided in this solution, you can apply database patches more accurately and consistently—and save time in the process.

**Note:** The workflows included in this HP DMA solution pack support Oracle Quarterly patches. They do not support Oracle one-off patches.

## <span id="page-12-0"></span>**What this Solution Includes**

This solution includes the following workflows:

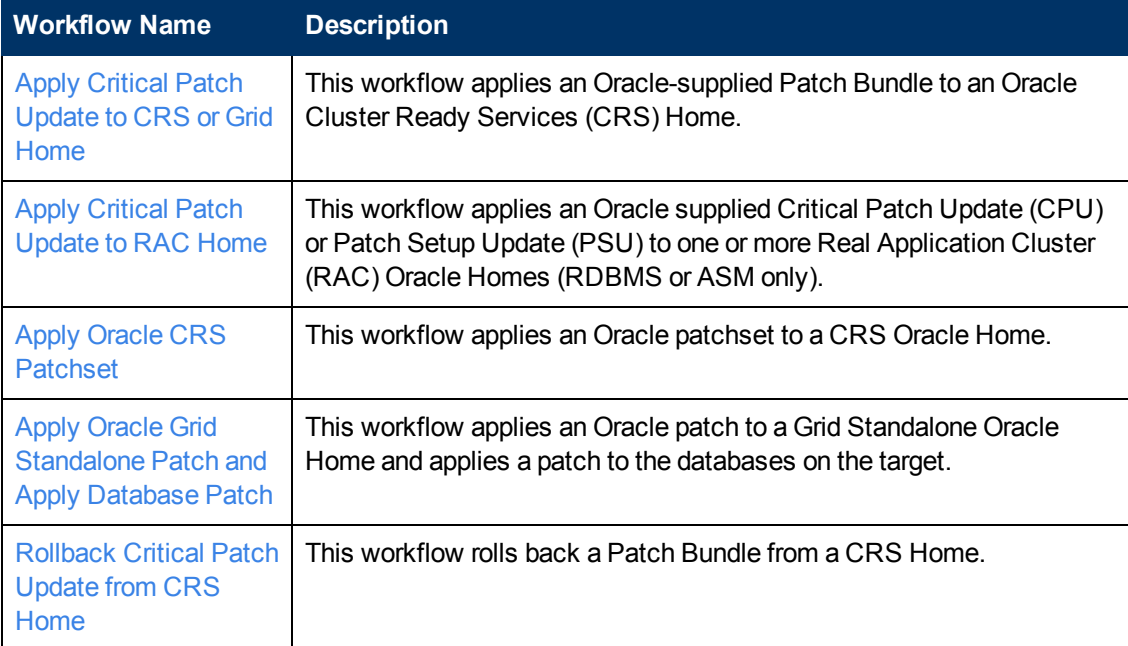

You can run these workflows on demand or create a schedule to apply patches in a fully automated "lights out" manner.

### <span id="page-13-0"></span>**What this Solution Does**

The workflows in this solution do the following:

- Download an Oracle CPU or PSU archive, decompress and execute against the Oracle CRS or Grid Home. Perform version and patch-specific configuration updates as required by those versions. Allow you to apply the Patch Bundle to the Grid infrastructure only or to the database Oracle Homes as well.
- Download an Oracle CPU or PSU archive, decompress and execute against the Oracle RAC Home. Perform version and patch-specific configuration updates as required by those versions.
- Switch RAC Oracle Homes to a previously patched version by rolling back the PSUs from the old Oracle Home and applying those in the new Oracle Home.
- Download an Oracle Patchset archive, decompress and execute against the Oracle CRS Home.
- Download an Oracle Grid Standalone Grid Patch and Database Patch, decompress and execute it against a Grid Standalone Oracle Home and database. Perform version and patch-specific configuration updates as required by those versions.
- Rollback any CPU or PSU that has been applied to an Oracle CRS Home.

## <span id="page-14-0"></span>**Supported Products and Platforms**

### **Operating Systems**

The HP DMA Advanced Database Patching workflows are supported on the following operating systems:

- Red Hat Enterprise Linux, SUSE Linux Enterprise Server, and Oracle Linux
- Solaris
- $\bullet$  AIX

For specific operating system versions supported by each workflow, see the *HP Database and Middleware Automation version 10.10 Support Matrix* available at the HP Software Product Manuals web site:

#### <http://h20230.www2.hp.com/selfsolve/manuals>

#### **Hardware Requirements**

For HP DMA server hardware requirements, see the *HP DMA Installation Guide* and the *HP DMA Release Notes*.

#### **Software Requirements**

This solution requires HP DMA version 10.10 (or later).

# <span id="page-15-0"></span>**Chapter 2**

## **Advanced Database Patching Quick Start**

This tutorial shows you how to run one of the [workflows](#page-31-0) in this solution pack, namely Apply Critical Patch Update to CRS or Grid Home. You can use this tutorial as an example for running the other patching workflows.

The tutorial will guide you through the following steps:

- 1. Import the [Solution](#page-16-0) Pack on the next page
- 2. Create a [Deployable](#page-19-0) Workflow on page 20
- 3. Create a [Deployment](#page-20-0) on page 21
- 4. Run Your [Workflow](#page-24-0) on page 25
- 5. View the [Results](#page-26-0) on page 27

**Note:** In this tutorial, default values will be used for most input parameters. Before executing these steps, make sure that these default values are suitable for your environment.

See [Parameters](#page-46-0) for Apply Critical Patch Update to CRS or Grid Home on page 47 for descriptions of available input parameters, including default values.

The information presented in this tutorial assumes the following:

- HP DMA is installed and operational.
- At least one valid target is available.

**Note:** This tutorial uses a very simple scenario to help you get started quickly. For detailed information about how the workflows in this solution pack work and how you can customize them for your environment, see the [Workflow](#page-29-0) Details on page 30.

### <span id="page-16-0"></span>**Import the Solution Pack**

The following instructions assume that you have purchased a license for the HP DMA solution pack that you want to import.

The HP DMA 10.10 solution packs are included on the HP DMA 10.10 installation media. They are located in the following folders:

• The DMA 10.10 Server and Client folder contains the Discovery solution pack.

The Discovery solution pack is not automatically installed with HP DMA. You must import it if you want to use the discovery workflows.

- The DMA 10.10 Database Solution Packs folder contains all of the database solution packs (provisioning, advanced provisioning, patching, advanced patching, compliance, refresh, and release management).
- The DMA 10.10 Middleware Solution Packs folder contains all of the application server solution packs (provisioning, patching, configuration management, and release management).

**Note:** Always check to see if there are more recent versions of the HP DMA solution packs available online. Due to frequent releases, it is likely that the solution packs provided on the installation media have since been updated.

#### **To get the most recent version of a solution pack:**

- 1. Go to the following web site: [HP Software](http://www.hp.com/go/hpsoftwaresupport) Support Online
- 2. Go to the Self-Solve tab, and sign in using your [HP Passport](#page-3-0) credentials (see Support on page 4 for more information).
- 3. On the Advanced Search page, specify the following search criteria:

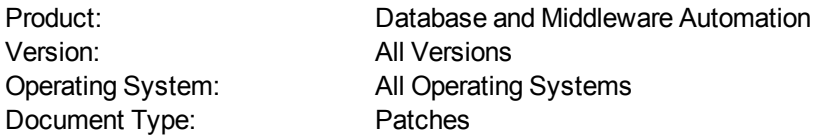

#### 4. Click **Search**.

- 5. If there is a more recent version of the Database Compliance solution pack that you want to import, do the following:
	- a. Click the link for the solution pack that you want to import (for example: dbmasp db adv patch 10.x).
	- b. Click the **DOWNLOAD PATCH** link, and download the ZIP file that contains the patch.
	- c. From the patch ZIP file, extract the ZIP file that contains the solution pack (for example: DBCompliance.zip).

**Note:** This ZIP file may be included in a larger ZIP file that contains multiple solution packs.

#### **To import the solution pack:**

1. On the system where you downloaded the solution pack, open a web browser, and go to the following address:

https://<*HP\_DMAserver*>:8443/dma/login

- 2. Log in to the HP DMA server using an account with Administrator capability.
- 3. On the Solutions > Installed tab, click the **Browse** button in the lower right corner. The Choose File dialog opens.

**Note:** This button and the dialog that subsequently opens may have different names depending on the browser that you are using.

- 4. Locate and select the solution pack ZIP file that you extracted earlier, and click **Open**.
- 5. Click **Import solution pack**.

To view basic information about the solution pack, hover your mouse over its name in the left pane:

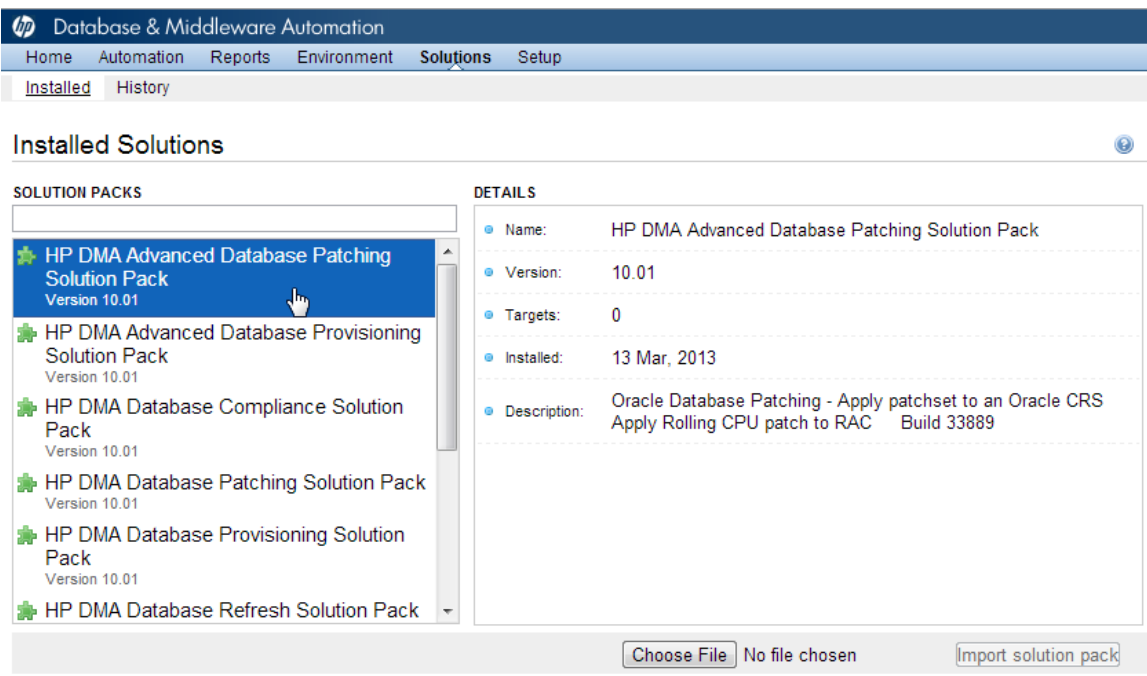

To view detailed information about the solution pack, click its name in the left pane. To view a list of the workflows that the solution pack contains, go to the Workflows tab.

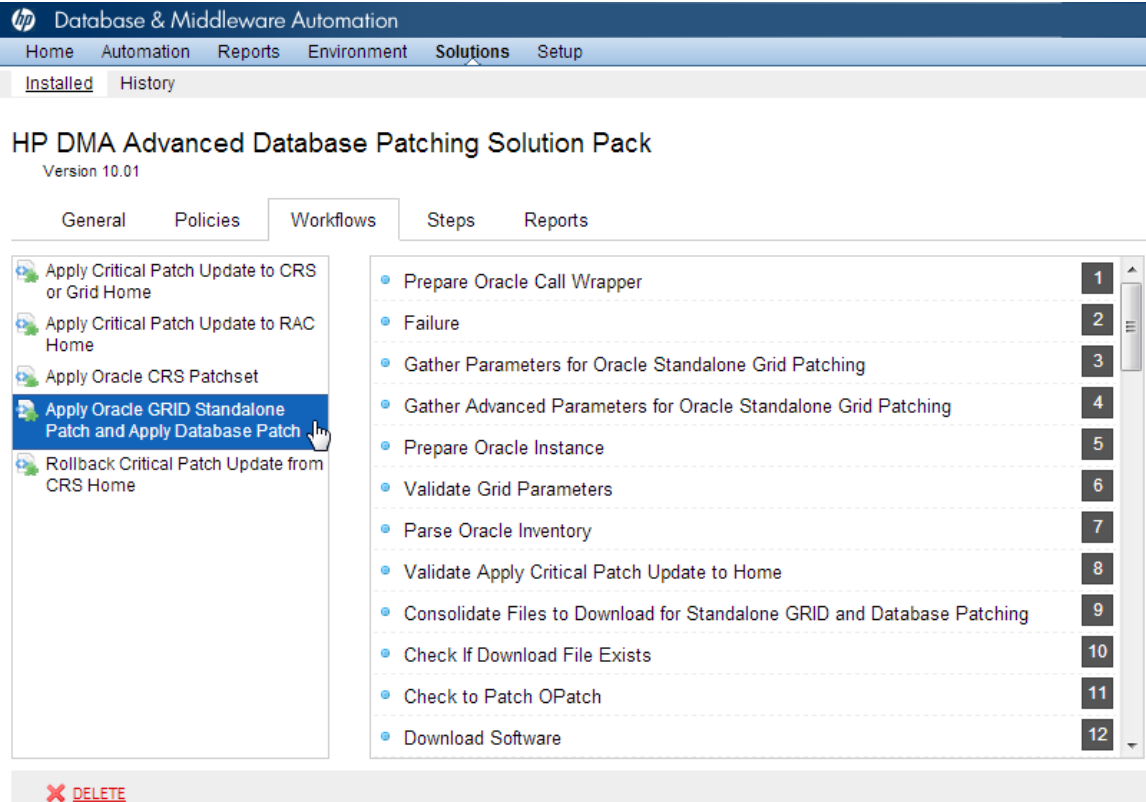

### <span id="page-19-0"></span>**Create a Deployable Workflow**

The workflow templates provided by HP in your solution pack are read-only and cannot be deployed. When you are viewing a read-only item in the DMA web UI, you will see the lock icon in the lower right corner:

A

Read-only workflows are not deployable. You can create a deployable workflow by making a copy of a workflow template.<sup>1</sup>

### **To create a deployable copy of the workflow template:**

- 1. In the DMA web interface, go to Solutions > Installed.
- 2. In the left pane, click the Advanced Database Patching Solution Pack.
- 3. Go to the Workflows tab.
- 4. From the list of workflows, select the Apply Critical Patch [Update](#page-31-0) to CRS or Grid Home workflow template.
- 5. Click the **Copy** button in the lower left corner.
- 6. On the Documentation tab, specify the following:
	- $\blacksquare$  Name Name that will appear in the list of available workflows
	- $\blacksquare$  Tags Keywords that you can use later to search for this workflow (optional)
	- $\blacksquare$  Type OS (this will be selected as a result of the copy)
	- $\blacksquare$  Target level Instance (this will be selected as a result of the copy)
- 7. On the Roles tab, grant Read access to at least one user or group and Write access to at least one user or group.
- 8. Click **Save**.

Your new workflow now appears in the list of available workflows, and the following message is displayed:

Workflow saved successfully. Would you like to deploy the workflow now?

9. Click the **deploy the workflow now** link in the green message bar.

<sup>1</sup>For more information about creating and working with workflows, see "Workflows" in the *User Guide: Database and Middleware Automation*. This document is available on the HP Software Product Manuals web site: <http://h20230.www2.hp.com/selfsolve/manuals>

## <span id="page-20-0"></span>**Create a Deployment**

Before you can run your new workflow, you must create a deployment. A deployment associates a workflow with one or more specific targets (servers, instances, or databases).

### **To create a deployment:**

- 1. If you do not see the green message bar—for example, if you navigated to another page after you created your copy of the workflow template—follow these steps:
	- a. Go to the Automation > Deployments page.
	- b. In the lower right corner, click **New deployment**.
- 2. Specify the following:
	- Name Name that will appear in the list of available deployments.
	- **Norkflow** From the drop-down list, select the deployable workflow (the copy) that you just created.
	- Schedule Frequency or date when the workflow will run. Select None so that the workflow will run once when you explicitly tell it to run.

3. From the list of AVAILABLE targets on the left side of the Targets area, click the **ADD** link for the instance where the workflow will run.

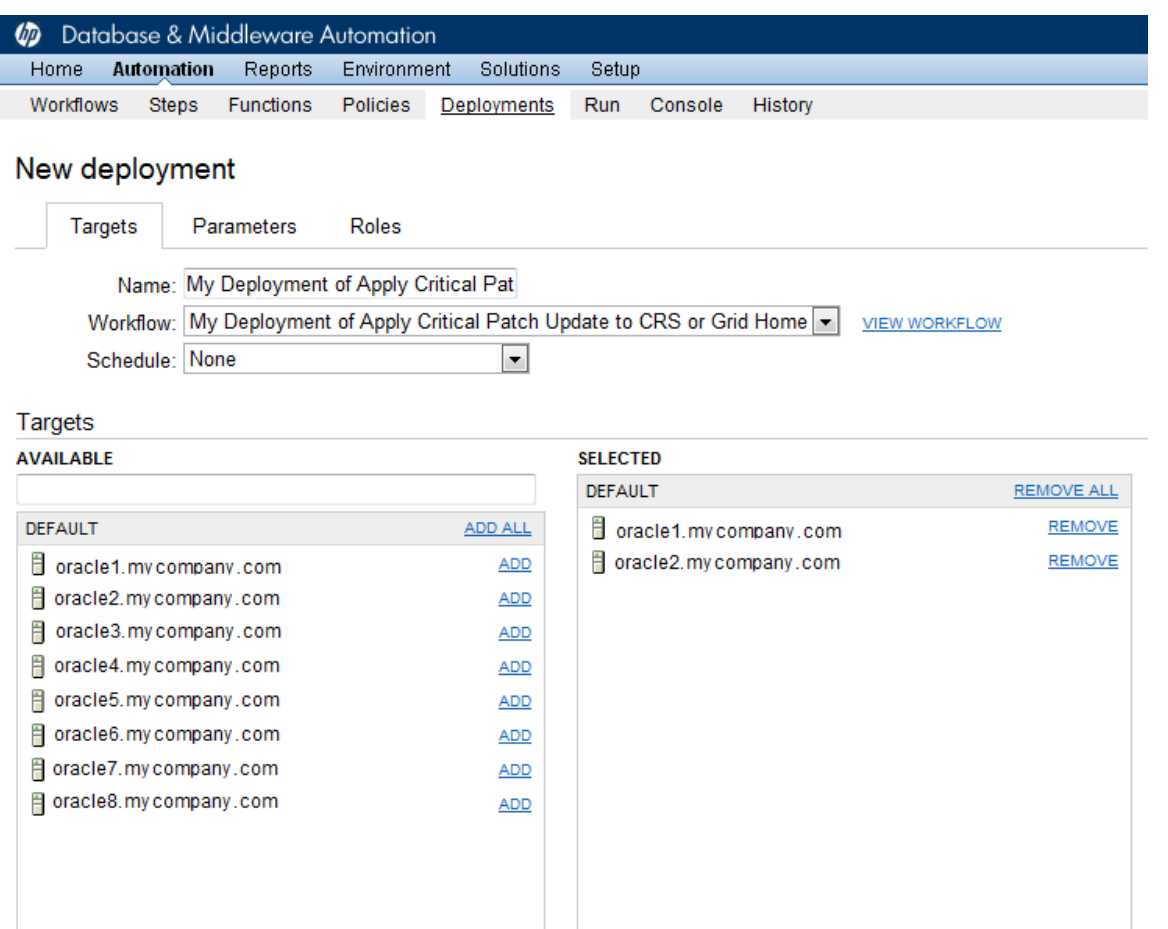

Save or CANCEL

4. On the Parameters tab, specify values for the following input parameters:

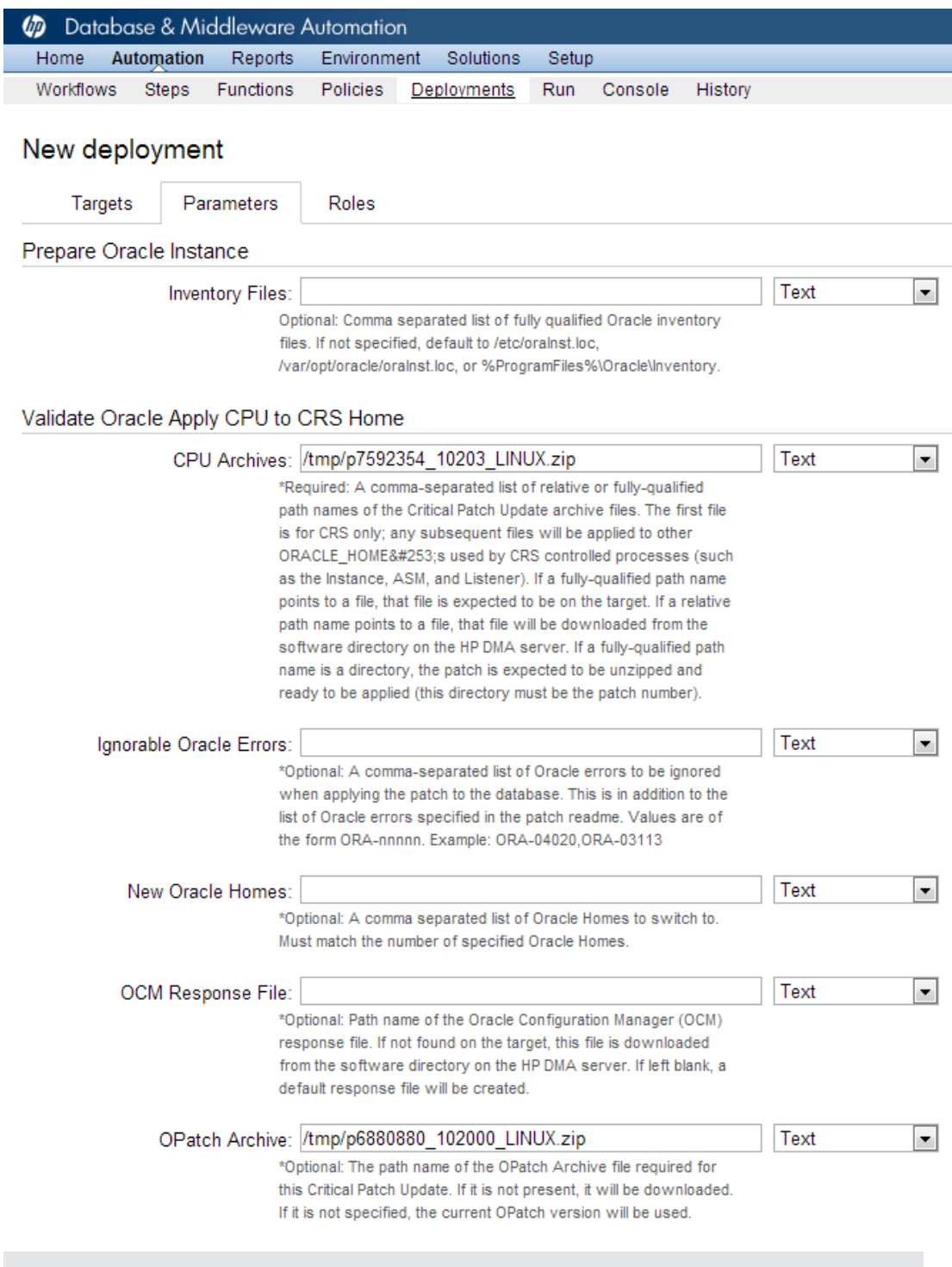

**Note:** These are a subset of the required parameters for this workflow. Parameters that are not visible in the deployment will have default values. See the Parameters for Apply Critical Patch Update to CRS or Grid Home on page 47 for [descriptions](#page-46-0) of all available input parameters for this workflow, including default values.

5. Click **Save**.

Your new deployment now appears in the list of available workflows, and the following message is displayed:

V Deployment saved successfully. Would you like to run the workflow now?

6. Click the **run the workflow now** link in the green message bar.

### <span id="page-24-0"></span>**Run Your Workflow**

Now you are ready to run your workflow against the target that you selected.

#### **To run the workflow:**

- 1. If you do not see the green message bar—for example, if you navigated to another page after you created your deployment—follow these steps: show
	- a. Go to the Automation > Run area.
	- b. In the list of WORKFLOWS on the left side, select the workflow that you created.
	- c. In the list of DEPLOYMENTS in the center, double-click the deployment that you just created.
- 2. Select the target selector check box for the instance where you want to run the workflow.

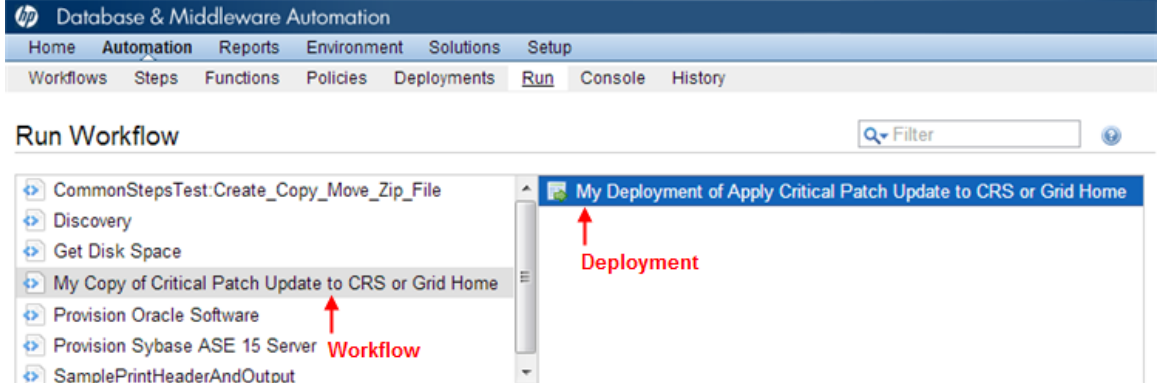

My Copy of Critical Patch Update to CRS or Grid Home: My Deployment of Apply Critical Patch Update to CRS or Grid Home

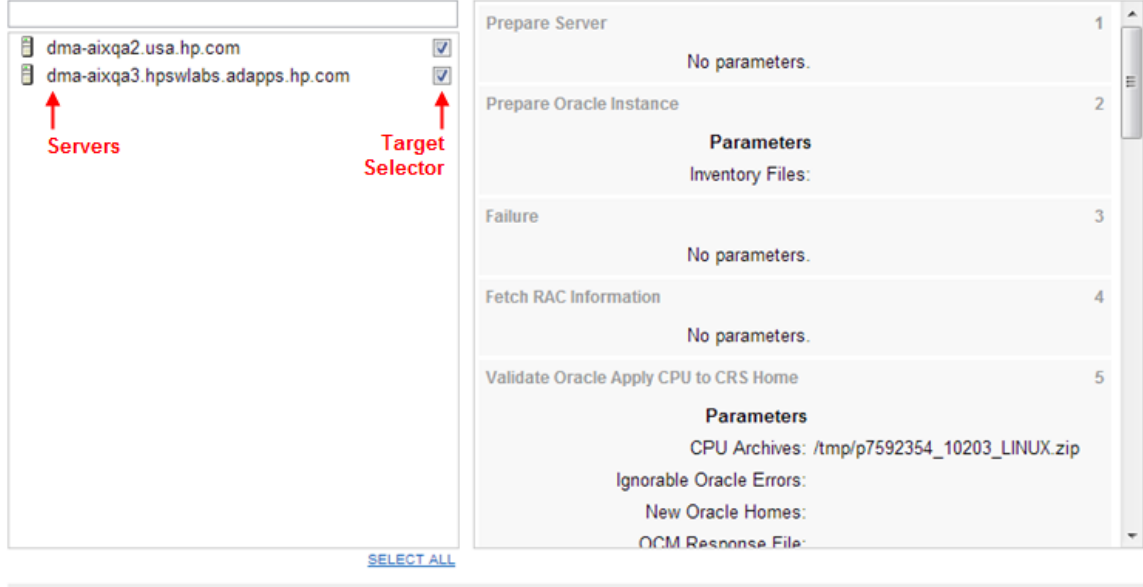

Run workflow

3. Click the **Run workflow** button.

4. The following message is displayed:

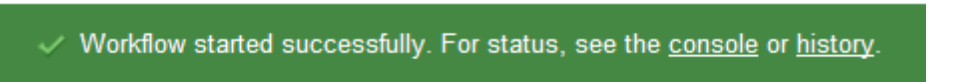

5. To view the progress of your deployment, click the **console** link in the green message bar.

### <span id="page-26-0"></span>**View the Results**

Output

While your workflow is running, you can watch its progress on the Automation > Console page.

To view the progress of the workflow as the deployment proceeds, click the workflow name in the upper box on the Console page.

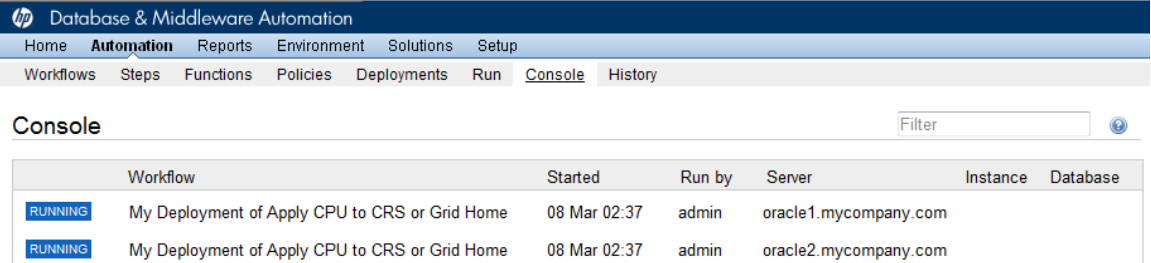

To view the outcome of a specific step, select that step in the left box in the Output area. Informational messages are displayed in the right box, and the values of any output parameters are listed.

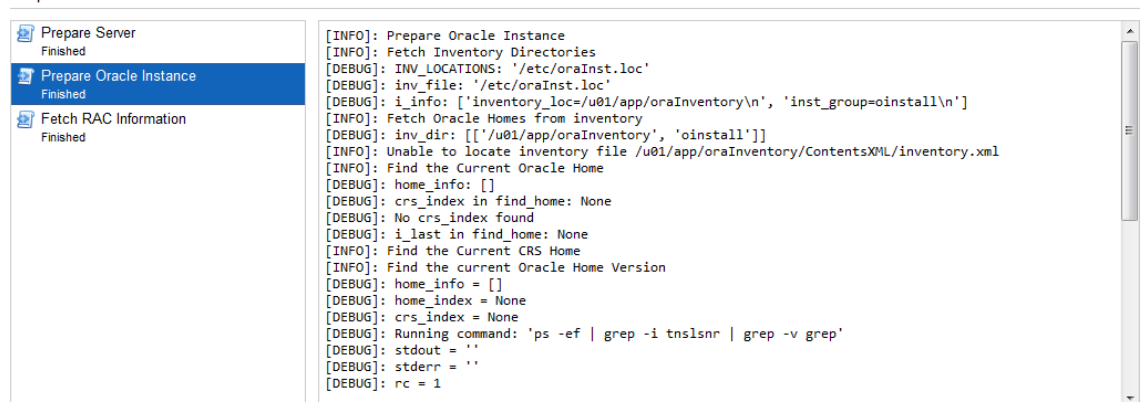

While the workflow is running, its status indicator on the Console says RUNNING. After the workflow finishes, its status indicator changes to SUCCESS, FAILURE, or FINISHED depending on the outcome of the workflow.

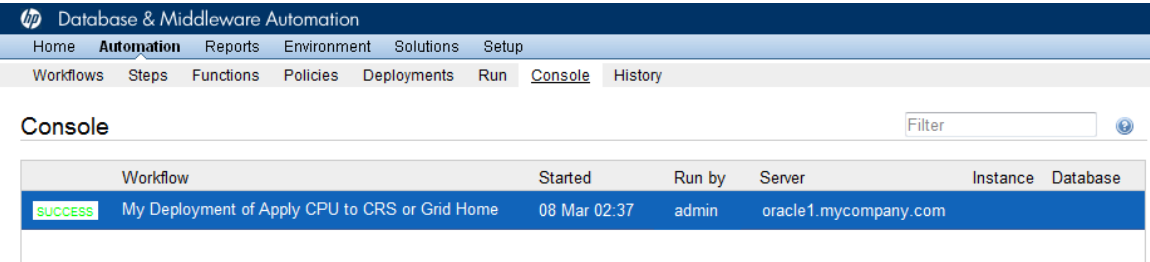

After the workflow has finished running, you can view a summary of your deployment on the History page. This page lists all the deployments that have run on this DMA server during the time period specified in the Filter box.

While the workflow is running, the History page shows nothing in the status column. A workflow that results in the FINISHED state also shows nothing in the status column on this page.

To view step-by-step results, select the row in the table that corresponds to your deployment.

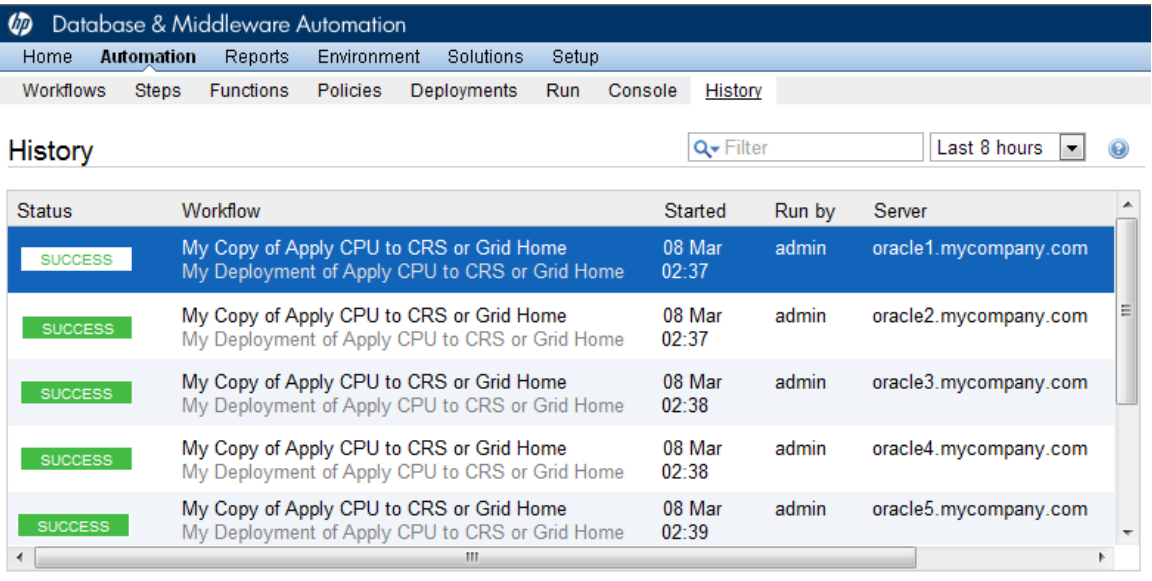

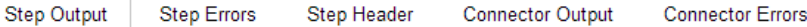

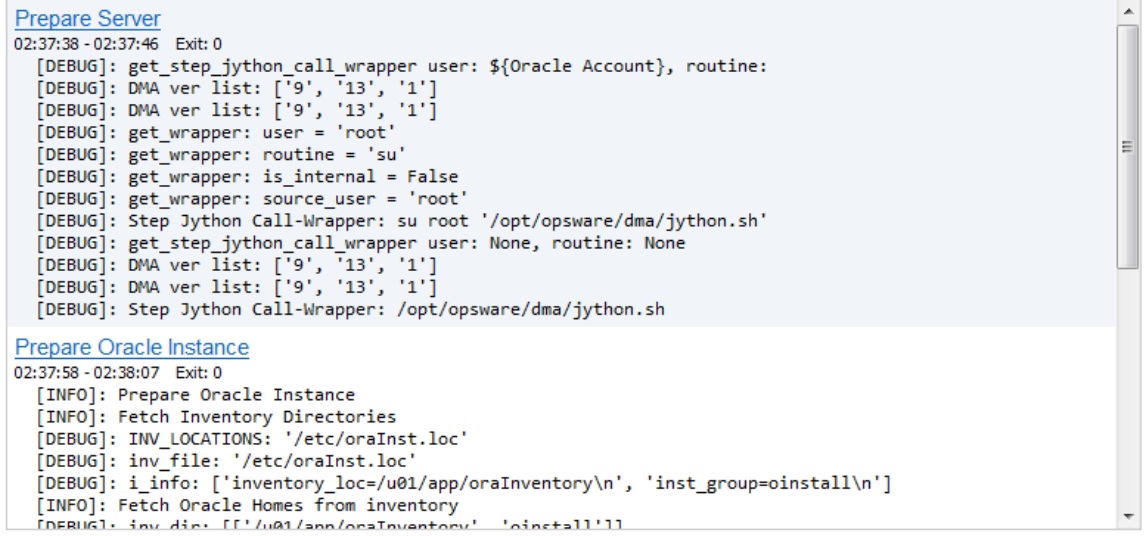

The tabs below the table show you information about each step in the workflow. This includes the start and end time for each step, the exit code, and the following information:

- Step Output any informational messages that were produced
- $\bullet$  Step Errors any errors that were reported
- Step Header values assigned to any output parameters
- Connector Output any informational messages related to the connection to your server management tool
- Connector Errors any errors that were reported by the connector to your server management tool—if any errors were reported a red asterisk (\*) appears on the tab

# <span id="page-29-0"></span>**Chapter 3**

## **Workflow Details**

This solution pack contains the following workflows:

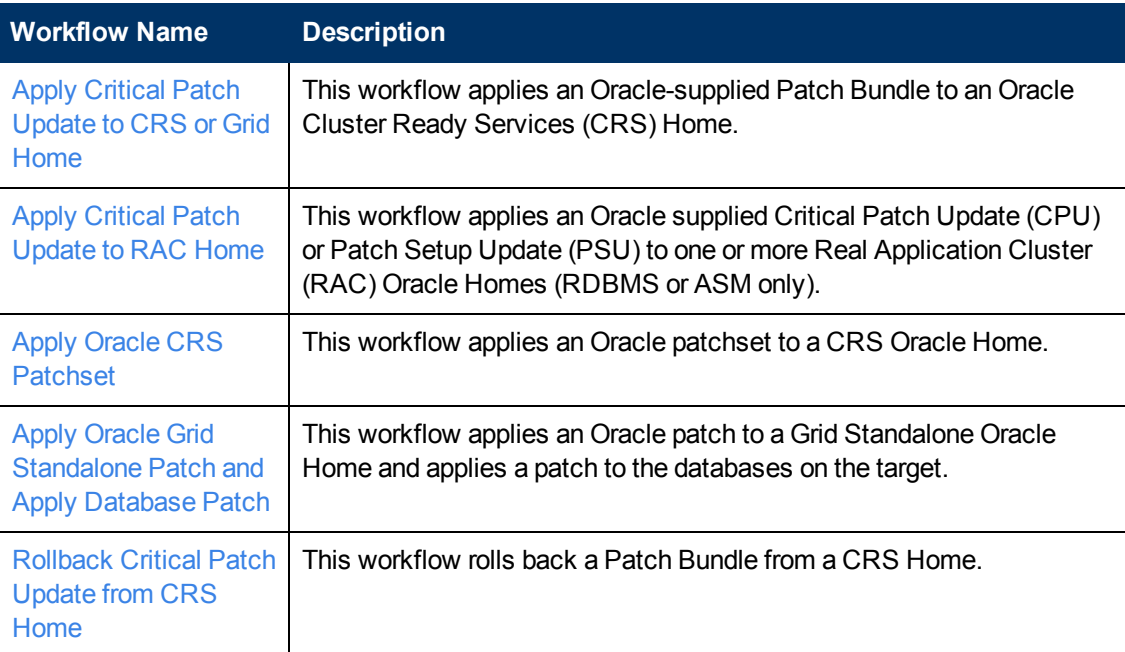

Each workflow included in this solution pack has a set of input parameters whose values will be unique to your environment. If you provide correct values for the parameters that each scenario requires, the workflow will be able to accomplish its objective.

There are two steps required to customize this solution:

1. Ensure that all required parameters are visible. You do this by using the workflow editor.

For simple advanced database patching scenarios, you can use the default values for most parameters. To use this solution's more advanced features, you will need to expose additional parameters.

2. Specify the values for those parameters. You do this when you create a deployment.

**Tip:** Detailed instructions are provided in the "How to Use this Workflow" topic for each workflow.

The information presented here assumes the following:

- HP DMA is installed and operational.
- At least one suitable target server is available (see [Supported](#page-14-0) Products and Platforms on page 15).
- You are logged in to the HP DMA web interface.
- You have permission to create, edit, and deploy copies of the workflows included in this solution pack.

**Tip:** All parameters used by the workflows in this solution are provided in the "Parameters" topic associated with each workflow.

## <span id="page-31-0"></span>**Apply Critical Patch Update to CRS or Grid Home**

This workflow enables you to apply an Oracle-supplied Patch Bundle to an Oracle Cluster Ready Services (CRS) Home. It also allows you to perform the following optional tasks:

- Update the Relational Database Management System (RDBMS) Home and/or the Automatic Storage Management (ASM) Home with an additional patch
- Switch RDBMS and/or ASM Homes to previously patched Homes

By default, the associated RDMS and/or ASM Homes are also updated with the Patch Bundle. If more than one patch archive is specified, the first is applied to the CRS Home, and the balance is applied to the Instance, the ASM Home, and/or the Listener Home. This enables you to apply both the CRS Bundle and an ASM or Instance Critical Patch Update (CPU) or Patch Set Update (PSU) during a single outage.

**Note:** This workflow updates the OPatch version, if needed, for all affected homes.

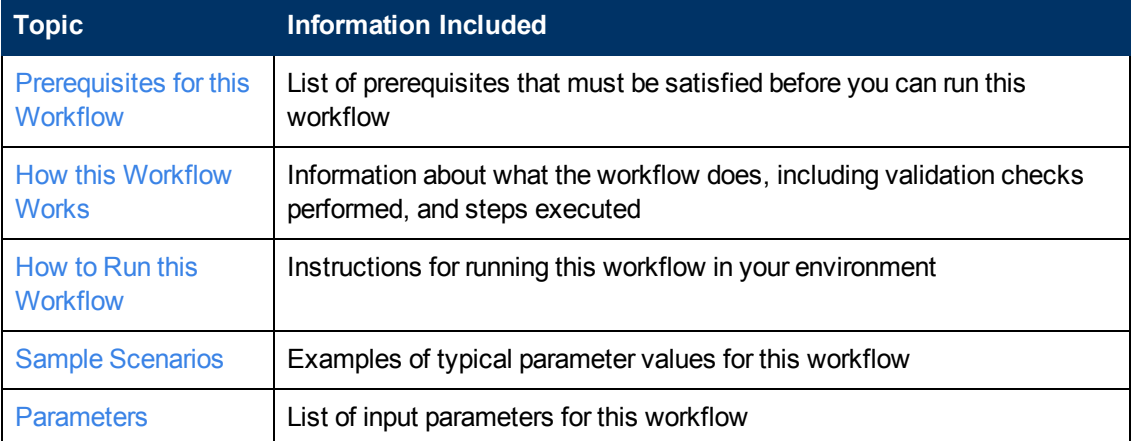

To use this workflow in your environment, see the following information:

### <span id="page-32-0"></span>**Prerequisites for this Workflow**

Be sure that the following [prerequisites](#page-31-0) are satisfied before you run the Apply Critical Patch Update to CRS or Grid Home workflow:

- 1. You have installed the HP DMA Advanced Database Patching solution pack.
- 2. You have read access to all specified inventory pointers (Linux/UNIX).
- 3. You have a valid Oracle support contract.
- 4. You have imported the pertinent Oracle CPU into the HP DMA software repository (see How to Import a File into the Software [Repository](#page-120-0) on page 121).
- 5. If you do not specify the OPatch option, you must have the current OPatch already available on your system.
- 6. Your targets are running one of the supported operating systems (see the *HP DMA Solution Pack Support Matrix*).

### **Other Dependencies**

- The workflow must have unchallenged ability to become the Oracle database user (typically oracle) on all nodes of the RAC. This is generally done using sudo or ssh oracle@localhost.
- The workflow must have unchallenged ability to become the Oracle CRS user (example oracrs) on all nodes of the RAC. This is generally done using sudo or ssh oracle@localhost.
- The workflow and the CRS/ASM/Instance/Listener users (typically oracle) must have unchallenged ability to ssh to all the RAC nodes.
- The ASM (in versions 10.2 and 11.1), Instance, and Listener Homes must have the same owner. The CRS (CRS/ASM in version 11.2) Home can have a different owner. A maximum of two separate owners is permitted.

For more information about prerequisites for Oracle Database, refer to the Oracle Product [Documentation](#page-109-1) on page 110.

### <span id="page-33-0"></span>**How this Workflow Works**

This workflow performs the following actions:

- The initial steps of the workflow prepare it to patch the CRS or Grid Home. The workflow performs the validation checks described in the Validation Checks [Performed](#page-33-1) section below.
- If an OPatch archive file has been provided, the workflow uses the correct OPatch version to patch the Oracle OPatch utility before applying the Critical Patch Update (CPU) to each Oracle RAC Home.
- The workflow extracts and applies the CPU to the CRS Homes on the Oracle RAC nodes. The workflow stops all Clusterware processes. It also removes any currently unused modules in kernel and library memory. Then the workflow runs an SQL script to update the CPU Database Catalog for RAC against every RAC instance in the supplied list.
- The final steps of the workflow allow the workflow to end cleanly and confirm that the patch has been successfully applied.

#### <span id="page-33-1"></span>**Validation Checks Performed**

This workflow validates the following conditions:

- 1. The input parameters have the proper syntax (no special characters or spaces).
- 2. Files exist or have valid specifications.
- 3. The current Oracle Database and OPatch versions match the required versions.
- 4. The Oracle RDBMS home information is accurate when Oracle Homes are being patched during a CRS patch update.
- 5. The supplied CPU applies to the current Oracle Database version.

After the patching operation is completed, the workflow verifies that the CPU has been successfully applied to the target.

### **Steps Executed**

The Apply Critical Patch [Update](#page-31-0) to CRS or Grid Home workflow includes the following steps. Each step must complete successfully before the next step can start. If a step fails, the workflow reports a failure and all subsequent steps are skipped.

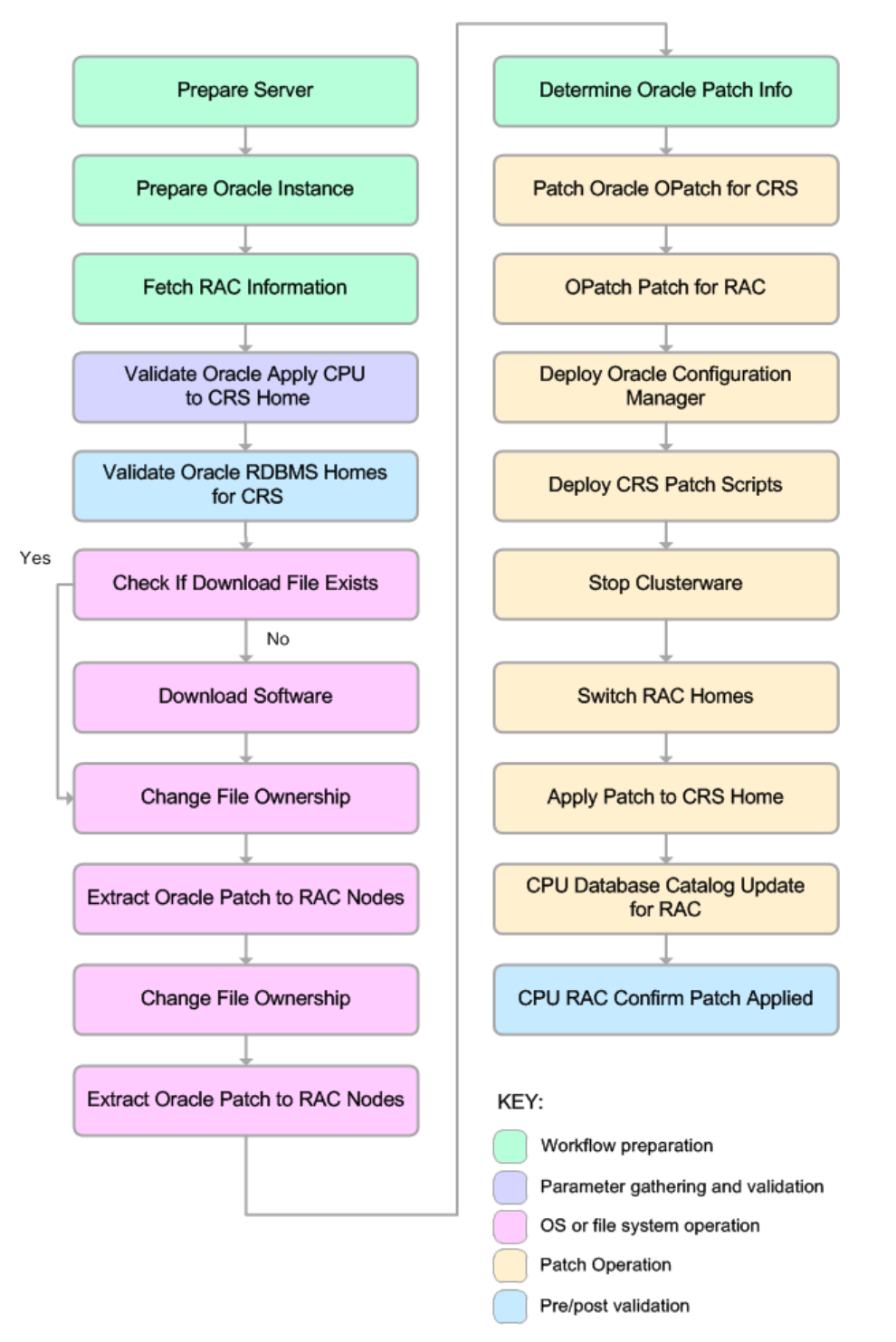

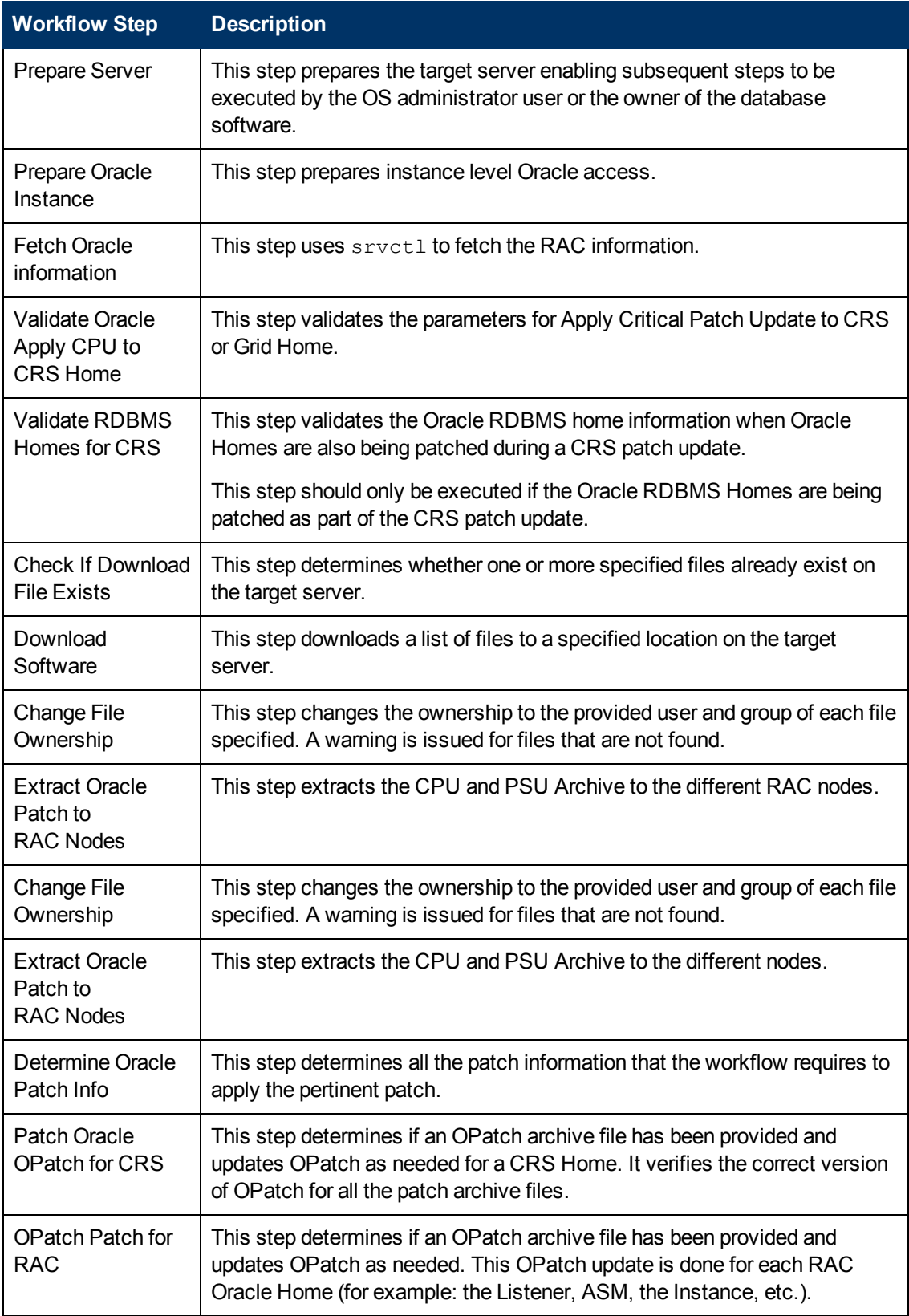

### **Steps Used in Apply Critical Patch Update to CRS or Grid Home**
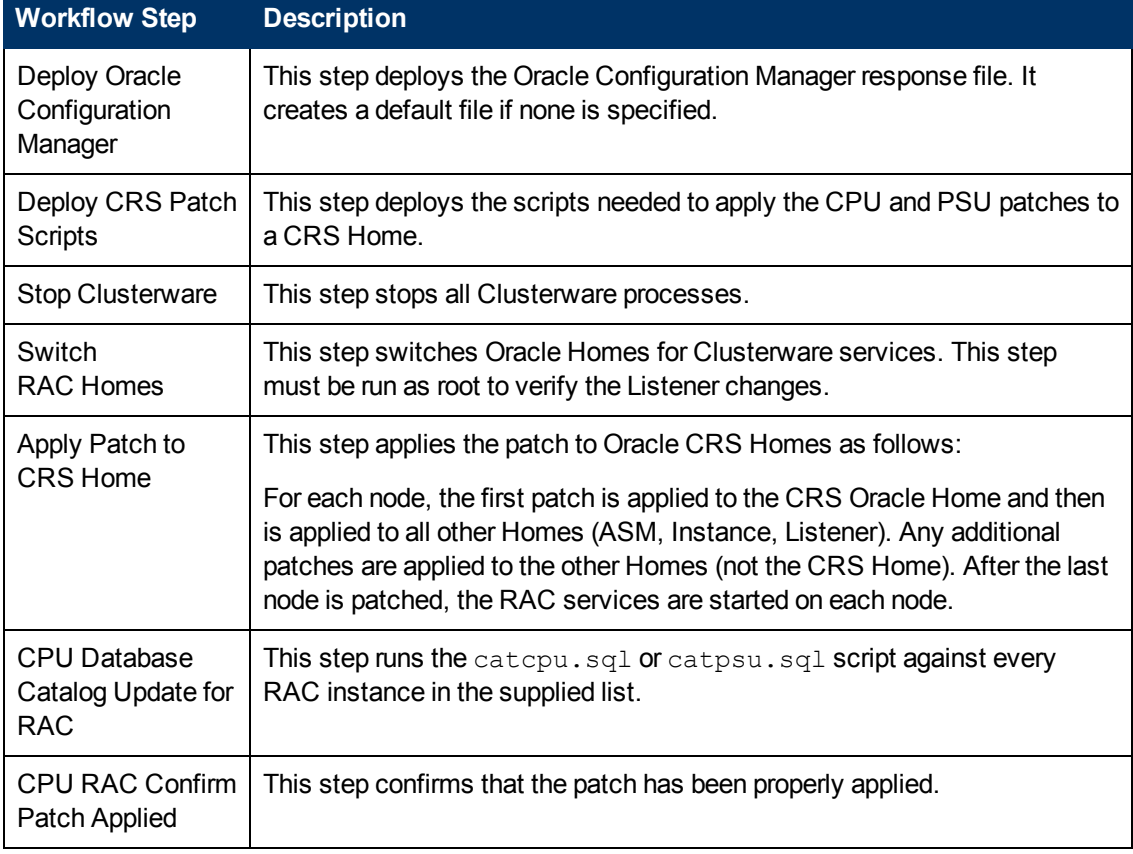

### **Steps Used in Apply Critical Patch Update to CRS or Grid Home (continued)**

**Note:** For input parameter [descriptions](#page-46-0) and defaults, see Parameters for Apply Critical Patch Update to CRS or Grid Home on page 47.

### **How to Run this Workflow**

The following instructions show you how to customize and run the Apply Critical Patch Update to CRS or Grid Home workflow in your [environment.](#page-31-0)

The workflow provides default values for some parameters. These default values are usually sufficient for a "typical" installation. You can override the defaults by specifying parameter values in the deployment. You can also expose additional parameters in the workflow, if necessary, to accomplish more advanced scenarios. Any parameters not explicitly specified in the deployment will have the default values listed in [Parameters](#page-46-0) for Apply Critical Patch Update to CRS or Grid Home on page 47.

**Note:** Before following this procedure, review the [Prerequisites](#page-32-0) for this Workflow on page 33, and ensure that all requirements are satisfied.

To run this workflow, you need to set your parameters differently depending on the location and status of your Oracle Patch Bundle. Use the following table to choose the method that matches your situation.

For [information](#page-120-0) about uploading files to the HP DMA software repository, see How to Import a File into the Software Repository on page 121.

#### **To specify the parameters for the Oracle Patch Bundle, choose one of the following methods:**

Method 1: The Oracle ZIP file is in the software repository:

**Note:** The ZIP file name must have the following form: pPatchNum\_DBVersion OSVersion.zip. Example: p6880880\_102000\_Linux-x86-64.zip

- 1. In the CPU Archives parameter, specify the name (or names) of the ZIP file (or files) that was downloaded from Oracle.
- 2. In the Patch Download Location parameter, specify the directory where the ZIP file (or files) specified in the CPU Archives parameter should be downloaded.
- 3. In the Patch Archive Location parameter, specify the directory where the ZIP file (or files) specified in the CPU Archives parameter should be extracted (unzipped).

All downloaded files are removed upon successful completion of the workflow.

Method 2: The Oracle ZIP file is stored on each target machine:

**Note:** The ZIP file name must have the following form: pPatchNum\_DBVersion\_ OSVersion.zip. Example: p6880880\_102000\_Linux-x86-64.zip

- 1. In the CPU Archives parameter, specify the fully qualified name (or names) of the ZIP file (or files) that was downloaded from Oracle.
- 2. Do not specify a value for the Patch Archive Location parameter. You must specify the Patch Download Location if either OCM Response File or Patch Information File need to be downloaded; otherwise, do not specify a value for Patch Download Location.

All downloaded files are removed upon successful completion of the workflow.

Method 3: The unzipped Oracle patch is stored on each target machine:

- 1. In the CPU Archives parameter, specify the fully qualified directory name where the unzipped files are located. The directory name must be the patch number.
- 2. Do not specify a value for the Patch Archive Location parameter.
- 3. You must specify the Patch Download Location if either OCM Response File or Patch Information File need to be downloaded; otherwise, do not specify a value for Patch Download Location.

#### **To use the Apply Critical Patch Update to CRS or Grid Home workflow:**

- 1. Create a deployable copy of the workflow (see Create a [Deployable](#page-19-0) Workflow on page 20).
- 2. Determine the values that you will specify for the following parameters:

### **Input Parameters Defined in this Step: Validate Oracle Apply CPU to CRS Home**

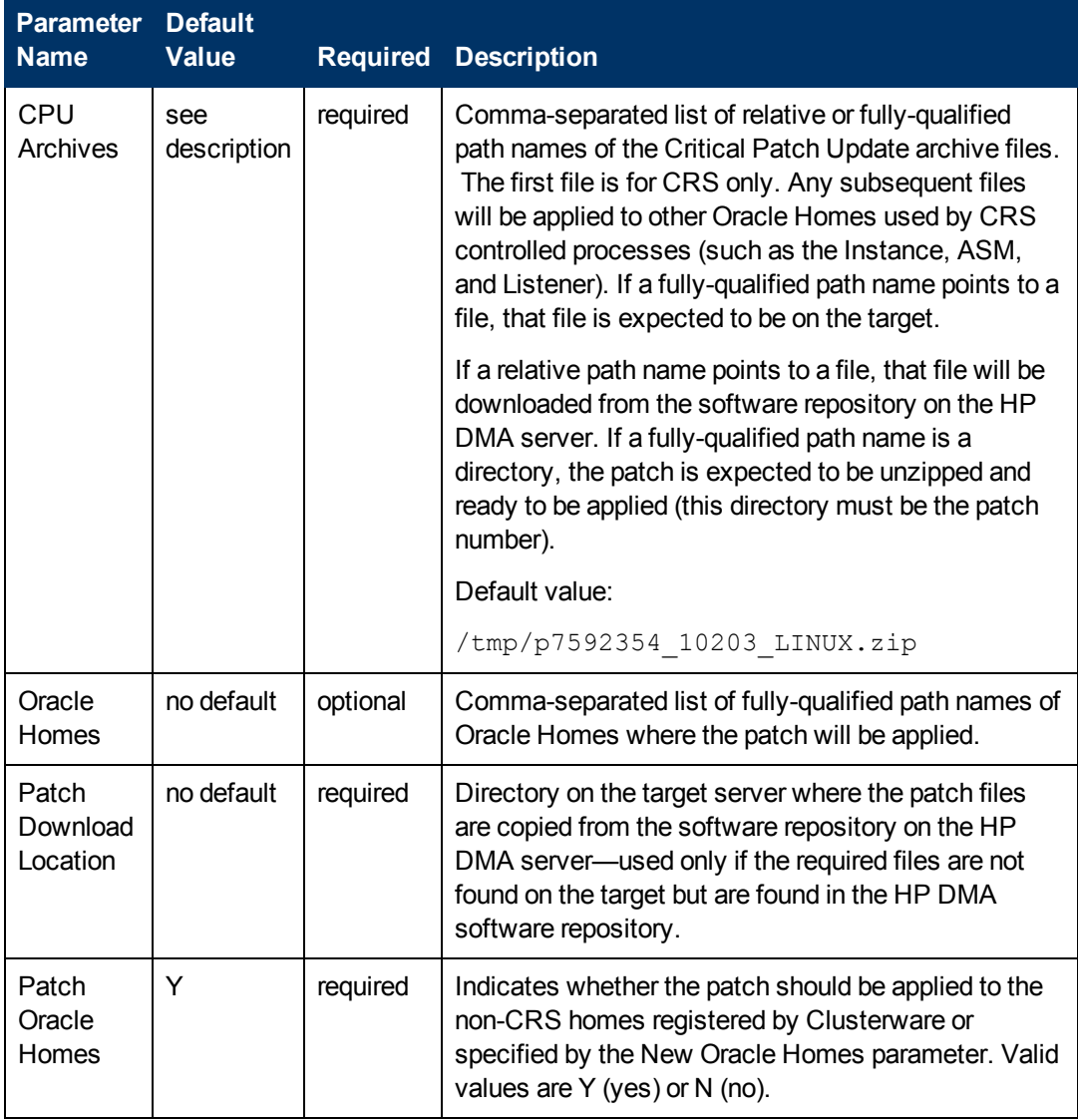

#### **Input Parameters Defined in this Step: Deploy CRS Patch Scripts**

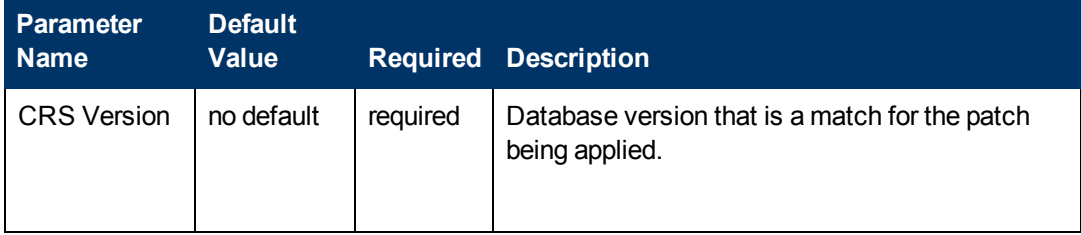

**Note:** This is the minimum set of parameters required to run this workflow. You may need to expose additional parameters depending on your [provisioning](#page-116-0) objectives. See How to Expose Additional Workflow Parameters on page 117

See [Parameters](#page-46-0) for Apply Critical Patch Update to CRS or Grid Home on page 47 for detailed descriptions of all input parameters for this workflow, including default values.

- 3. In the workflow editor, expose any additional parameters that you need. You will specify values for those parameters when you create the deployment.
- 4. Save the changes to the workflow (click **Save** in the lower right corner).
- 5. Create a new deployment (see Create a [Deployment](#page-20-0) on page 21 for instructions).
- 6. On the Parameters tab, specify values for the required parameters listed in step 2 and any additional parameters that you have exposed.You do not need to specify values for those parameters whose default values are appropriate for your environment.
- 7. On the Targets tab, specify one or more targets for this deployment.
- 8. Save the deployment (click **Save** in the lower right corner).
- 9. Run the workflow using this deployment (see Run Your [Workflow](#page-24-0) on page 25 for instructions).

#### **To verify the results:**

The workflow will complete and report SUCCESS on the Console if it has run successfully. If an error occurs during workflow execution, the error is logged, and the workflow terminates in the FAILURE state.

# **Sample Scenarios**

This topic shows you how to use various parameters to achieve the following advanced patching scenarios in your environment using the Apply Critical Patch [Update](#page-31-0) to CRS or Grid Home workflow.

#### **Scenario 1: Apply CPU and/or PSU to the CRS or Grid Home only**

In this scenario, the workflow applies the CPU and/or PSU to the CRS or Grid Home only. It does not apply the Patch Bundle to the Oracle Database Homes. If you have one or more nodes running on a RAC cluster but want to apply the Patch Bundle to the underlying Grid infrastructure only, be sure to set the Patch Oracle Homes parameter to **N** as shown in the following parameter table:

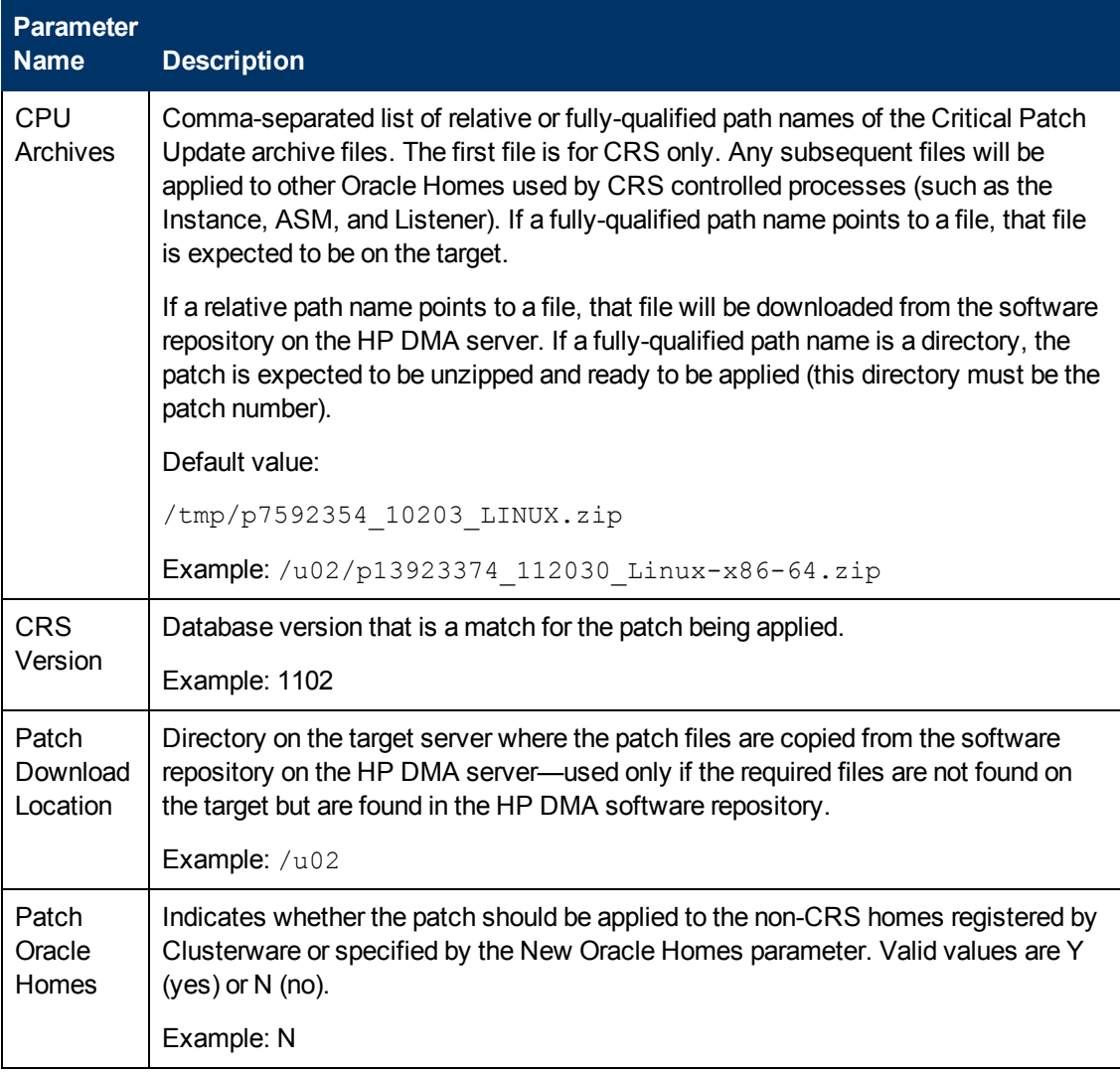

**Note:** Some of these parameters are not exposed by default in the [deployment.](#page-116-0) See How to Expose Additional Workflow Parameters on page 117.

Be sure that the default values for all remaining input parameters are appropriate for your environment (see [Parameters](#page-46-0) for Apply Critical Patch Update to CRS or Grid Home on page 47).

#### **Scenario 2: Apply CPU and/or PSU to the CRS or Grid Home and to the Oracle Database Homes**

In this scenario, the workflow applies the CPU and/or PSU to both the CRS or Grid Home and to the Oracle Database Homes as well. If you have one or more nodes running on a RAC cluster and want to apply the Patch Bundle to both the Grid infrastructure and the database instances that it manages, be sure to set the Patch Oracle Homes variable to **Y** and supply a comma-separated list of Oracle Homes to which you want the Patch Bundle applied as shown in the following parameter table:

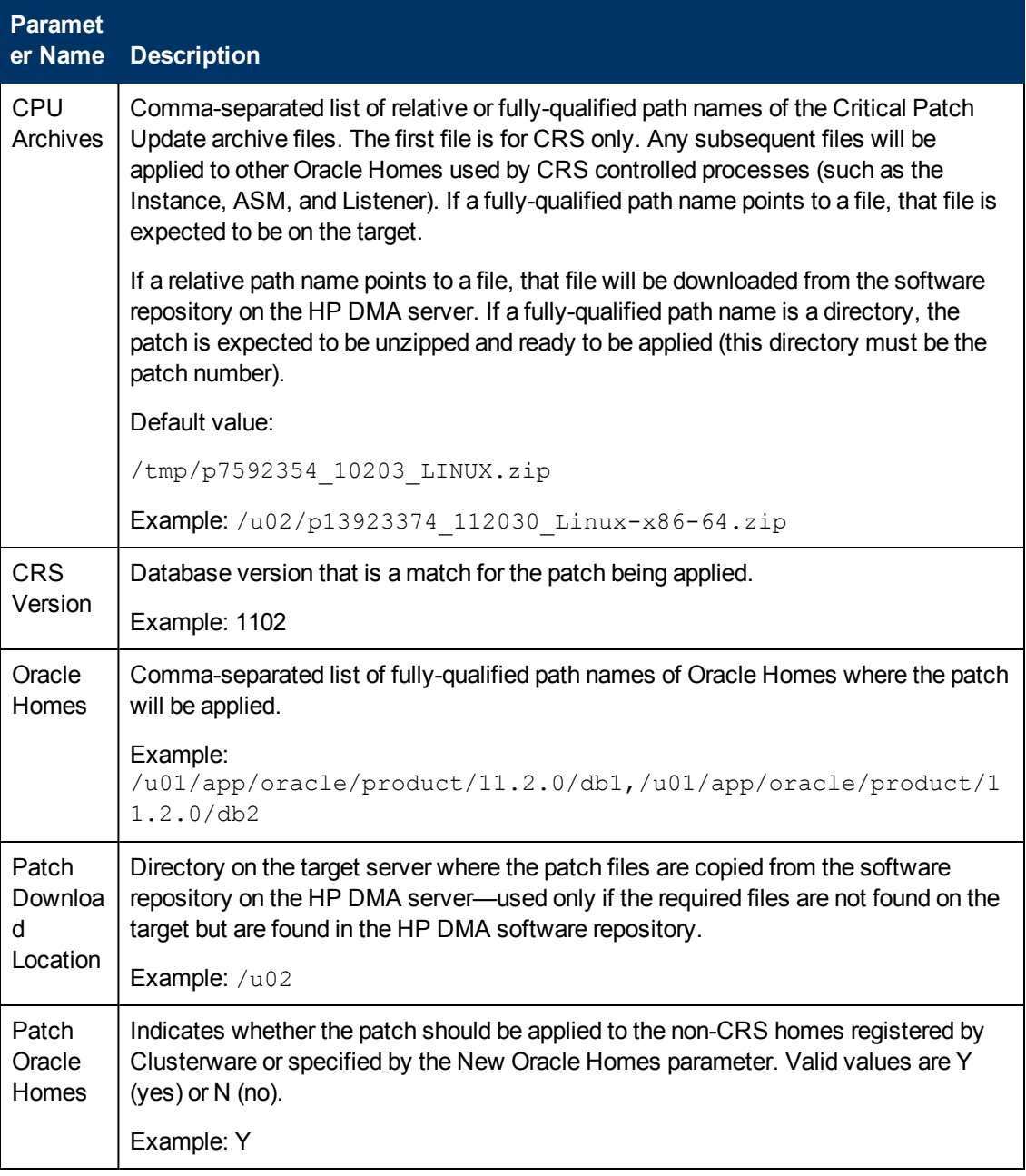

**Note:** Some of these parameters are not exposed by default in the [deployment.](#page-116-0) See How to Expose Additional Workflow Parameters on page 117.

Be sure that the default values for all remaining input parameters are appropriate for your environment (see [Parameters](#page-46-0) for Apply Critical Patch Update to CRS or Grid Home on page 47).

**Note:** If the ASM user is different from the RDBMS user, this workflow will fail.

#### **Scenario 3: Apply the CPU and/or PSU to the CRS Home and switch other Homes**

In this scenario, you have already provisioned and patched the New Oracle Home. The workflow switches other Homes that are currently in use to previously cloned Homes where the patch has already been applied. Specify a comma-separated list of Homes in the Oracle Homes and the New Oracle Homes parameters. The workflow will switch the Oracle Homes to the respective New Oracle Homes. Set the Patch Oracle Homes to **N** to prevent patching of the specified New Oracle Homes:

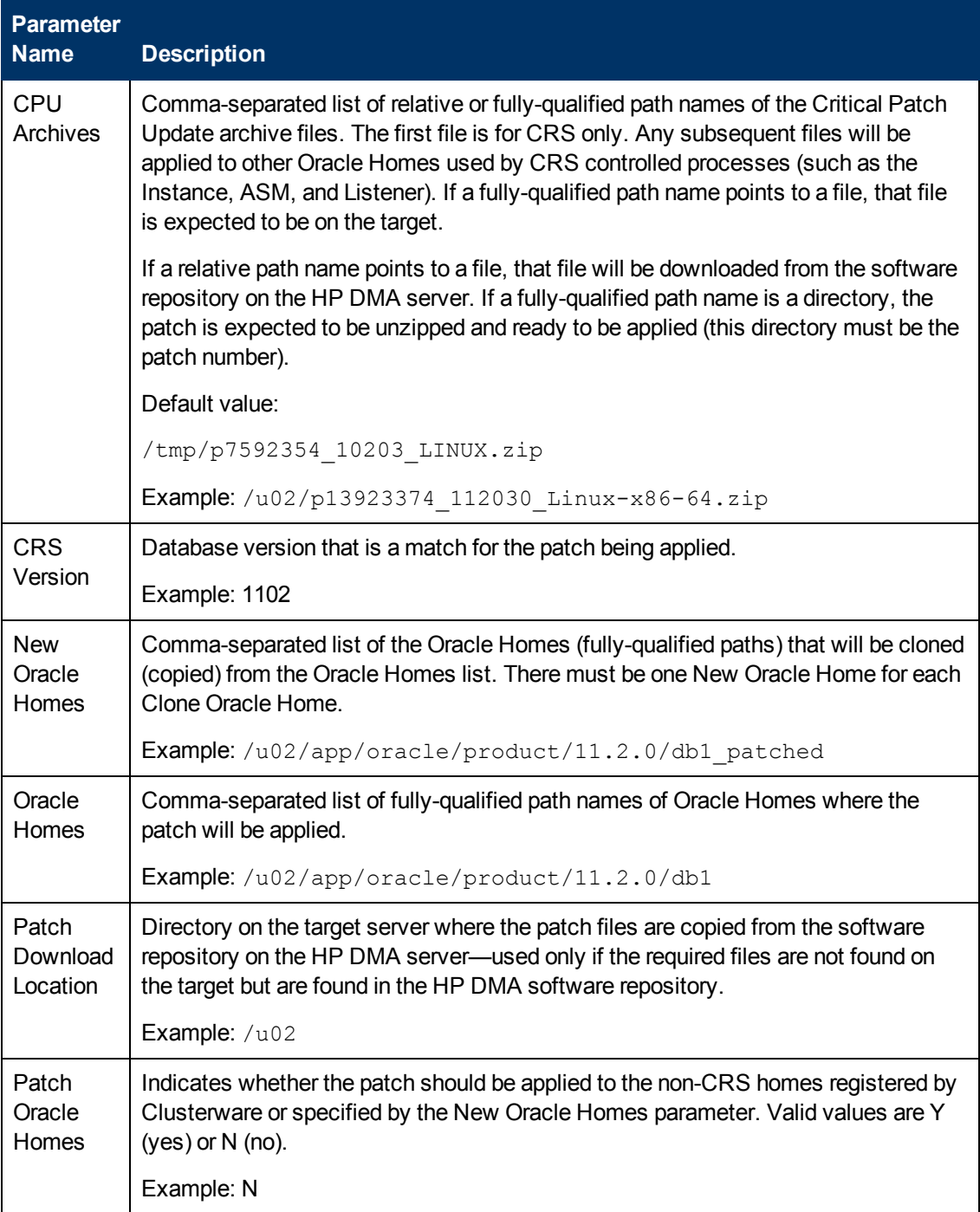

**Note:** Some of these parameters are not exposed by default in the [deployment.](#page-116-0) See How to Expose Additional Workflow Parameters on page 117.

Be sure that the default values for all remaining input parameters are appropriate for your [environment](#page-46-0) (see Parameters for Apply Critical Patch Update to CRS or Grid Home on the next page).

# <span id="page-46-0"></span>**Parameters for Apply Critical Patch Update to CRS or Grid Home**

The following tables describe the required and optional input parameters for this workflow. Some of these parameters may not be initially visible in a deployment (see How to Expose Additional Workflow Parameters on page 117). For most [parameters,](#page-116-0) if you do not specify a value for a parameter, a default value is assigned.

**Note:** Only those parameters that are configurable in a standard deployment are listed here. Input parameters that must be mapped to output parameters of previous steps are not listed.

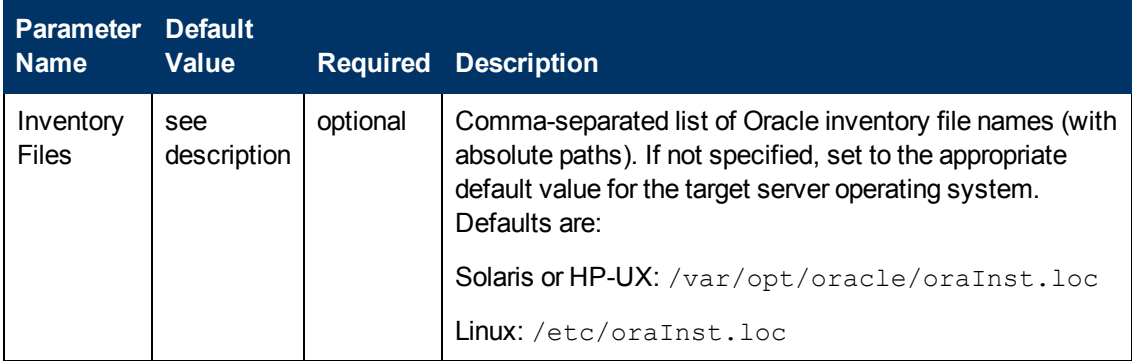

### **Input Parameters Defined in this Step: Prepare Oracle Instance**

### **Additional Input Parameters Defined in this Step: Validate Oracle Apply CPU to CRS Home**

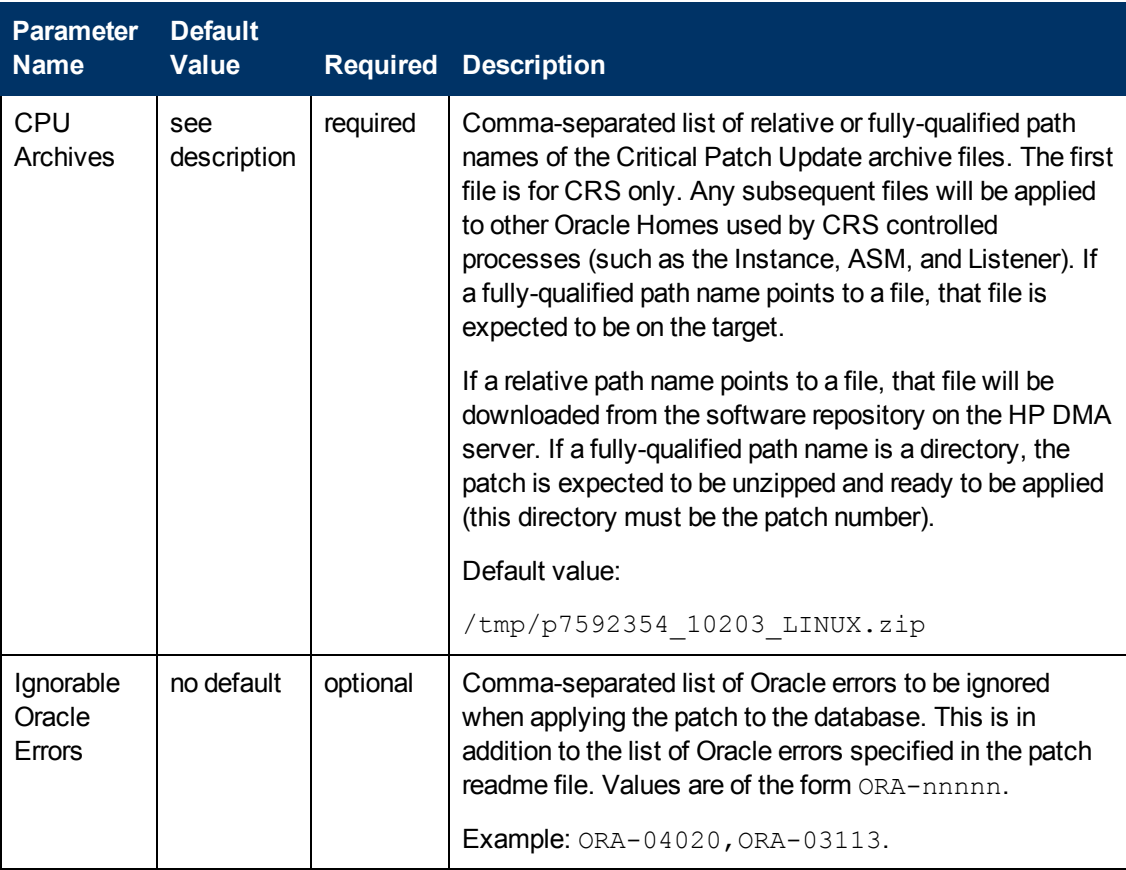

### **Additional Input Parameters Defined in this Step: Validate Oracle Apply CPU to CRS Home (continued)**

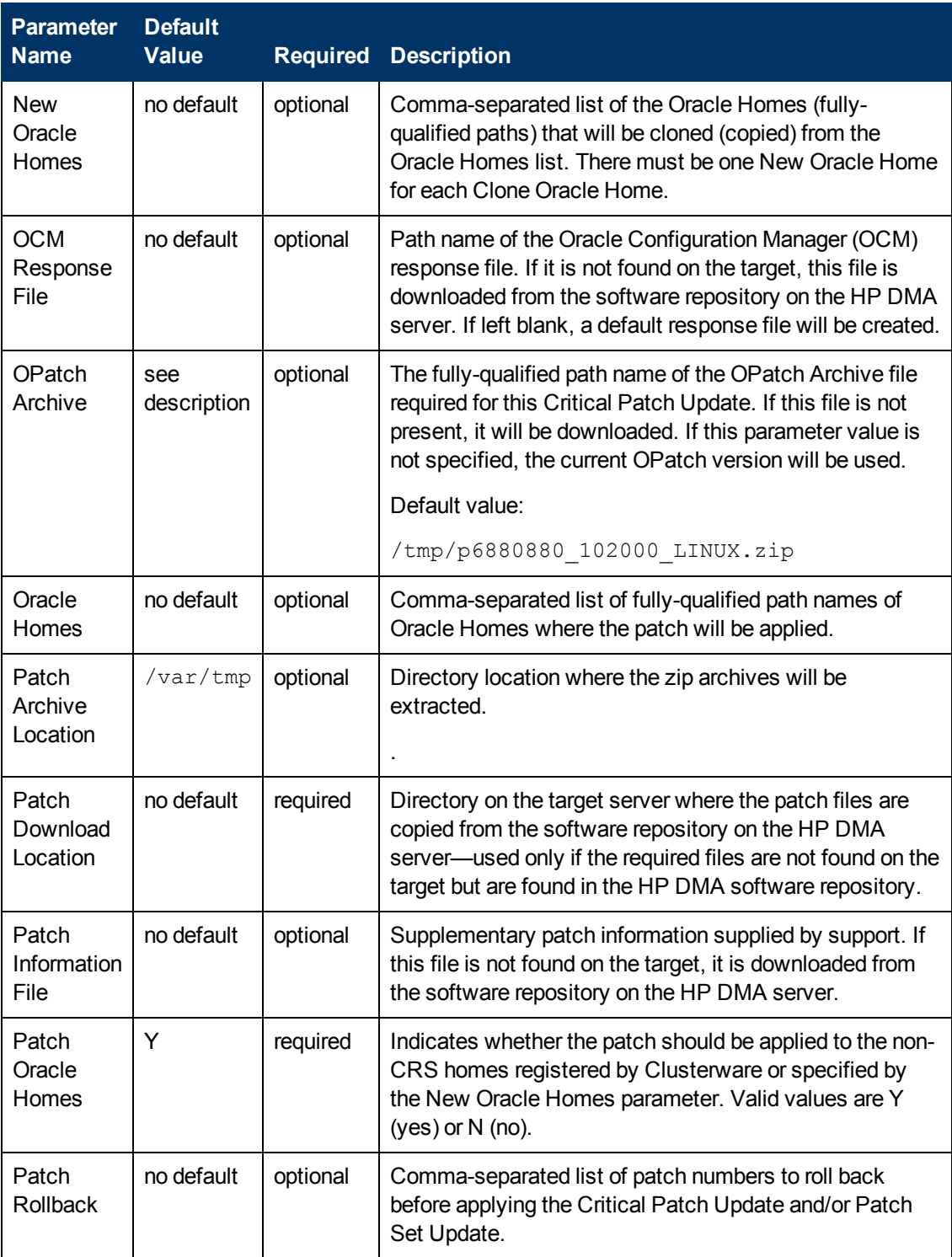

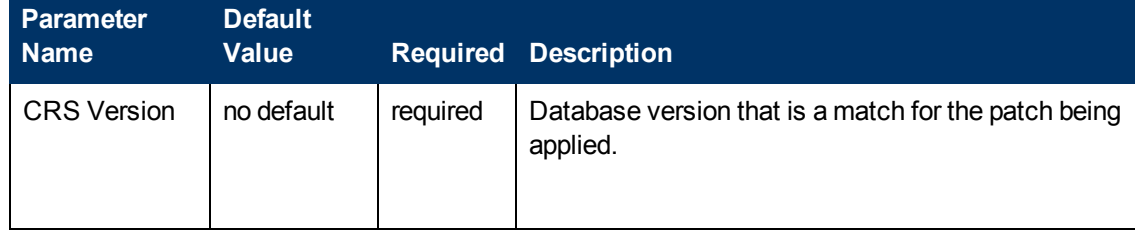

### **Additional Input Parameters Defined in this Step: Deploy CRS Patch Scripts**

# <span id="page-49-0"></span>**Apply Critical Patch Update to RAC Home**

This workflow enables you to apply an Oracle-supplied Critical Patch Update (CPU) or Patch Set Update (PSU) to a list of Real Application Cluster (RAC) Oracle Homes supporting Automatic Storage Management (ASM) or Relational Database Management System (RDBMS). It does not apply to Cluster Ready Services (CRS).

If specified, the Oracle Homes will be cloned and subsequently patched. The OPatch version will also be updated, if needed. The workflow performs a rolling update of an active RAC Home. If the Clone Oracle Home parameter is specified, no RAC processes are stopped during this process as the specified Oracle Homes are copied and this copy is subsequently patched. If the specified Oracle Homes only service an Instance, this Instance is stopped during the patching. It is assumed that the Listener is running from the ASM Home. This workflow is not designed to update the CRS Home or a single database Instance.

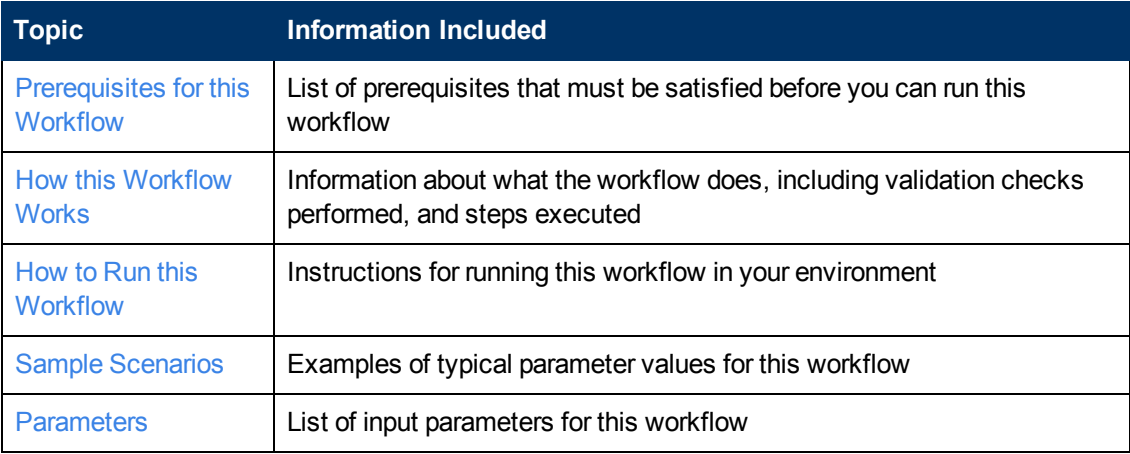

To use this workflow in your environment, see the following information:

# <span id="page-50-0"></span>**Prerequisites for this Workflow**

Be sure that the following [prerequisites](#page-49-0) are satisfied before you run the Apply Critical Patch Update to RAC Home workflow:

- 1. You have installed the HP DMA Advanced Database Patching solution pack.
- 2. You have read access to all specified inventory pointers (Linux/UNIX).
- 3. You have a valid Oracle support contract.
- 4. You have imported the pertinent Oracle CPU into the HP DMA software repository (see How to Import a File into the Software [Repository](#page-120-0) on page 121).
- 5. If you do not specify the OPatch option, you must have the current OPatch already available on your system.
- 6. Your targets are running one of the supported operating systems (see the *HP DMA Solution Pack Support Matrix*).

For more information about prerequisites for Oracle Database, refer to the Oracle Product [Documentation](#page-109-0) on page 110.

# <span id="page-51-0"></span>**How this Workflow Works**

This workflow performs the following actions:

- The initial steps of the workflow prepare it to patch the RAC nodes. The workflow performs the validation checks described in the Validation Checks [Performed](#page-51-1) section below.
- If an OPatch archive file has been provided, the workflow uses the correct OPatch version to patch the Oracle OPatch utility before applying the Critical Patch Update (CPU) to each Oracle RAC node.
- The workflow extracts and applies the CPU to the Oracle RAC nodes. The workflow runs an SQL script to update the CPU Database Catalog for RAC against every RAC instance in the supplied list.
- The final steps of the workflow allow the workflow to end cleanly and confirm that the patch has been successfully applied.

#### <span id="page-51-1"></span>**Validation Checks Performed**

This workflow validates the following conditions:

- 1. The input parameters have the proper syntax (no special characters or spaces).
- 2. Files exist or have valid specifications.
- 3. The current Oracle Database and OPatch versions match the required versions.
- 4. The supplied CPU applies to the current Oracle Database version.

After the patching operation is completed, the workflow verifies that the CPU has been successfully applied to the target.

#### **Steps Executed**

The Apply Critical Patch [Update](#page-49-0) to RAC Home workflow includes the following steps. Each step must complete successfully before the next step can start. If a step fails, the workflow reports a failure and all subsequent steps are skipped.

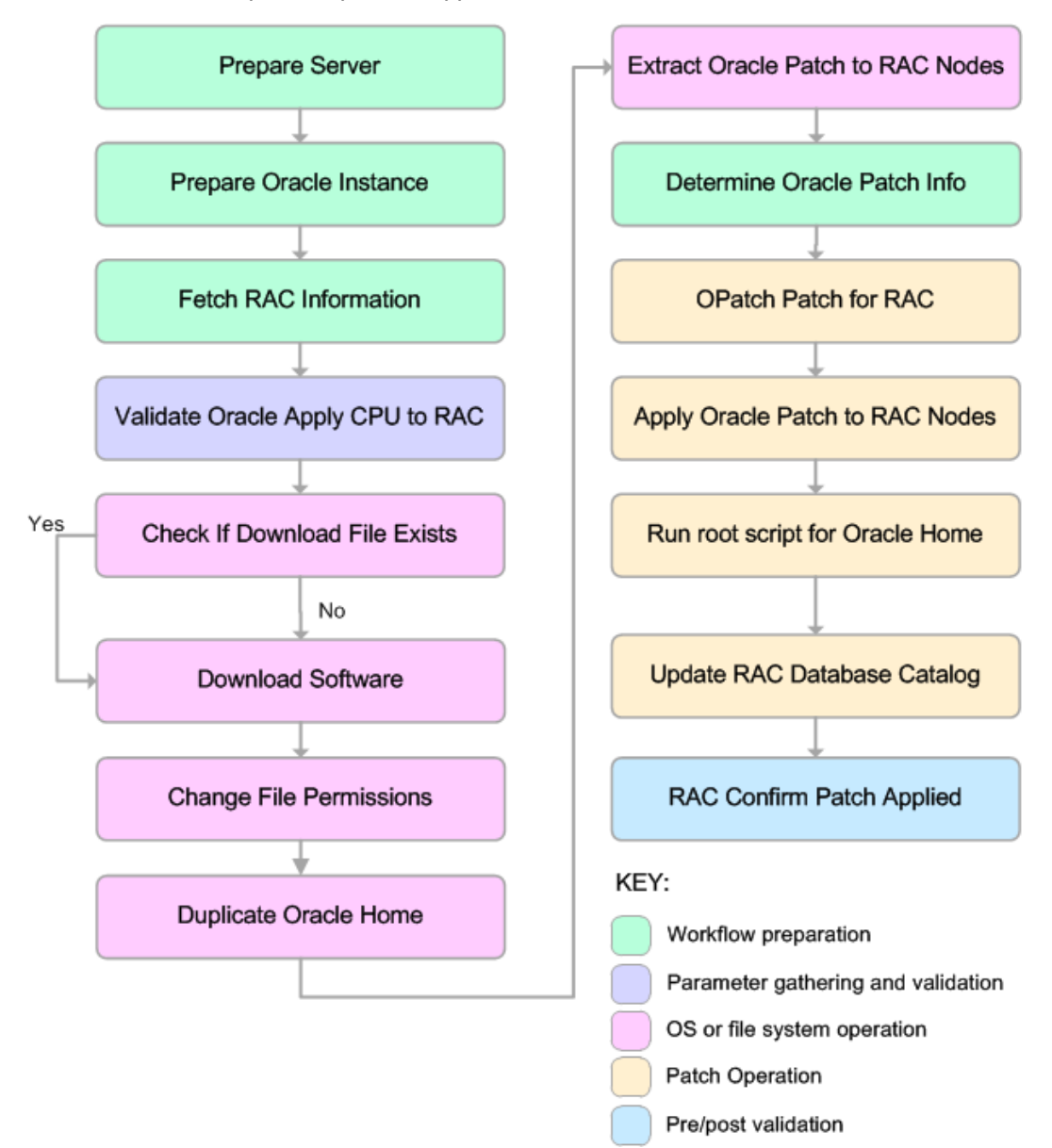

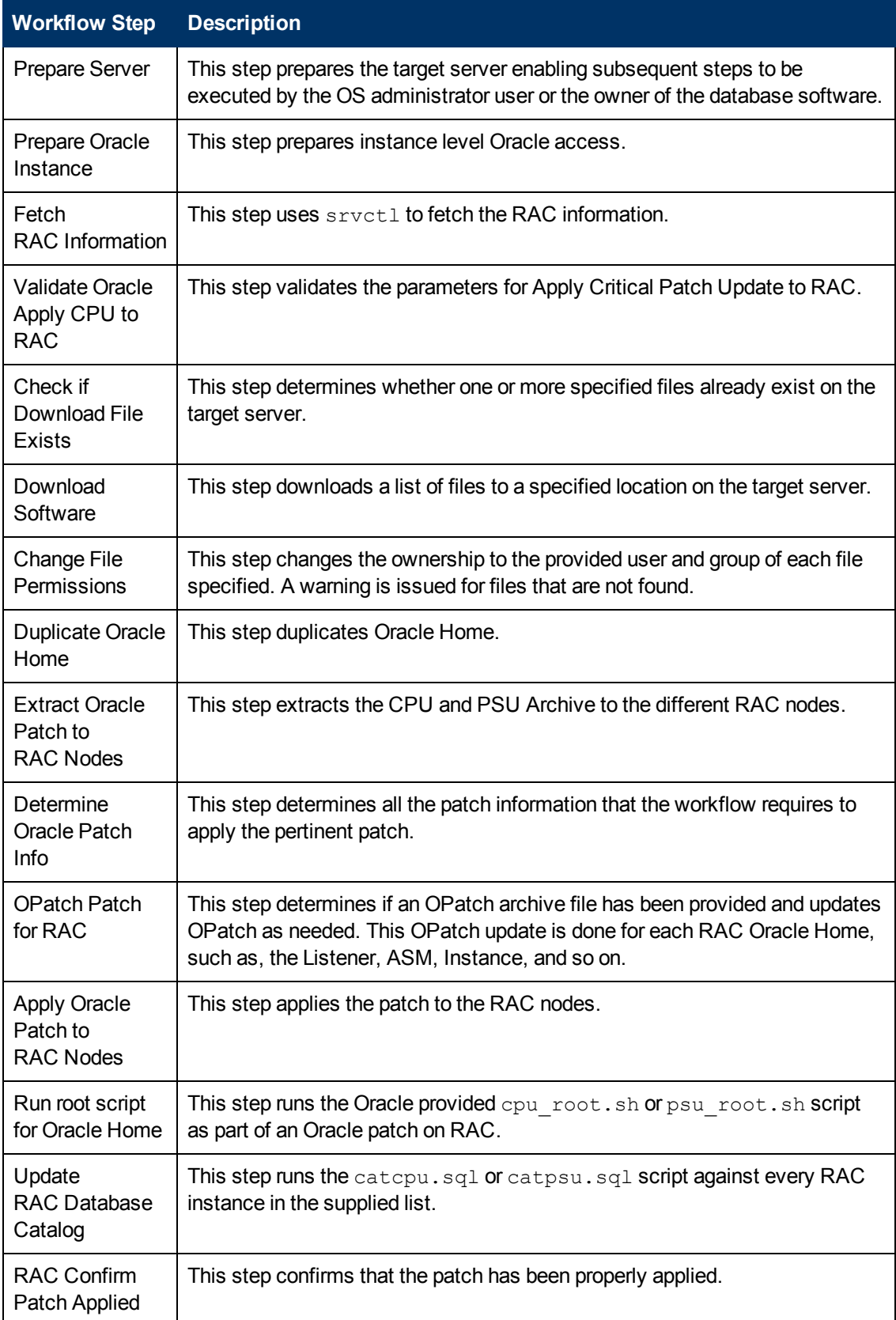

### **Steps Used in Apply Critical Patch Update to RAC**

**Note:** For input parameter [descriptions](#page-60-0) and defaults, see Parameters for Apply Critical Patch Update to RAC Home on page 61.

### <span id="page-55-0"></span>**How to Run this Workflow**

The following instructions show you how to customize and run the Apply Critical Patch Update to RAC Home workflow in your [environment.](#page-49-0)

The workflow provides default values for some parameters. These default values are usually sufficient for a "typical" installation. You can override the defaults by specifying parameter values in the deployment. You can also expose additional parameters in the workflow, if necessary, to accomplish more advanced scenarios. Any parameters not explicitly specified in the deployment will have the default values listed in [Parameters](#page-60-0) for Apply Critical Patch Update to RAC Home on page 61.

**Note:** Before following this procedure, review the [Prerequisites](#page-50-0) for this Workflow on page 51, and ensure that all requirements are satisfied.

To run this workflow, you need to set your parameters differently depending on the location and status of your Oracle Patch Bundle. Use the following table to choose the method that matches your situation.

For [information](#page-120-0) about uploading files to the HP DMA software repository, see How to Import a File into the Software Repository on page 121.

#### **To specify the parameters for the Oracle Patch Bundle, choose one of the following methods:**

Method 1: The Oracle ZIP file is in the software repository:

**Note:** The ZIP file name must have the following form: pPatchNum\_DBVersion OSVersion.zip. Example: p6880880\_102000\_Linux-x86-64.zip

- 1. In the CPU Archives parameter, specify the name (or names) of the ZIP file (or files) that was downloaded from Oracle.
- 2. In the Patch Download Location parameter, specify the directory where the ZIP file (or files) specified in the CPU Archives parameter should be downloaded.
- 3. In the Patch Archive Location parameter, specify the directory where the ZIP file (or files) specified in the CPU Archives parameter should be extracted (unzipped).

All downloaded files are removed upon successful completion of the workflow.

Method 2: The Oracle ZIP file is stored on each target machine:

**Note:** The ZIP file name must have the following form: pPatchNum\_DBVersion\_ OSVersion.zip. Example: p6880880\_102000\_Linux-x86-64.zip

- 1. In the CPU Archives parameter, specify the fully qualified name (or names) of the ZIP file (or files) that was downloaded from Oracle.
- 2. Do not specify a value for the Patch Archive Location parameter. You must specify the Patch Download Location if either OCM Response File or Patch Information File need to be downloaded; otherwise, do not specify a value for Patch Download Location.

All downloaded files are removed upon successful completion of the workflow.

Method 3: The unzipped Oracle patch is stored on each target machine:

- 1. In the CPU Archives parameter, specify the fully qualified directory name where the unzipped files are located. The directory name must be the patch number.
- 2. Do not specify a value for the Patch Archive Location parameter.
- 3. You must specify the Patch Download Location if either OCM Response File or Patch Information File need to be downloaded; otherwise, do not specify a value for Patch Download Location.

#### **To use the Apply Critical Patch Update to RAC workflow:**

- 1. Create a deployable copy of the workflow (see Create a [Deployable](#page-19-0) Workflow on page 20).
- 2. Determine the values that you will specify for the following parameters:

#### **Input Parameters Defined in this Step: Validate Oracle Apply CPU to RAC**

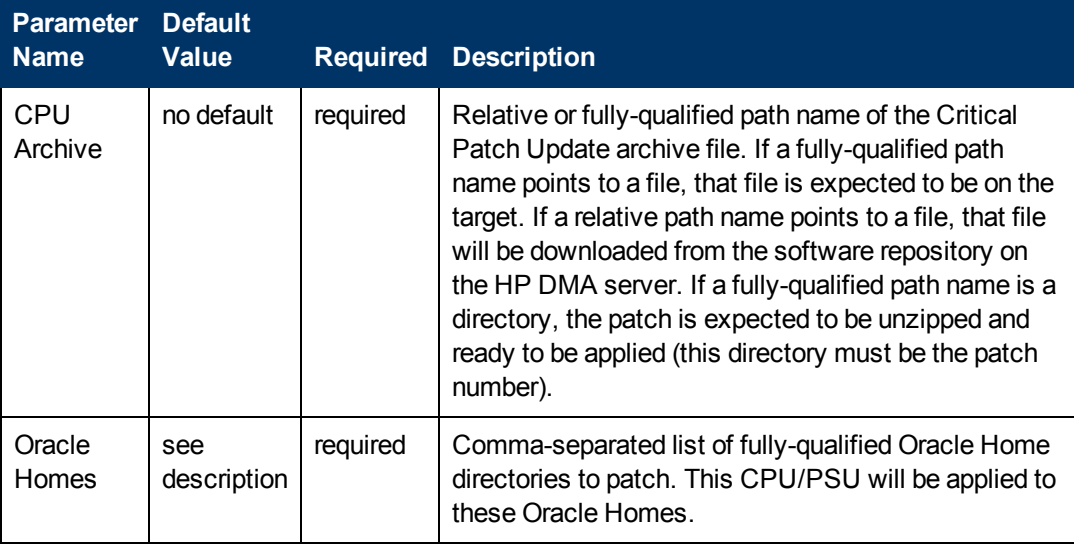

**Note:** This is the minimum set of parameters required to run this workflow. You may need to expose additional parameters depending on your [provisioning](#page-116-0) objectives. See How to Expose Additional Workflow Parameters on page 117

See [Parameters](#page-60-0) for Apply Critical Patch Update to RAC Home on page 61 for detailed descriptions of all input parameters for this workflow, including default values.

- 3. In the workflow editor, expose any additional parameters that you need. You will specify values for those parameters when you create the deployment.
- 4. Save the changes to the workflow (click **Save** in the lower right corner).
- 5. Create a new deployment (see Create a [Deployment](#page-20-0) on page 21 for instructions).
- 6. On the Parameters tab, specify values for the required parameters listed in step 2 and any additional parameters that you have exposed.You do not need to specify values for those parameters whose default values are appropriate for your environment.
- 7. On the Targets tab, specify one or more targets for this deployment.
- 8. Save the deployment (click **Save** in the lower right corner).
- 9. Run the workflow using this deployment (see Run Your [Workflow](#page-24-0) on page 25 for instructions).

#### **To verify the results:**

The workflow will complete and report SUCCESS on the Console if it has run successfully. If an error occurs during workflow execution, the error is logged, and the workflow terminates in the FAILURE state.

# <span id="page-58-0"></span>**Sample Scenarios**

This topic shows you how to use various parameters to achieve the following advanced patching scenarios in your environment using the Apply Critical Patch [Update](#page-49-0) to RAC Home workflow.

#### **Scenario 1: Apply the CPU and/or PSU to RAC Homes**

In this scenario, the workflow applies the CPU and/or PSU to all specified RAC Homes. This includes the Listener, ASM, and RDBMS Homes. This is the default behavior for this workflow. If this is how you want to apply the patch, you must set the parameter Oracle Homes to the list of Homes where the patch is to be applied. Also, you must *not* specify values for the Clone Names and Clone Oracle Homes parameters as shown in the following parameter table:

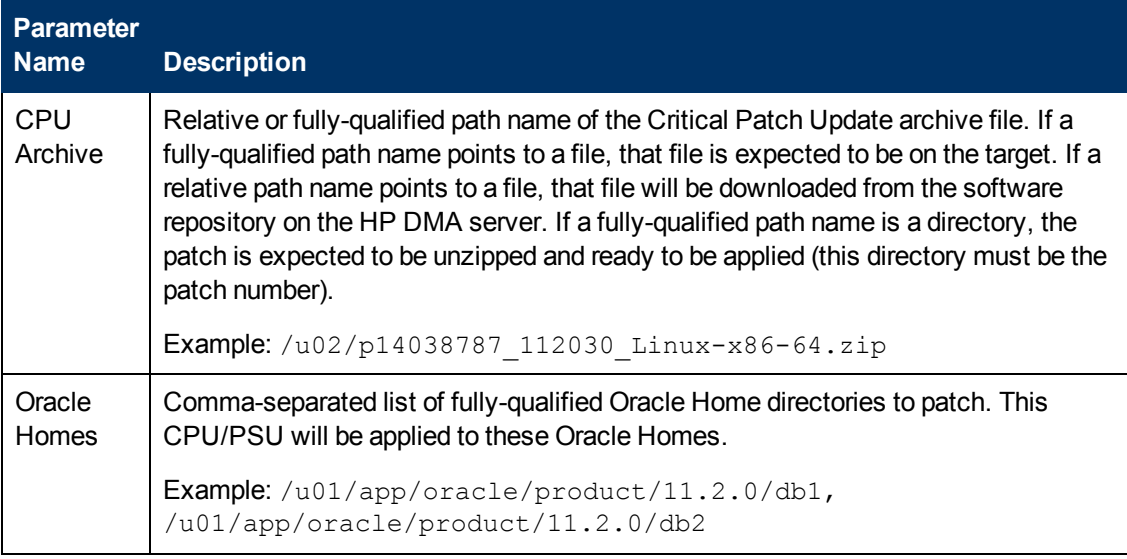

**Note:** Some of these parameters are not exposed by default in the [deployment.](#page-116-0) See How to Expose Additional Workflow Parameters on page 117.

Be sure that the default values for all remaining input parameters are appropriate for your environment (see [Parameters](#page-60-0) for Apply Critical Patch Update to RAC Home on page 61).

#### **Scenario 2: Clone RAC Homes and apply patch**

In this scenario, the workflow duplicates (clones) the specified Oracle Homes to the specified Clone Oracle Homes. The patch is subsequently applied to the cloned Homes. No RAC processes are stopped during this process. All RAC resources remain available during this workflow. If this is how you want to apply the patch, you must specify a comma-separated list of Homes in the Oracle Homes and the Clone Oracle Homes parameter. Also, for each Oracle Home specified, you must specify a Clone Oracle Home and Clone Name as shown in the following parameter table:

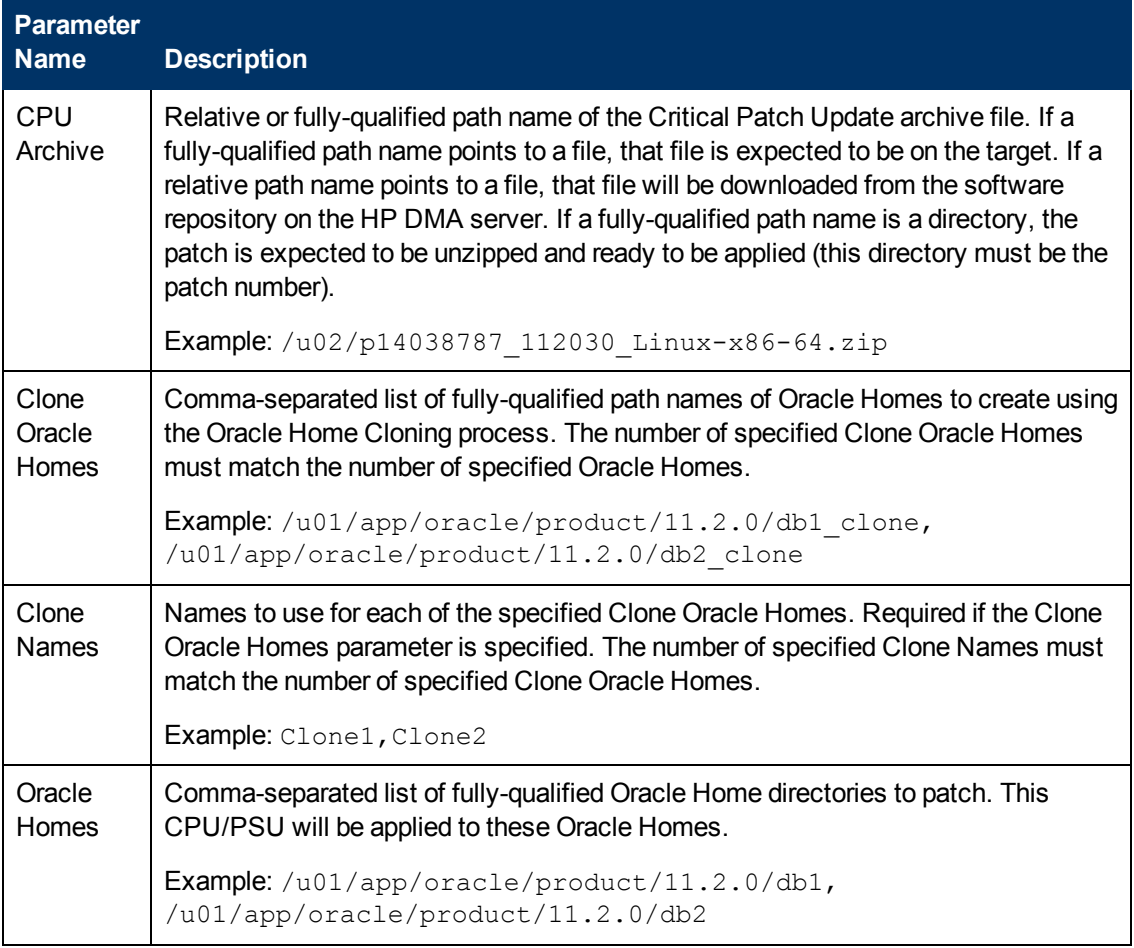

**Note:** Some of these parameters are not exposed by default in the [deployment.](#page-116-0) See How to Expose Additional Workflow Parameters on page 117.

Be sure that the default values for all remaining input parameters are appropriate for your environment (see [Parameters](#page-60-0) for Apply Critical Patch Update to RAC Home on the next page).

# <span id="page-60-0"></span>**Parameters for Apply Critical Patch Update to RAC Home**

The following tables describe the required and optional input parameters for this workflow. Some of these parameters are not initially visible in a deployment (see How to Expose Additional Workflow Parameters on page 117). For most [parameters,](#page-116-0) if you do not specify a value for a parameter, a default value is assigned.

**Note:** Only those parameters that are configurable in a standard deployment are listed here. Input parameters that must be mapped to output parameters of previous steps are not listed.

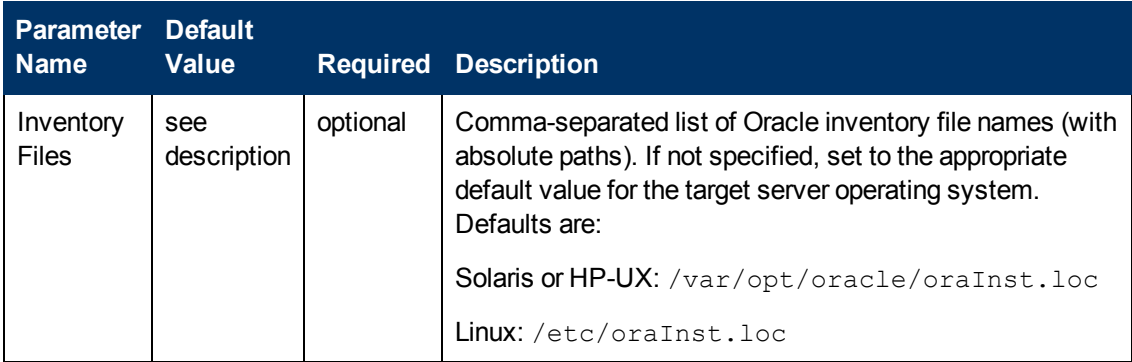

#### **Input Parameters Defined in this Step: Prepare Oracle Instance**

### **Additional Input Parameters Defined in this Step: Validate Oracle Apply CPU to RAC**

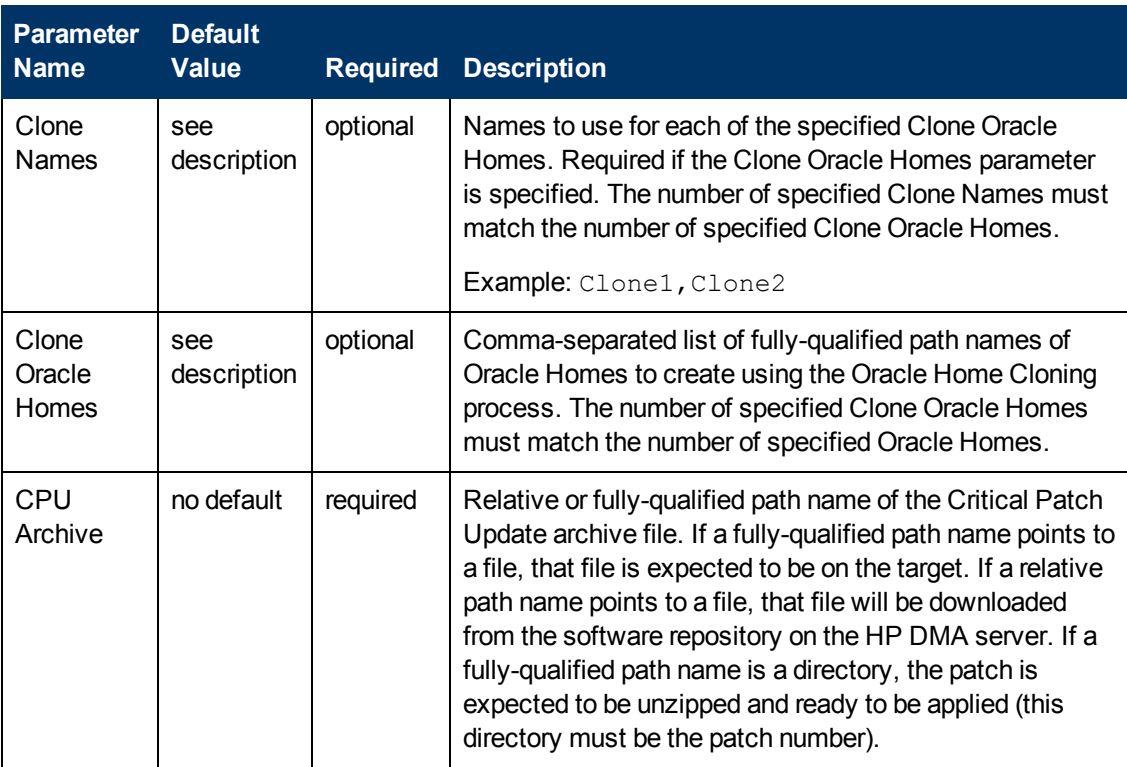

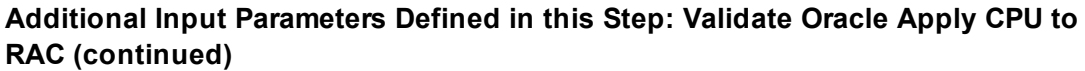

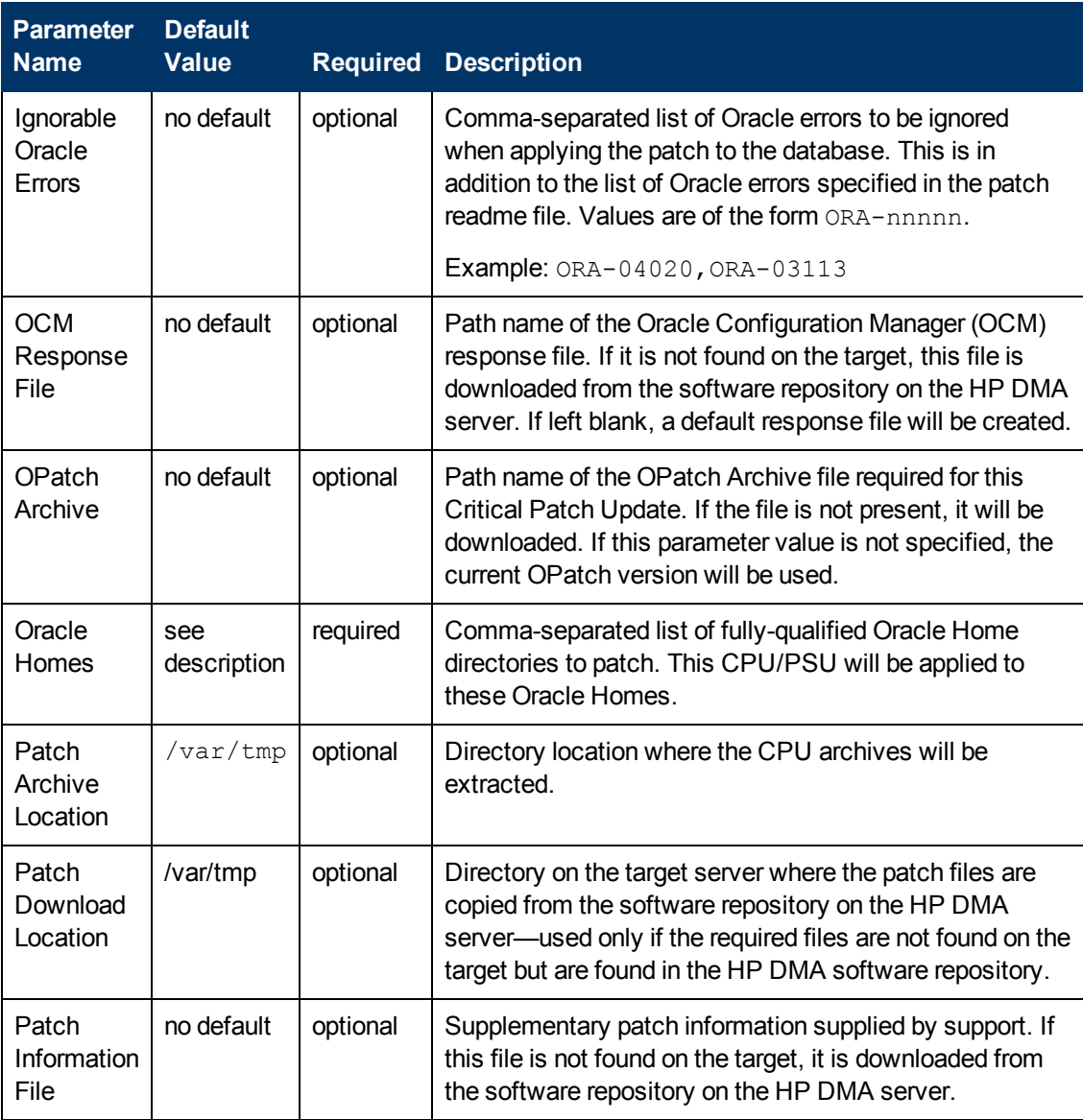

# <span id="page-62-0"></span>**Apply Oracle CRS Patchset**

This workflow enables you to apply an Oracle-supplied CRS patchset to an Oracle Home. The Oracle patchset archive can be supplied from several sources as described in How to Run this [Workflow.](#page-68-0) Be aware that several items are not upgraded as part of this workflow. They include:

- Oracle Level Security is not upgraded.
- Oracle Data Vault is not upgraded.
- Oracle ASM is not upgraded.
- The changePerm.sh script is not run.
- OCM is not configured for a cloned Home.
- Database time zone definitions are not updated.

To use this workflow in your environment, see the following information:

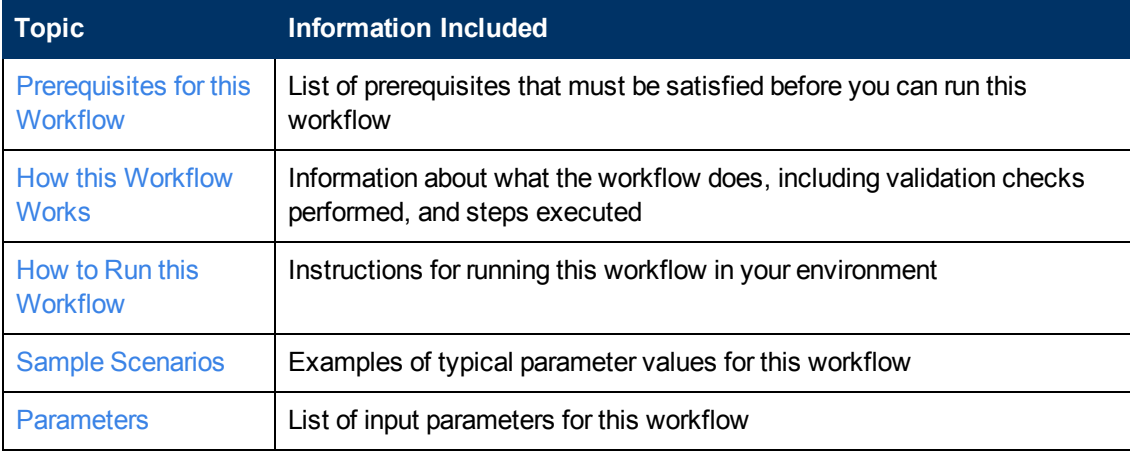

# <span id="page-63-0"></span>**Prerequisites for this Workflow**

Be sure that the following prerequisites are satisfied before you run the Apply Oracle CRS [Patchset](#page-62-0) workflow:

- 1. You have installed the HP DMA Advanced Database Patching solution pack.
- 2. You have read access to all specified inventory pointers (Linux/UNIX).
- 3. You have a valid Oracle support contract.
- 4. You have imported the pertinent Oracle CPU into the HP DMA software repository (see How to Import a File into the Software [Repository](#page-120-0) on page 121).
- 5. If you do not specify the OPatch option, you must have the current OPatch already available on your system.
- 6. Your targets are running one of the supported operating systems (see the *HP DMA Solution Pack Support Matrix*).

**Note:** The Oracle patchset archive must located in one of the following places:

- On the target machine—specify the fully qualified path to the archive.
- In the HP DMA software repository—specify the name of the archive in the repository.

You must specify the location of the Oracle patchset archive in the Patchset Archive parameter.

For more information about prerequisites for Oracle Database, refer to the Oracle Product [Documentation](#page-109-0) on page 110.

## <span id="page-64-0"></span>**How this Workflow Works**

This workflow performs the following actions:

- The initial steps of the workflow perform the validation checks described in the Validation Checks [Performed](#page-64-1) section below.
- The workflow stages the Oracle software distribution from an archived file, constructs commands used in subsequent steps, downloads any required files, and fetches the list Oracle Home Instances.
- The workflow shuts down all Oracle processes in preparation to clean the kernel and library memory and run the installer.
- The final steps of the workflow restart the Oracle processes and apply the CRS patchset to Oracle Home. After the patchset is applied to Oracle Home, all instances using this Oracle Home are upgraded using the Database Upgrade Assistant (DBUA).

#### <span id="page-64-1"></span>**Validation Checks Performed**

This workflow validates the following conditions:

- 1. The input parameters have the proper syntax (no special characters or spaces).
- 2. Files exist or have valid specifications.
- 3. The supplied patchset applies to the current Oracle Database version.

After the patching operation is completed, the workflow verifies that the patchset has been successfully applied to the target.

**Caution:** If the metadata variable Server.Unzip is specified, the specified program is used instead of gunzip, unzip, and/or cpio. This is a required parameter for Windows (for example: C:\Temp\unzip.exe).

#### **Steps Executed**

The Apply Oracle CRS [Patchset](#page-62-0) workflow includes the following steps. Each step must complete successfully before the next step can start. If a step fails, the workflow reports a failure and all subsequent steps are skipped.

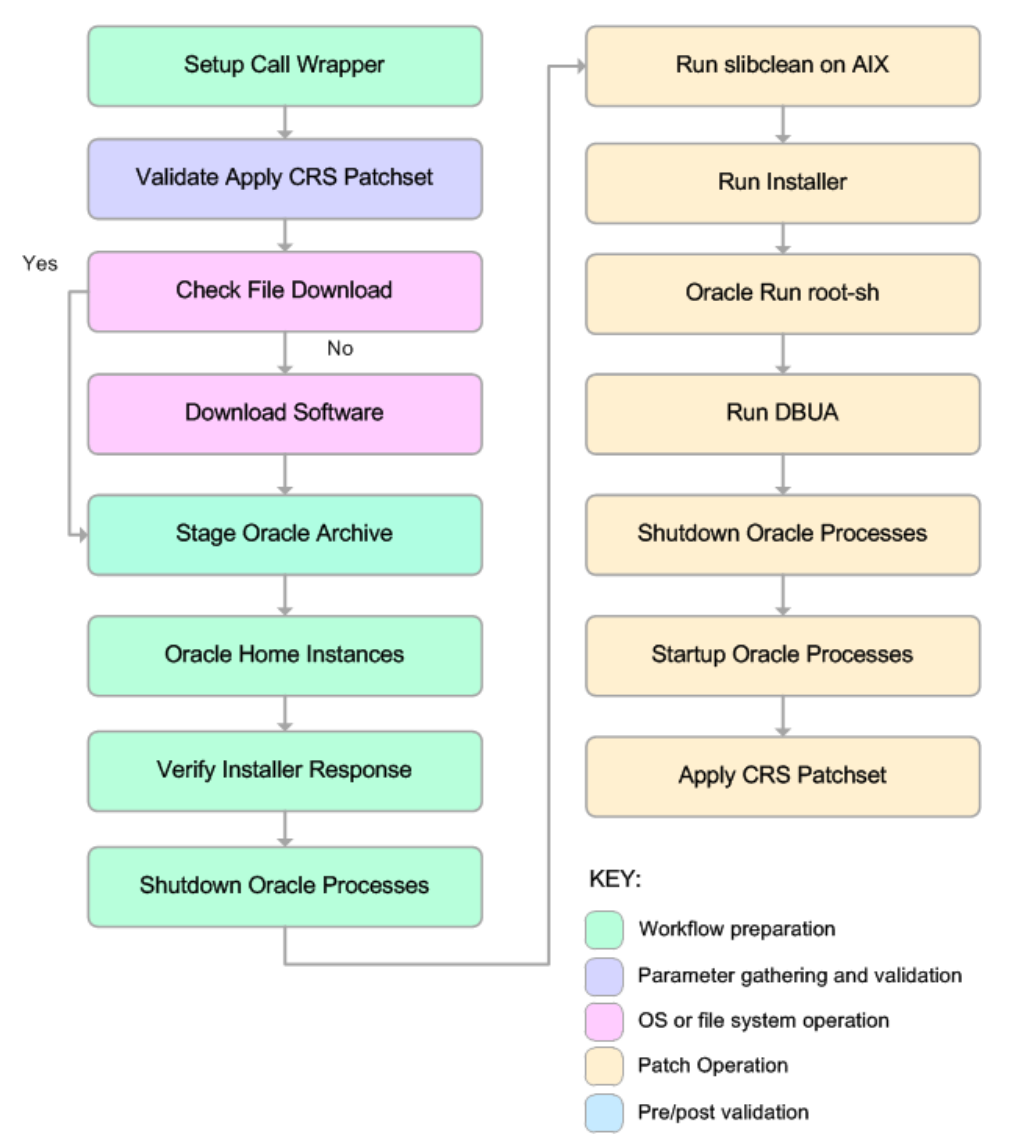

### **Steps Used in Apply Oracle CRS Patchset**

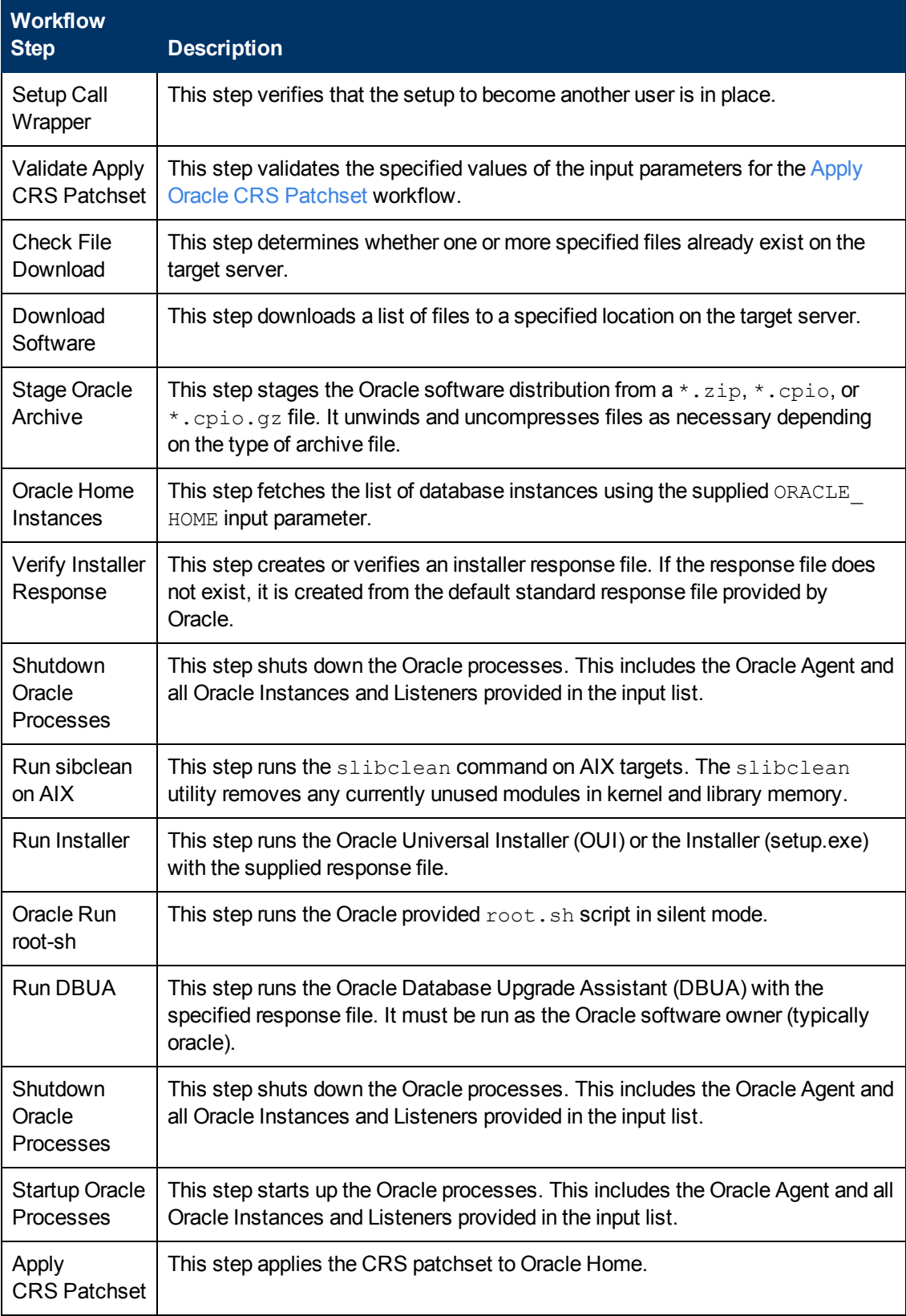

**Note:** For input parameter descriptions and defaults, see Parameters for Apply Oracle [CRS Patchset](#page-72-0) on page 73.

## <span id="page-68-0"></span>**How to Run this Workflow**

The following instructions show you how to customize and run the Apply Oracle CRS [Patchset](#page-62-0) workflow in your environment.

The workflow provides default values for some parameters. These default values are usually sufficient for a "typical" installation. You can override the defaults by specifying parameter values in the deployment. You can also expose additional parameters in the workflow, if necessary, to accomplish more advanced scenarios. Any parameters not explicitly specified in the deployment will have the default values listed in Parameters for Apply Oracle [CRS Patchset](#page-72-0) on page 73.

**Note:** Before following this procedure, review the Parameters for Apply Oracle [CRS Patchset](#page-72-0) on page 73, and ensure that all requirements are satisfied.

#### **To use the Apply Oracle CRS Patchset workflow:**

- 1. Create a deployable copy of the workflow (see Create a [Deployable](#page-19-0) Workflow on page 20).
- 2. Determine the values that you will specify for the following parameters:

#### **Input Parameters Defined in this Step: Setup Call Wrapper**

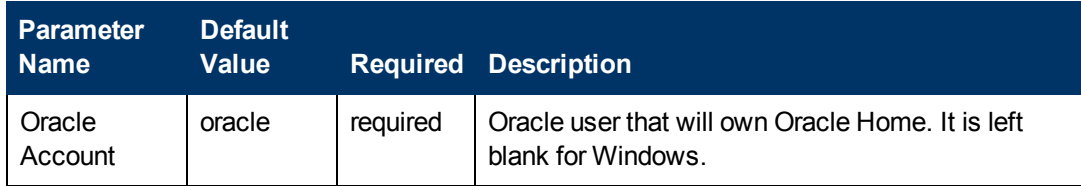

#### **Input Parameters Defined in this Step: Oracle Run root-sh**

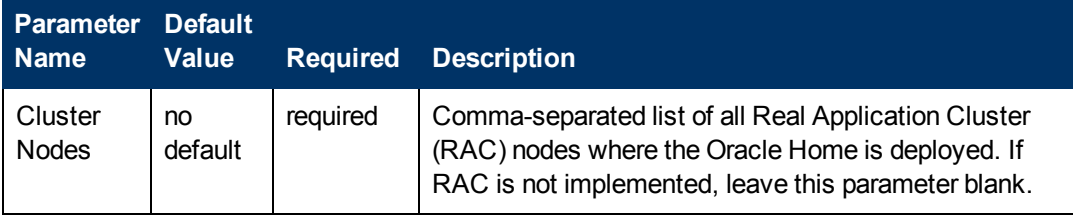

**Note:** This is the minimum set of parameters required to run this workflow. You may need to expose additional parameters depending on your [provisioning](#page-116-0) objectives. See How to Expose Additional Workflow Parameters on page 117

See Parameters for Apply Oracle [CRS Patchset](#page-72-0) on page 73 for detailed descriptions of all input parameters for this workflow, including default values.

- 3. In the workflow editor, expose any additional parameters that you need. You will specify values for those parameters when you create the deployment.
- 4. Save the changes to the workflow (click **Save** in the lower right corner).
- 5. Create a new deployment (see Create a [Deployment](#page-20-0) on page 21 for instructions).
- 6. On the Parameters tab, specify values for the required parameters listed in step 2 and any additional parameters that you have exposed.You do not need to specify values for those parameters whose default values are appropriate for your environment.
- 7. On the Targets tab, specify one or more targets for this deployment.
- 8. Save the deployment (click **Save** in the lower right corner).
- 9. Run the workflow using this deployment (see Run Your [Workflow](#page-24-0) on page 25 for instructions).

#### **To verify the results:**

The workflow will complete and report SUCCESS on the Console if it has run successfully. If an error occurs during workflow execution, the error is logged, and the workflow terminates in the FAILURE state.

# <span id="page-70-0"></span>**Sample Scenarios**

This topic shows you how to use various parameters to achieve the following advanced patching scenarios in your environment using the Apply Oracle CRS [Patchset](#page-62-0) workflow.

#### **Scenario 1: Apply the Oracle CRS Patchset to the default Oracle Home**

In the scenario, the workflow applies the CRS Patchset to the default Oracle Home. This is the minimal use case requiring only those parameters shown in the following table:

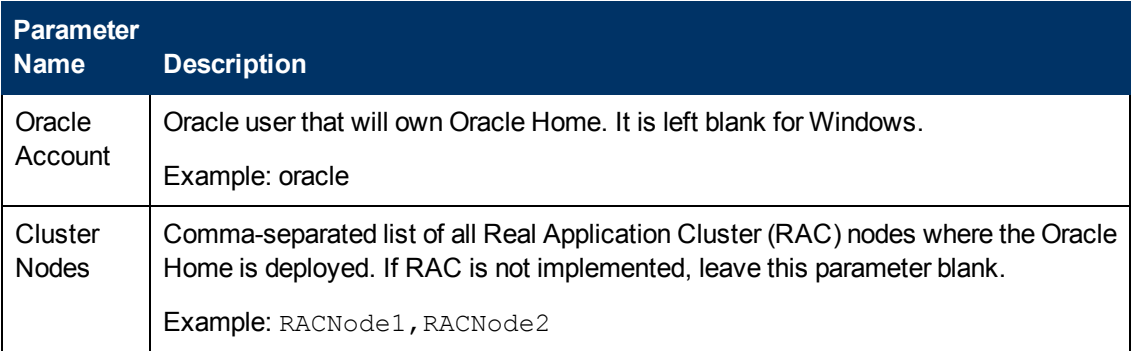

**Note:** Some of these parameters are not exposed by default in the [deployment.](#page-116-0) See How to Expose Additional Workflow Parameters on page 117.

Be sure that the default values for all remaining input parameters are appropriate for your environment (see Parameters for Apply Oracle [CRS Patchset](#page-72-0) on page 73).

#### **Scenario 2: Apply the Oracle CRS Patchset and shutdown a list of listeners before applying the patch**

In the scenario, the workflow applies the Oracle CRS Patchset to the default Oracle Home after shutting down a comma-separated list of listeners.

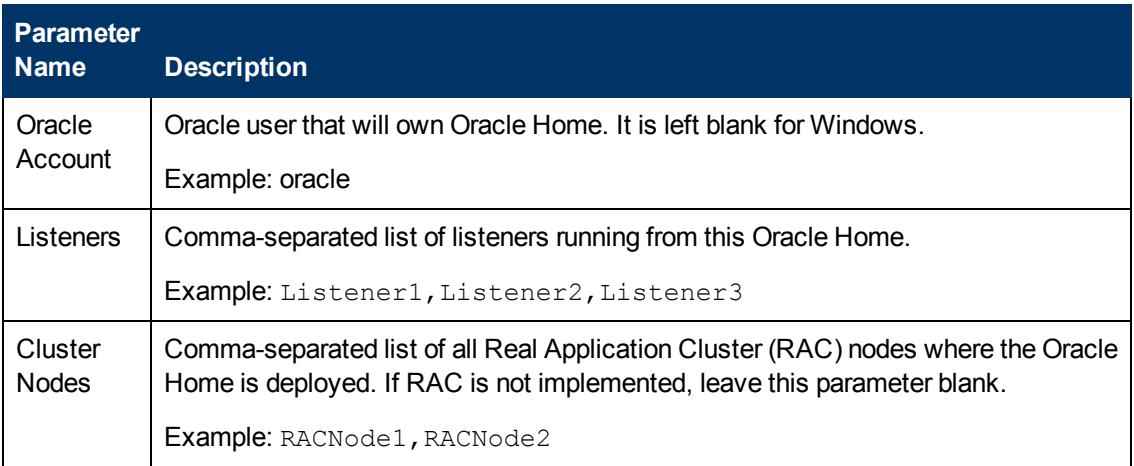

**Note:** Some of these parameters are not exposed by default in the [deployment.](#page-116-0) See How to Expose Additional Workflow Parameters on page 117.

Be sure that the default values for all remaining input parameters are appropriate for your environment (see Parameters for Apply Oracle [CRS Patchset](#page-72-0) on the next page).
# **Parameters for Apply Oracle CRS Patchset**

The following tables describe the required and optional input parameters for this workflow. Some of these parameters are not initially visible in a deployment (see How to Expose Additional Workflow Parameters on page 117). For most [parameters,](#page-116-0) if you do not specify a value for a parameter, a default value is assigned.

**Note:** Only those parameters that are configurable in a standard deployment are listed here. Input parameters that must be mapped to output parameters of previous steps are not listed.

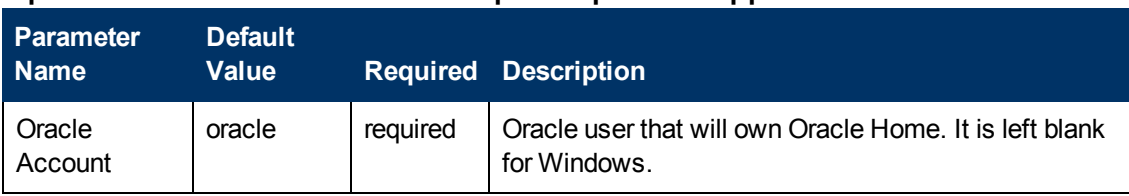

### **Input Parameters Defined in this Step: Setup Call Wrapper**

## **Additional Input Parameters Defined in this Step: Validate Apply CRS Patchset**

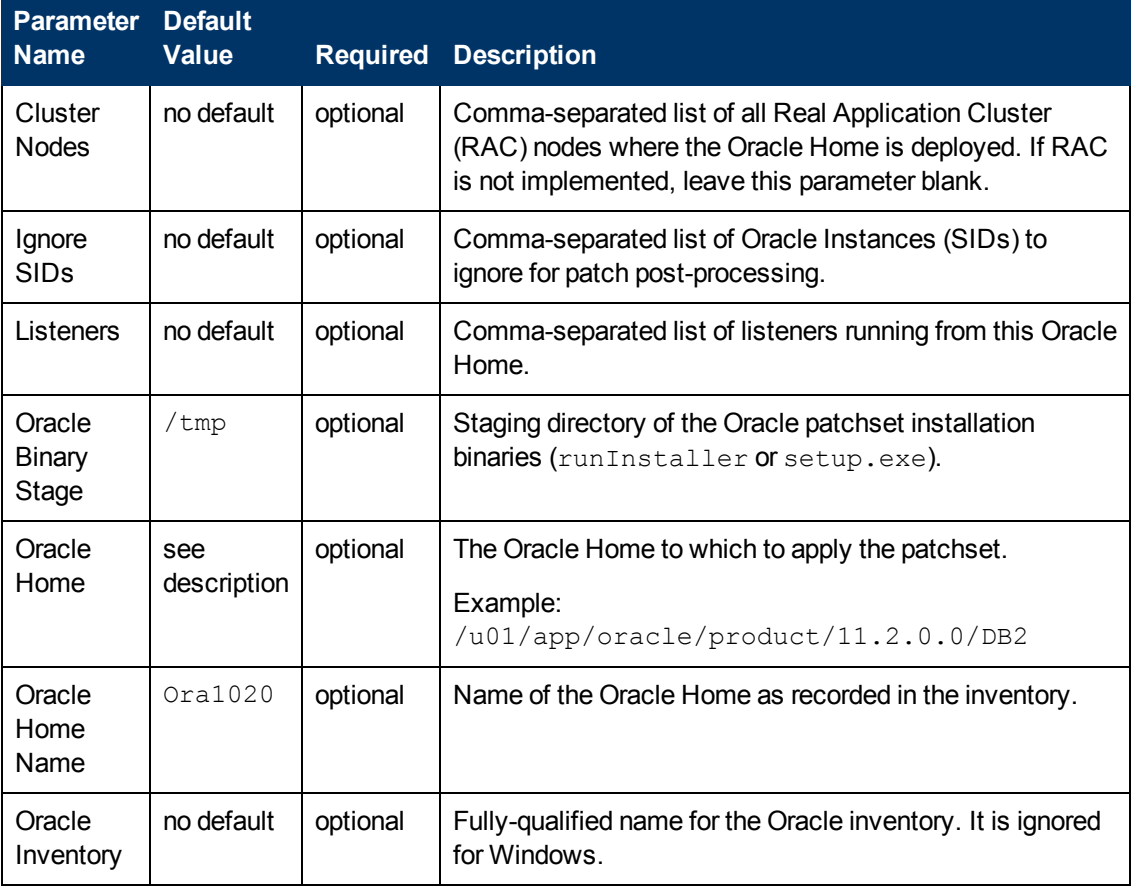

## **Additional Input Parameters Defined in this Step: Validate Apply CRS Patchset (continued)**

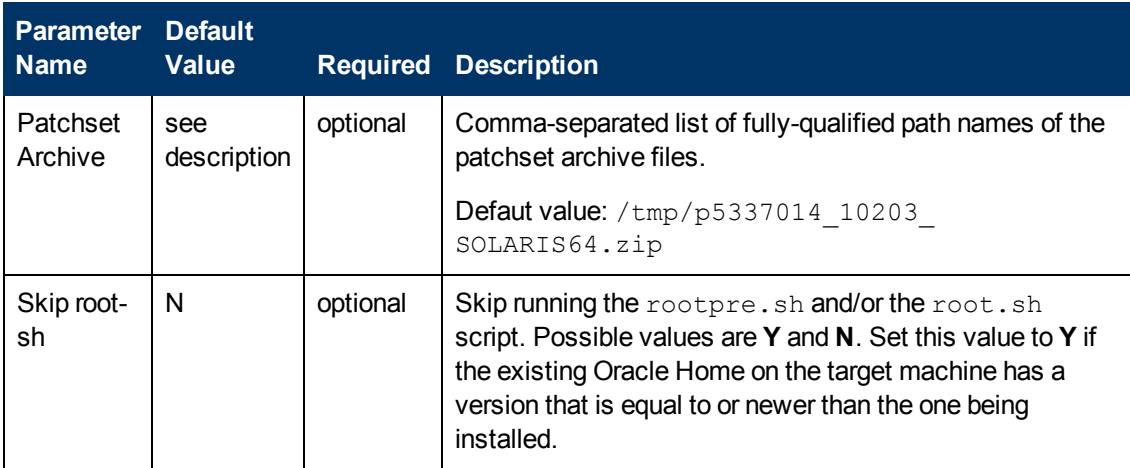

## **Additional Input Parameters Defined in this Step: Oracle Run root-sh**

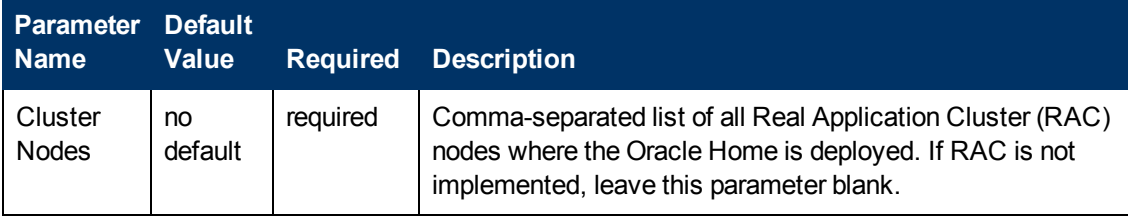

# <span id="page-74-0"></span>**Apply Oracle Grid Standalone Patch and Apply Database Patch**

This workflow enables you to apply an Oracle Grid Standalone patch and apply a Database patch to your enterprise databases.

You can install an Oracle-supplied patch to a Grid Oracle Home. If the OPatch archive is specified, the workflow will upgrade OPatch before the patch is applied. Otherwise, it will attempt to use the current version of OPatch.

This workflow is designed to work with version 11.2.0.1 or later of the Oracle Grid Infrastructure for the Standalone Server or Oracle Restart Home.

There are advanced parameters that can be specified to back up the Grid installed binaries to another location. If specified, the installed binaries will be backed up before the patch is applied. Advanced parameters can also be used to check for the amount of free disk space available before the patch is applied. This is an important feature in cases where Oracle requires 25 GB of free space for a patch. The CPU Archive advanced parameter can be used to apply a Critical Patch Update (CPU) to the databases on the target as well.

**Note**: This workflow replaces the Patch Grid Standalone workflow in the Database Patching solution pack.

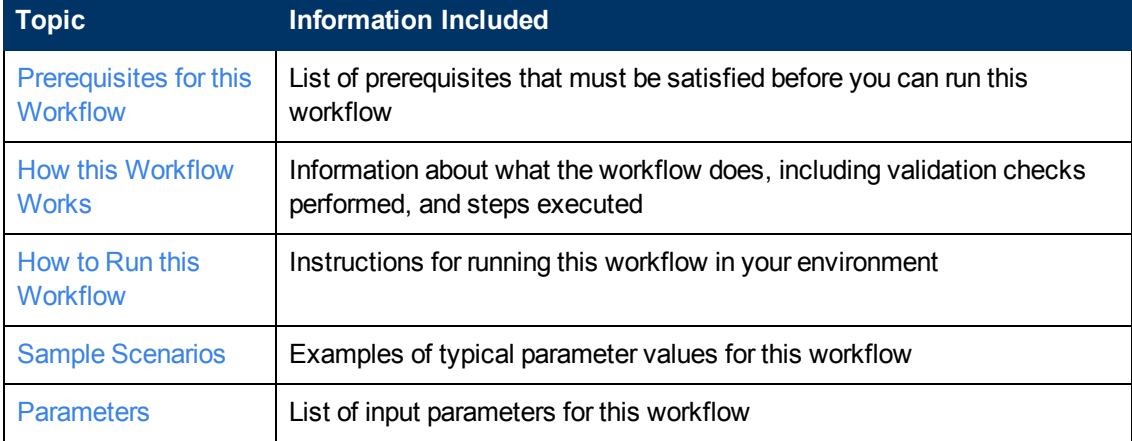

To use this workflow in your environment, see the following information:

# <span id="page-75-0"></span>**Prerequisites for this Workflow**

Be sure that the following [prerequisites](#page-74-0) are satisfied before you run the Apply Oracle Grid Standalone Patch and Apply Database Patch workflow:

- 1. You have installed the HP DMA Advanced Database Patching solution pack.
- 2. You have read access to all specified inventory pointers (Linux/UNIX).
- 3. You have a valid Oracle support contract.
- 4. You have imported the pertinent Oracle CPU into the HP DMA software repository (see How to Import a File into the Software [Repository](#page-120-0) on page 121).
- 5. If you do not specify the OPatch option, you must have the current OPatch already available on your system.
- 6. Your targets are running one of the supported operating systems (see the *HP DMA Solution Pack Support Matrix*).

### **Other Dependencies**

- Oracle Standalone Grid Home must be version 11.2.0.1 or later.
- The Oracle OPatch utility must be the latest version, or you must provide the newest OPatch archive using the appropriate workflow parameter.
- You must have enough free space available, which varies depending on the Oracle patch.

For more information about prerequisites for Oracle Database, refer to the Oracle Product [Documentation](#page-109-0) on page 110.

## <span id="page-76-0"></span>**How this Workflow Works**

This workflow performs the following actions:

- The initial steps of the workflow prepare it to patch the Grid Standalone Home and Oracle Database. The workflow performs the validation checks described in the Validation Checks [Performed](#page-76-1) section below.
- If an OPatch archive file has been provided, the workflow uses the correct OPatch version to patch the Oracle OPatch utility before applying the patch to the Grid Standalone Home and the target databases.
- The workflow performs various staging operations before applying the patch such as checking to see if Oracle Home is to be patched. If so, it will perform various validation checks. Otherwise, it will perform just those staging operations relevant to patching the Grid Standalone Home.
- The workflow applies the patch to the Grid Standalone Home. In doing so, it checks whether Oracle Home is to be patched. It verifies that the patch has been applied, restores the Database Home configuration, and restarts the Grid.
- The workflow applies the patch to the target databases. In doing so, it checks whether Oracle Home is to be patched. It starts the Database Home, cleans up downloaded files, and verifies that the patch has been applied.

### <span id="page-76-1"></span>**Validation Checks Performed**

This workflow validate the following conditions:

- 1. The input parameters have the proper syntax (no special characters or spaces).
- 2. Files exist or have valid specifications.
- 3. The current Oracle Database and OPatch versions match the required versions.
- 4. The supplied CPU applies to Oracle Home.
- 5. Recompiled database views are accurate.

After the patching operation is completed, the workflow verifies that the CPU has been successfully applied to the Grid Standalone Home and to the target databases.

### **Steps Executed**

The Apply Oracle Grid [Standalone](#page-74-0) Patch and Apply Database Patch workflow includes the following steps. Each step must complete successfully before the next step can start. If a step fails, the workflow reports a failure and all subsequent steps are skipped.

Since this workflow has several steps, the following presents an overview of the steps grouped by the general task the steps are performing:

#### **Overview of Workflow**

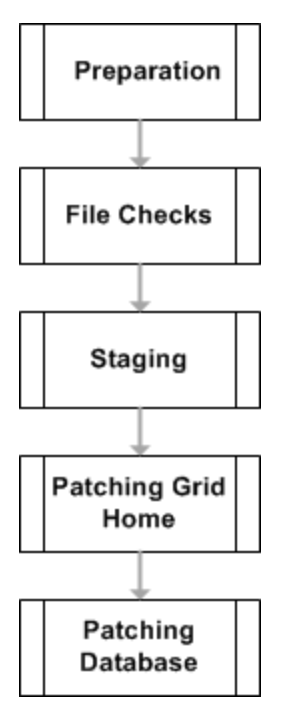

The workflow diagrams on the following pages break out the steps that are performed for each general task.

## **Preparation**

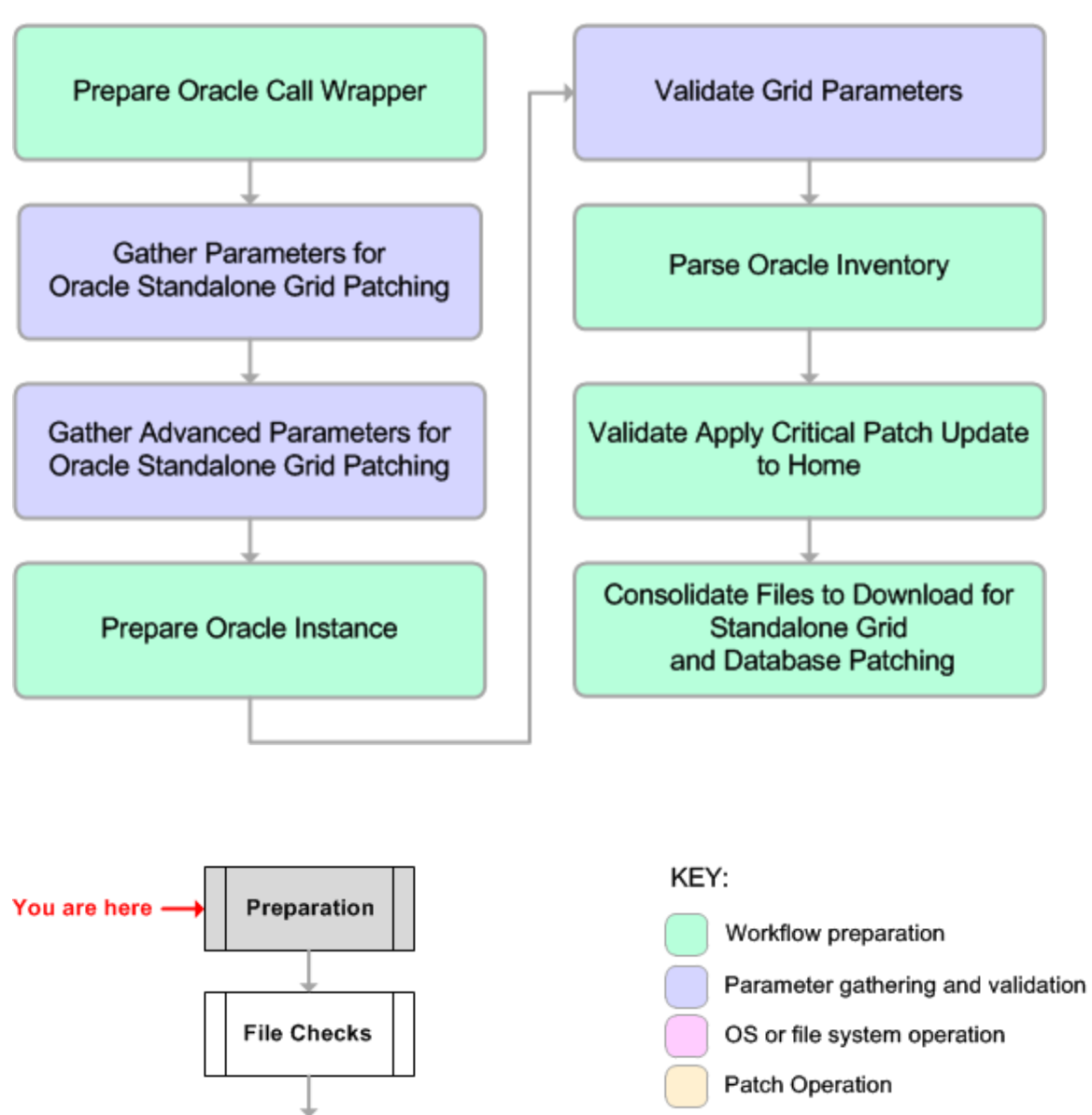

Staging

**Patching Grid** Home

> Patching Database

Pre/post validation

## **File Checks**

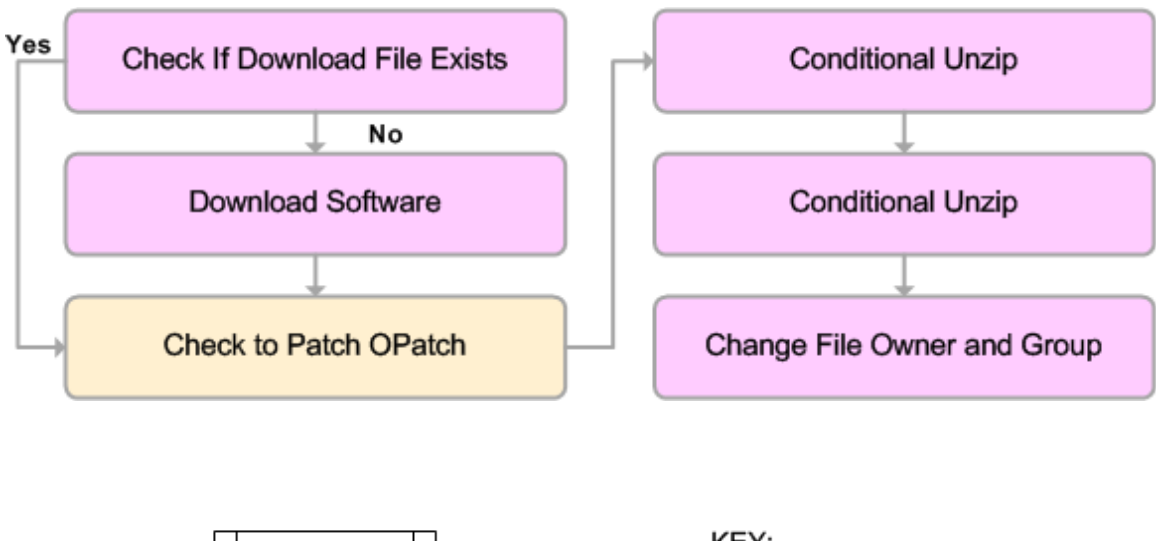

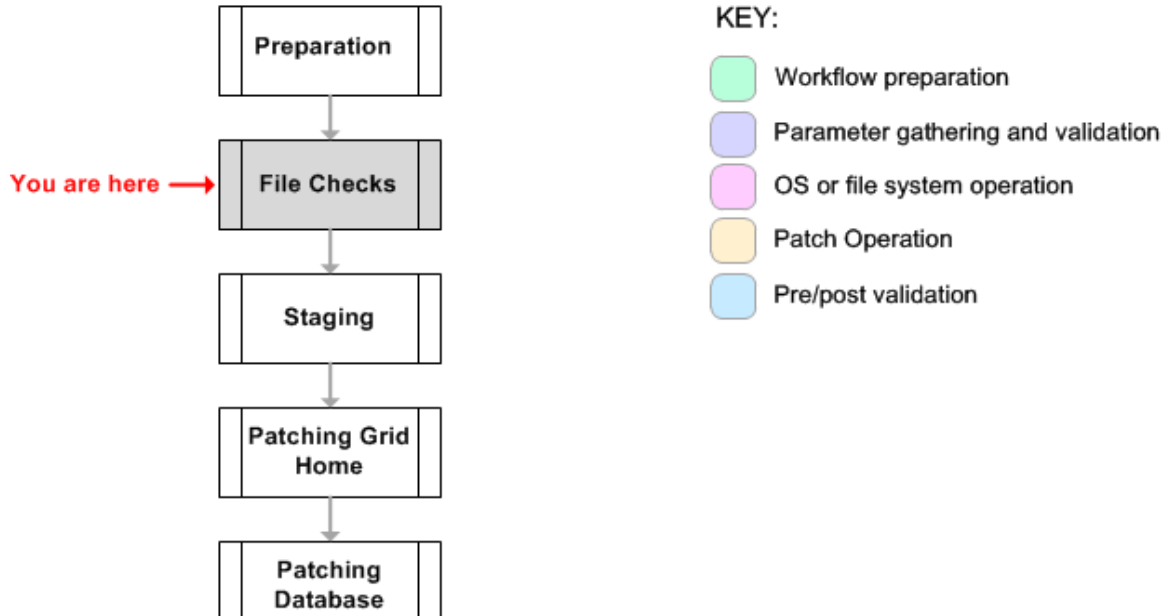

### **Staging**

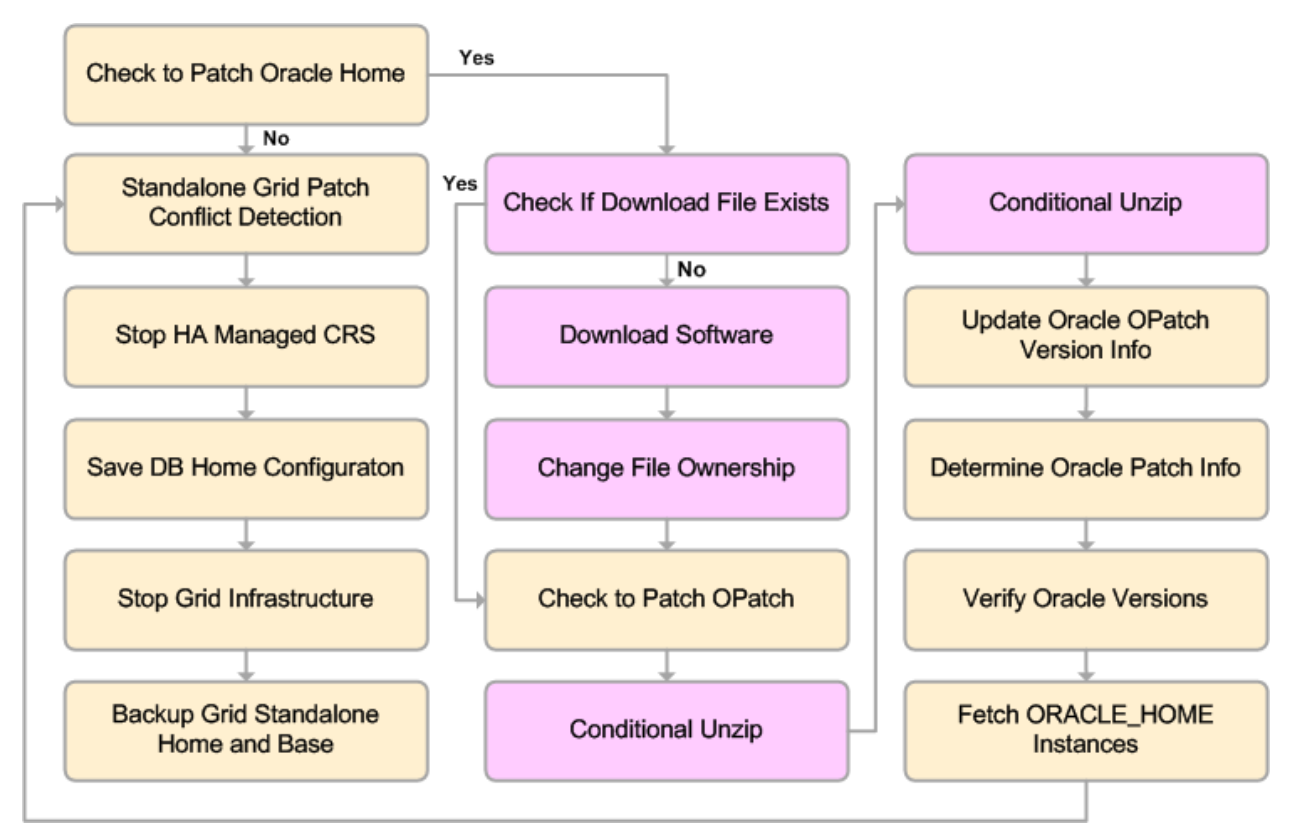

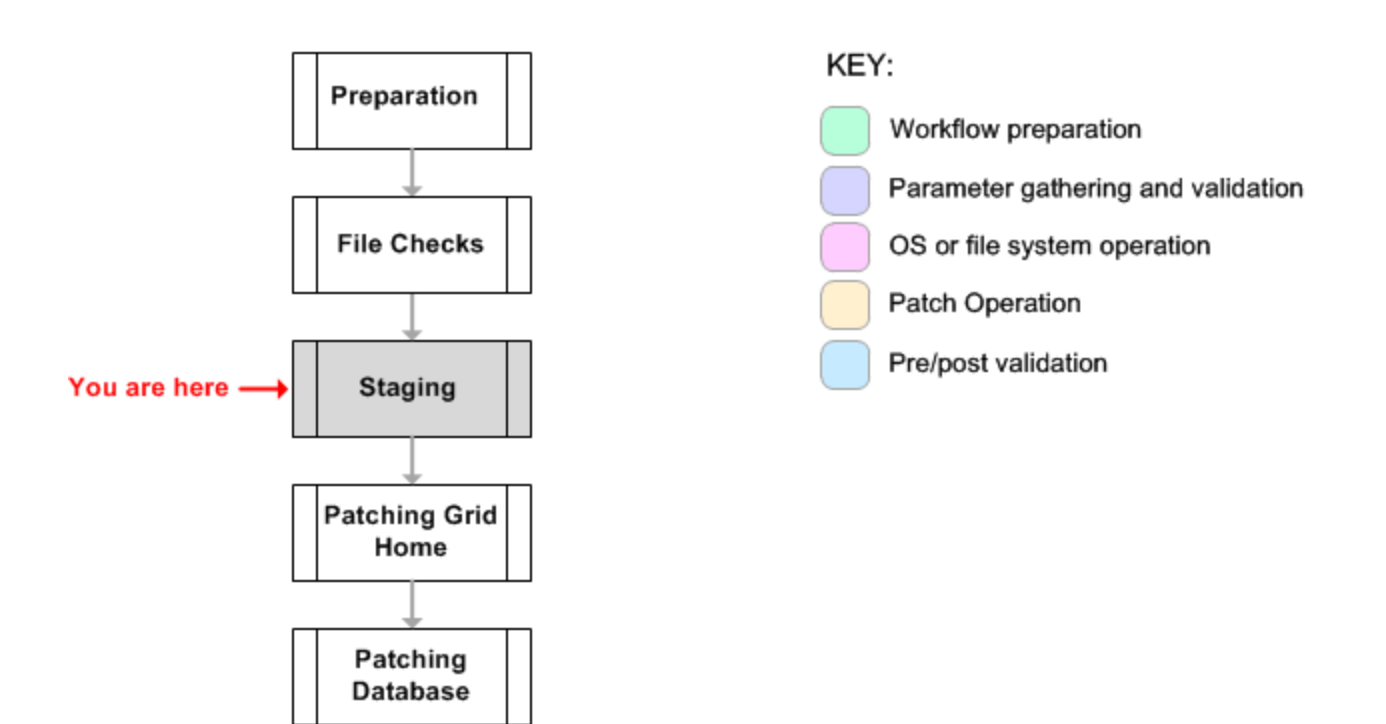

## **Patching Grid Home**

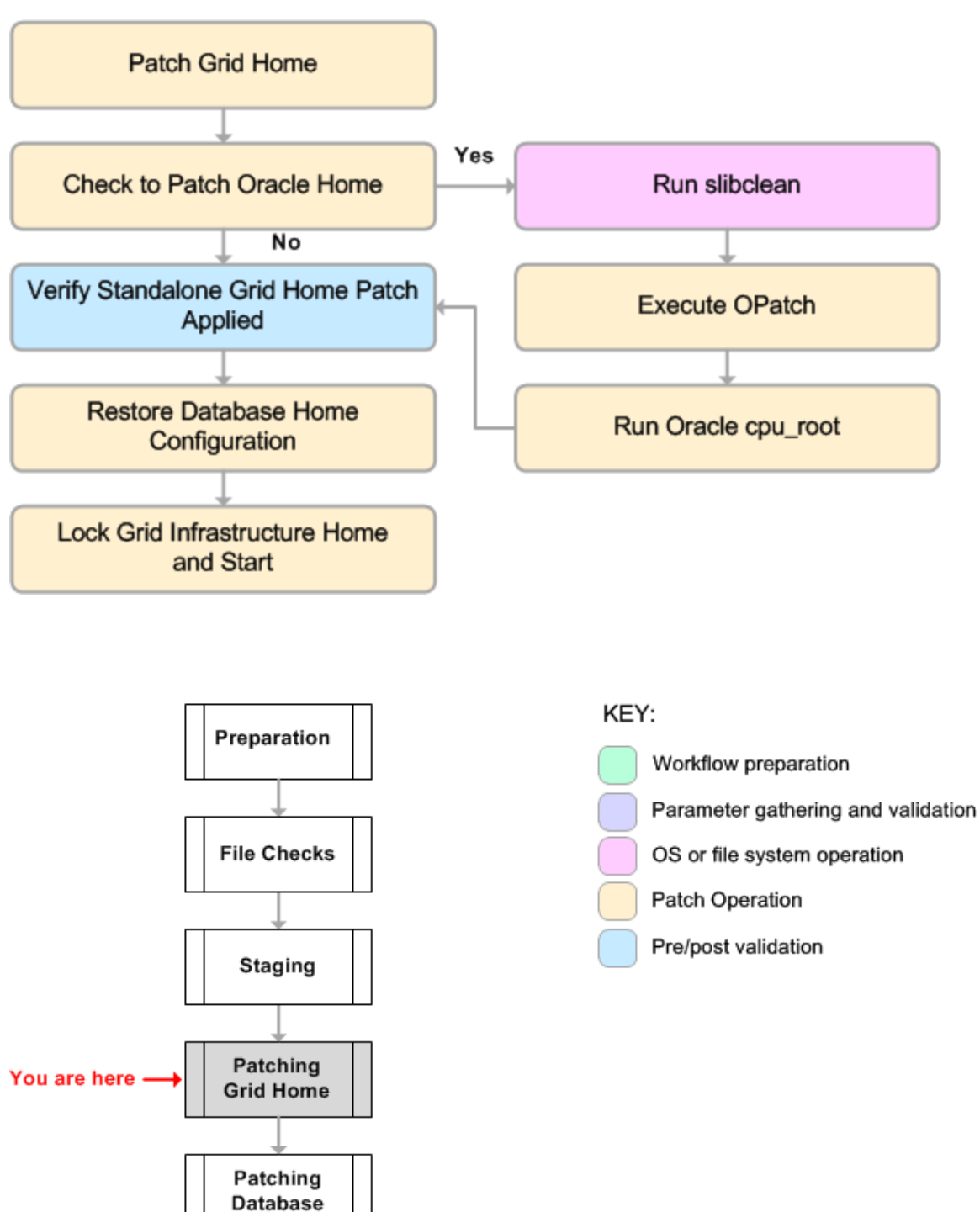

### **Patching Database**

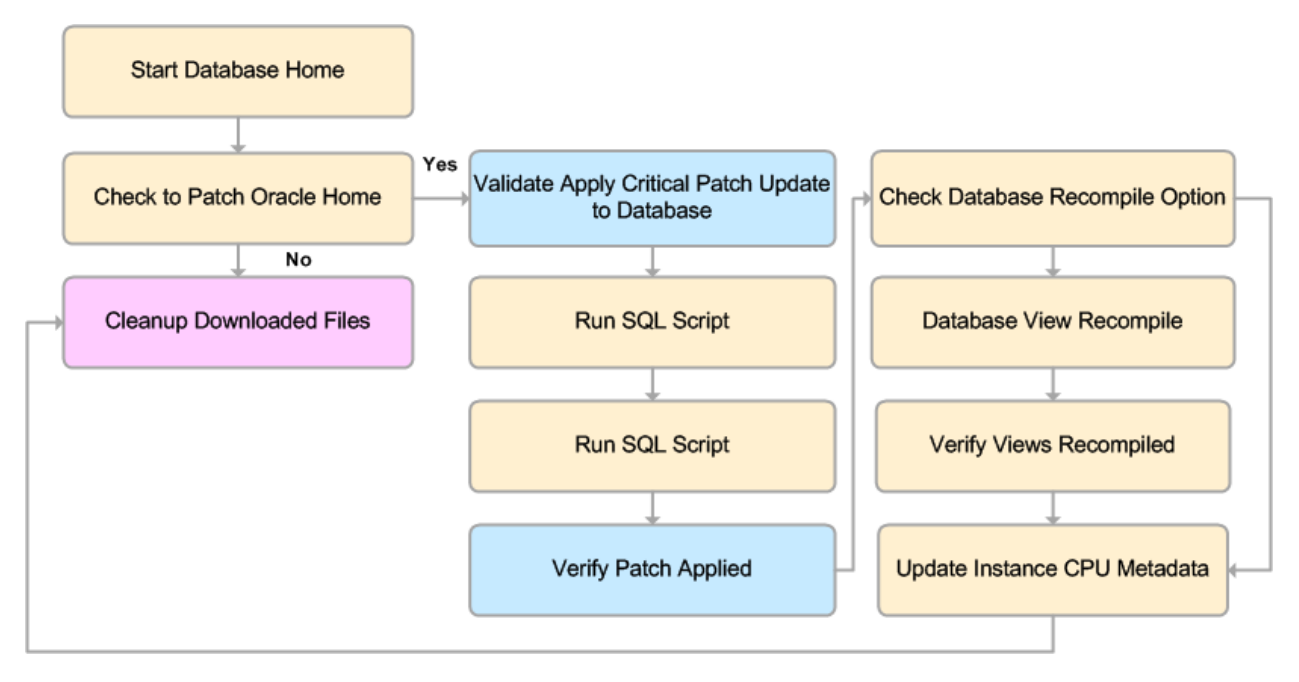

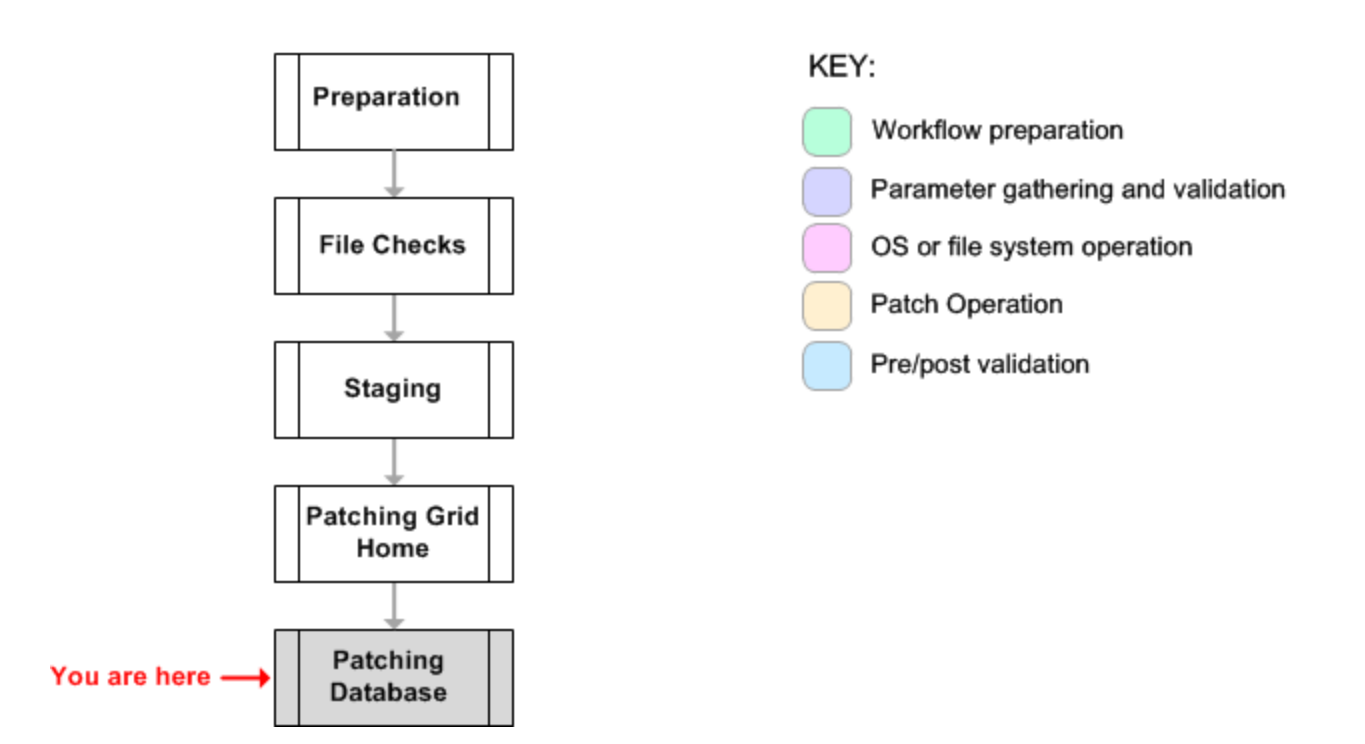

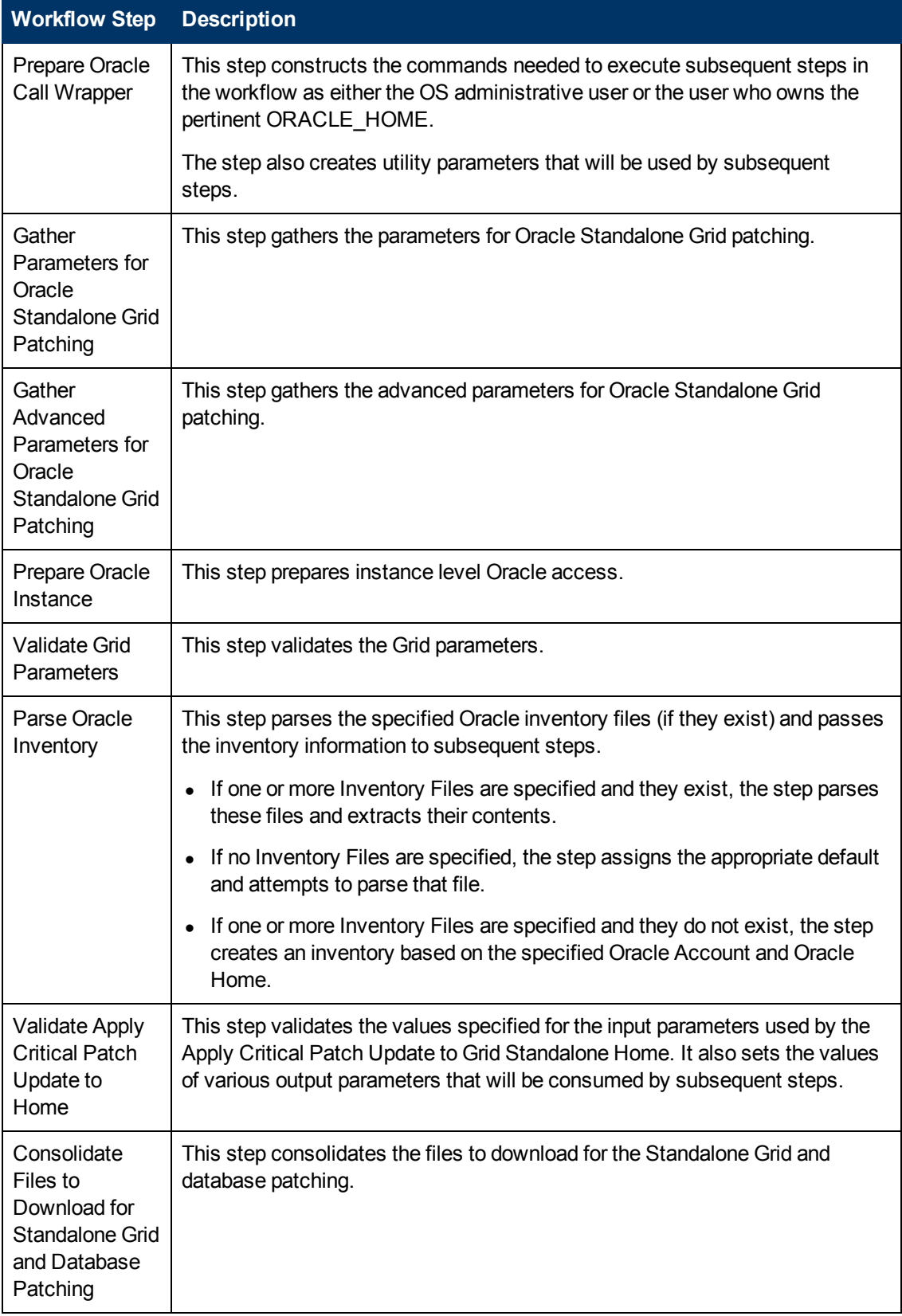

## **Steps Used in Apply Oracle Grid Standalone Patch and Apply Database Patch**

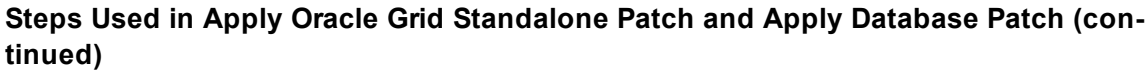

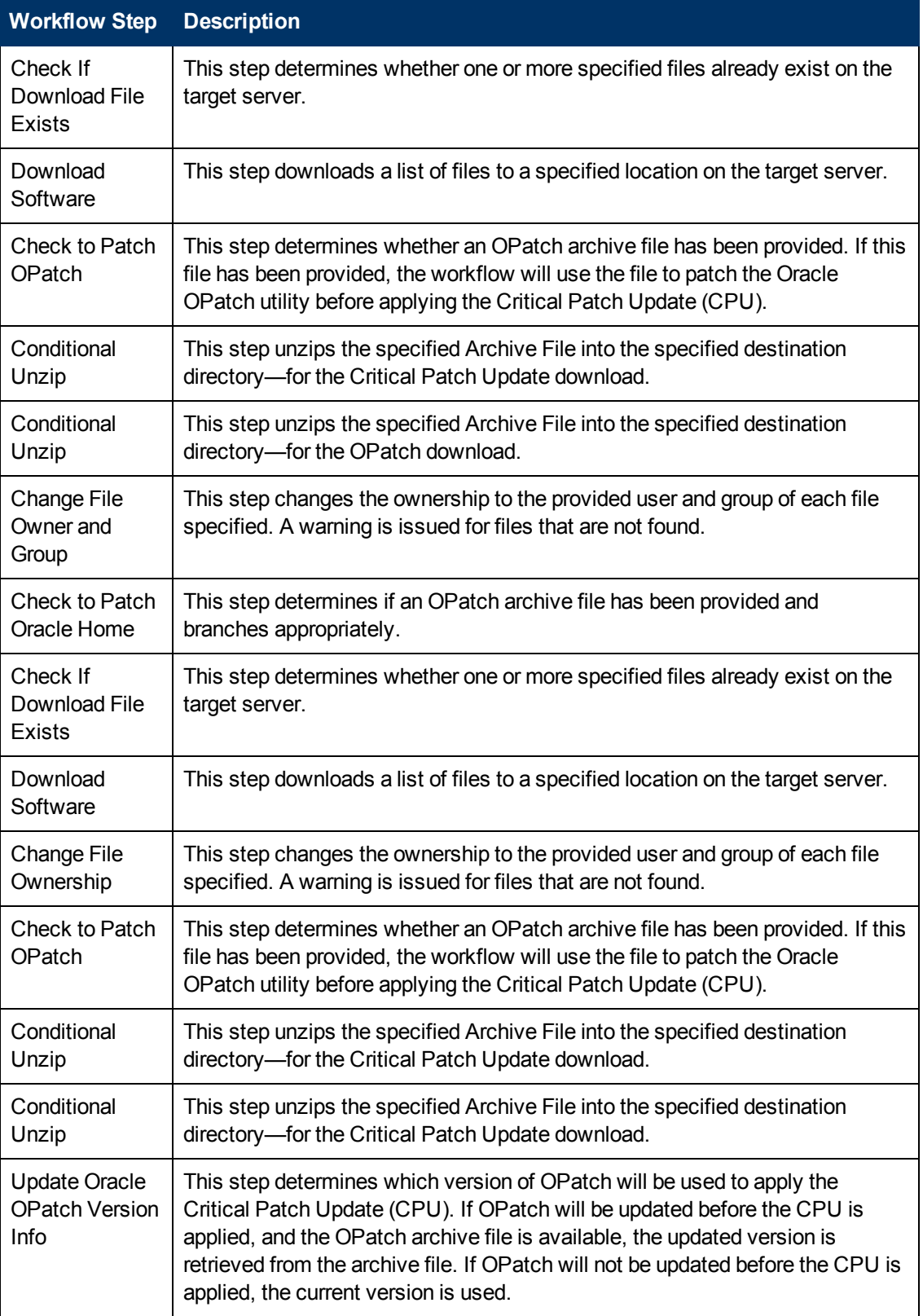

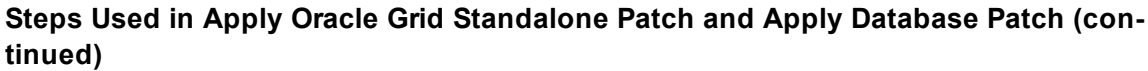

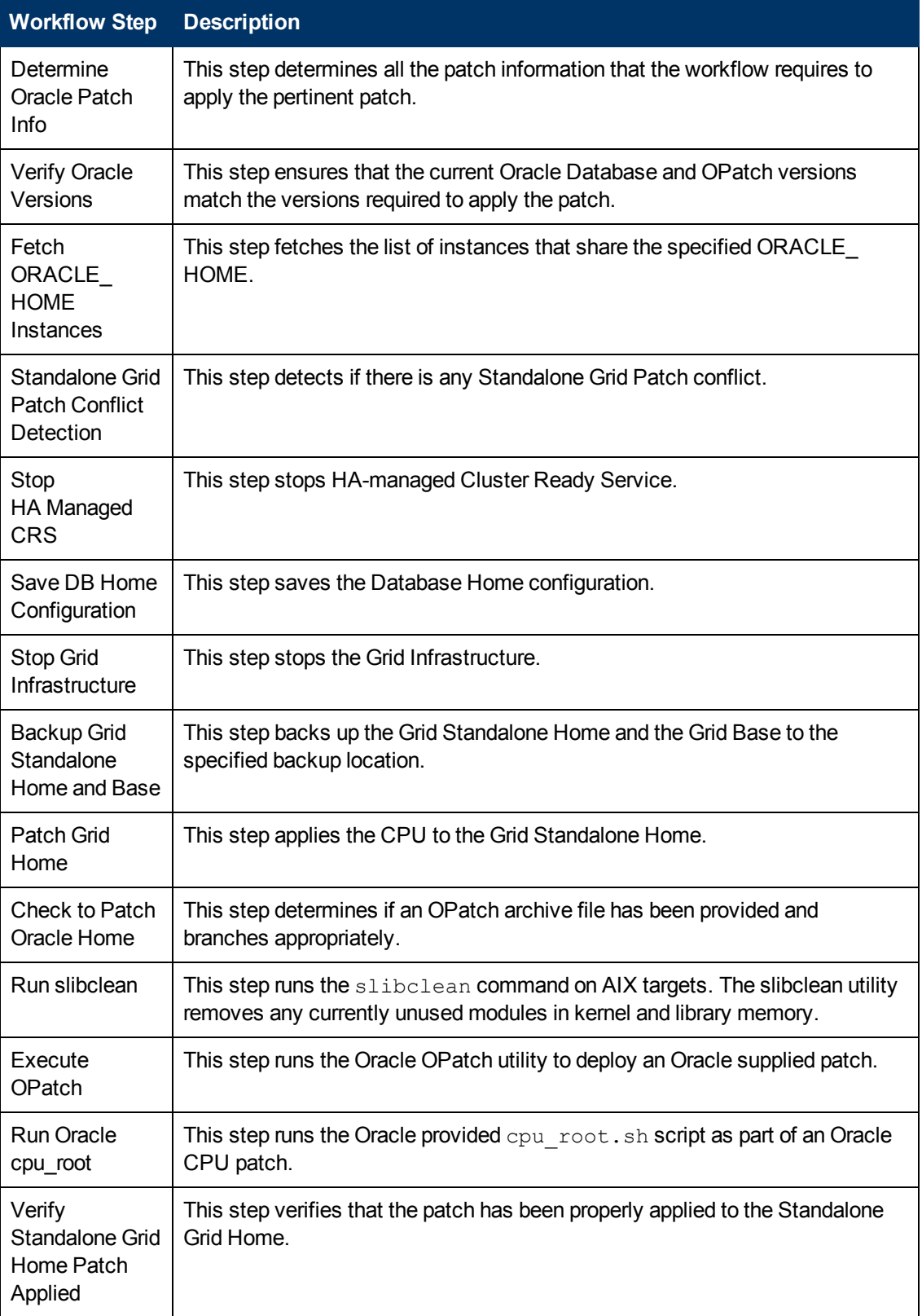

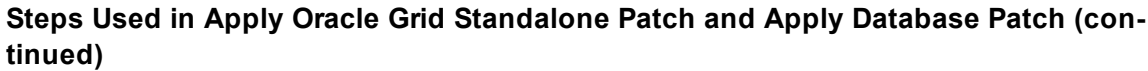

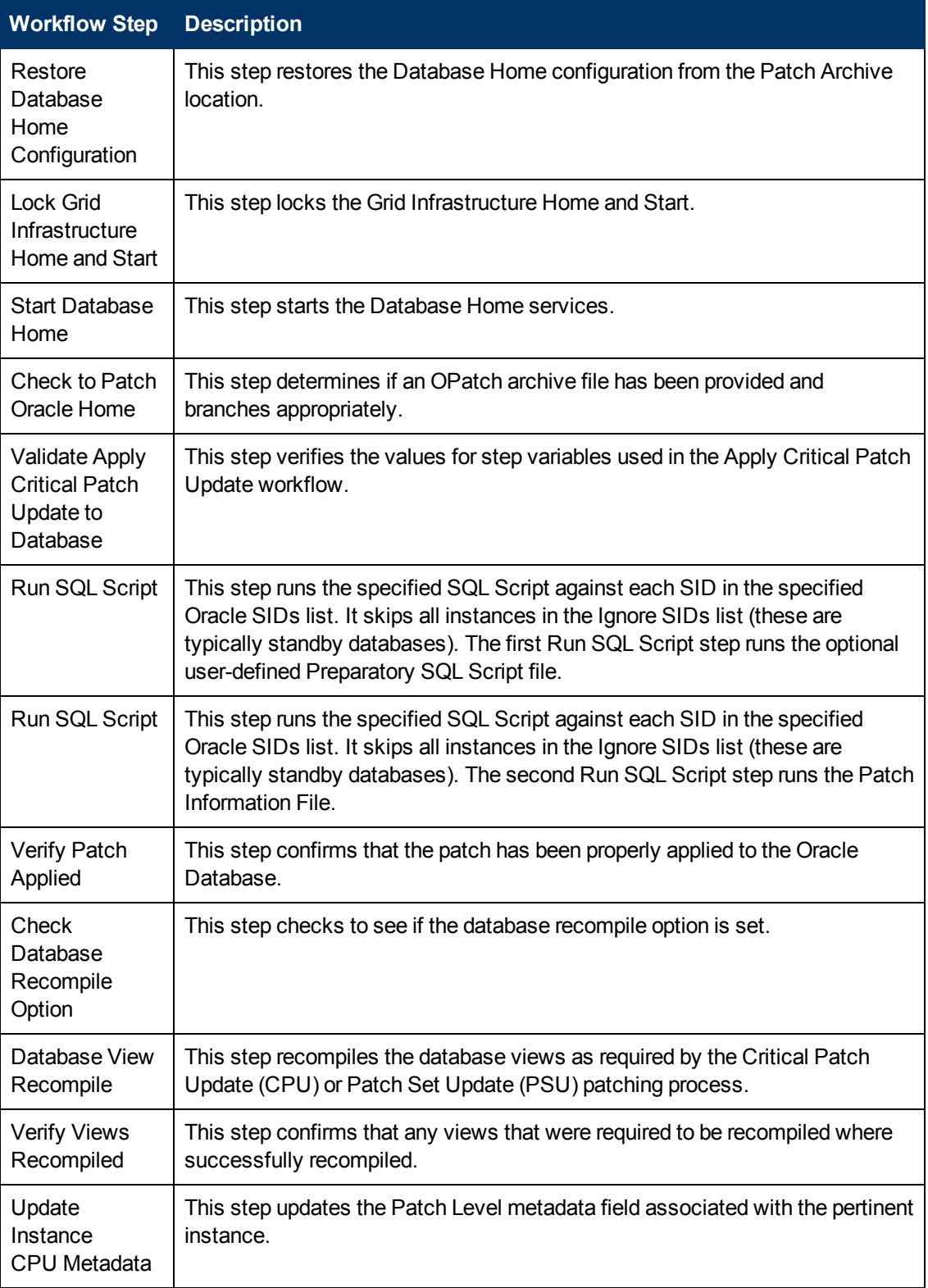

## **Steps Used in Apply Oracle Grid Standalone Patch and Apply Database Patch (continued)**

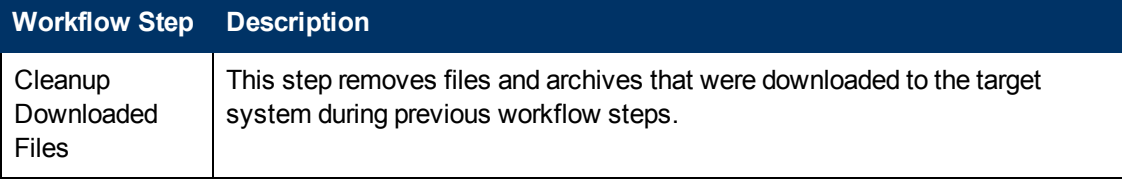

**Note:** For input parameter [descriptions](#page-94-0) and defaults, see Parameters for Apply Oracle Grid Standalone Patch and Apply Database Patch on page 95.

## <span id="page-88-0"></span>**How to Run this Workflow**

The following instructions show you how to customize and run the Apply Oracle Grid Standalone Patch and Apply Database Patch workflow in your [environment.](#page-74-0)

The workflow provides default values for some parameters. These default values are usually sufficient for a "typical" installation. You can override the defaults by specifying parameter values in the deployment. You can also expose additional parameters in the workflow, if necessary, to accomplish more advanced scenarios. Any parameters not explicitly specified in the deployment will have the default values listed in [Parameters](#page-94-0) for Apply Oracle Grid Standalone Patch and Apply Database Patch on page 95.

**Note:** Before following this procedure, review the [Prerequisites](#page-75-0) for this Workflow on page 76, and ensure that all requirements are satisfied.

### **To use the Apply Oracle Grid Standalone Patch and Apply Database Patch workflow:**

- 1. Create a deployable copy of the workflow (see Create a [Deployable](#page-19-0) Workflow on page 20).
- 2. Determine the values that you will specify for the following parameters:

### **Input Parameters Defined in this Step: Prepare Oracle Call Wrapper**

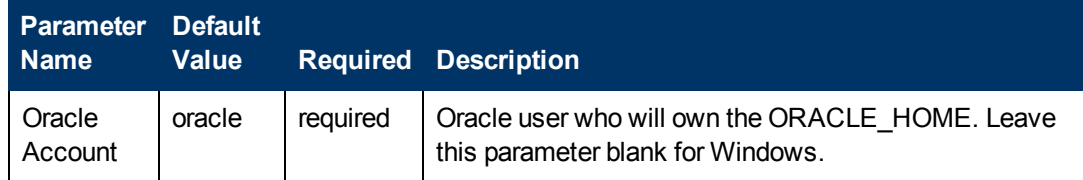

## **Additional Parameters Defined in this Step: Gather Parameters for Oracle Standalone Grid Patching**

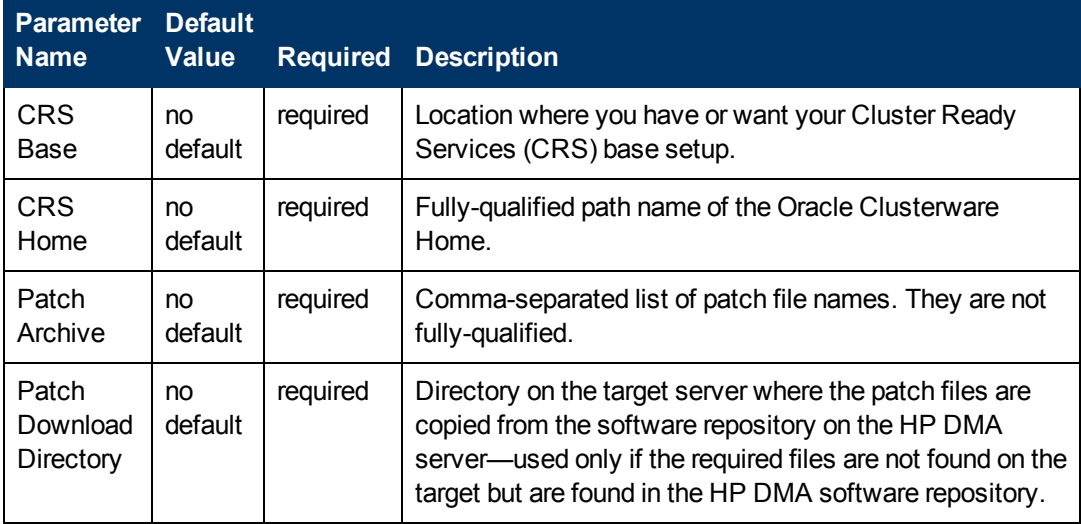

**Note:** This is the minimum set of parameters required to run this workflow. You may need to expose additional parameters depending on your [provisioning](#page-116-0) objectives. See How to Expose Additional Workflow Parameters on page 117

See Parameters for Apply Oracle Grid Standalone Patch and Apply Database Patch on page 95 for detailed [descriptions](#page-94-0) of all input parameters for this workflow, including default values.

- 3. In the workflow editor, expose any additional parameters that you need. You will specify values for those parameters when you create the deployment.
- 4. Save the changes to the workflow (click **Save** in the lower right corner).
- 5. Create a new deployment (see Create a [Deployment](#page-20-0) on page 21 for instructions).
- 6. On the Parameters tab, specify values for the required parameters listed in step 2 and any additional parameters that you have exposed.You do not need to specify values for those parameters whose default values are appropriate for your environment.
- 7. On the Targets tab, specify one or more targets for this deployment.
- 8. Save the deployment (click **Save** in the lower right corner).
- 9. Run the workflow using this deployment (see Run Your [Workflow](#page-24-0) on page 25 for instructions).

### **To verify the results:**

The workflow will complete and report SUCCESS on the Console if it has run successfully. If an error occurs during workflow execution, the error is logged, and the workflow terminates in the FAILURE state.

# <span id="page-90-0"></span>**Sample Scenarios**

This topic shows you how to use various parameters to achieve the following advanced patching scenarios in your [environment](#page-74-0) using the Apply Oracle Grid Standalone Patch and Apply Database Patch workflow.

### **Scenario 1: Apply patch to the Grid Standalone Home only**

In this scenario, the workflow applies the patch to the Grid Standalone Home only. It does not apply the patch to the Oracle Database Homes. If you patch your Grid infrastructure on a different schedule from your database, you may want to use this scenario. This is the minimal case. You only need to set the required parameters as shown in the following parameter table:

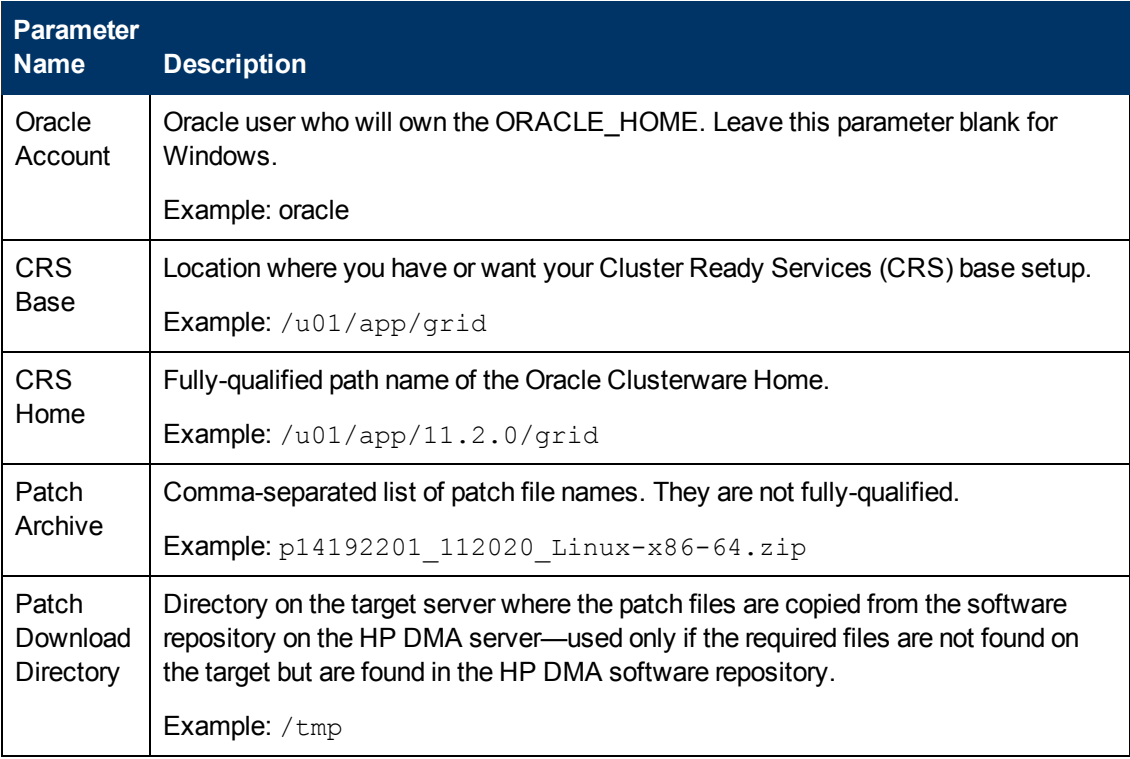

Be sure that the default values for all remaining input parameters are appropriate for your [environment](#page-94-0) (see Parameters for Apply Oracle Grid Standalone Patch and Apply Database Patch on page 95).

### **Scenario 2: Apply patch to the Grid Standalone Home and to the Oracle Database Homes**

In this scenario, the workflow applies the patch to both the Grid Standalone Home and to the Oracle Database Homes as well. This scenario is useful if you have one or more databases running on your Grid infrastructure and you want to apply the patch to both to have a single down-time period while patching. In this use case, you must specify the CPU Archive parameter as shown in the following parameter table:

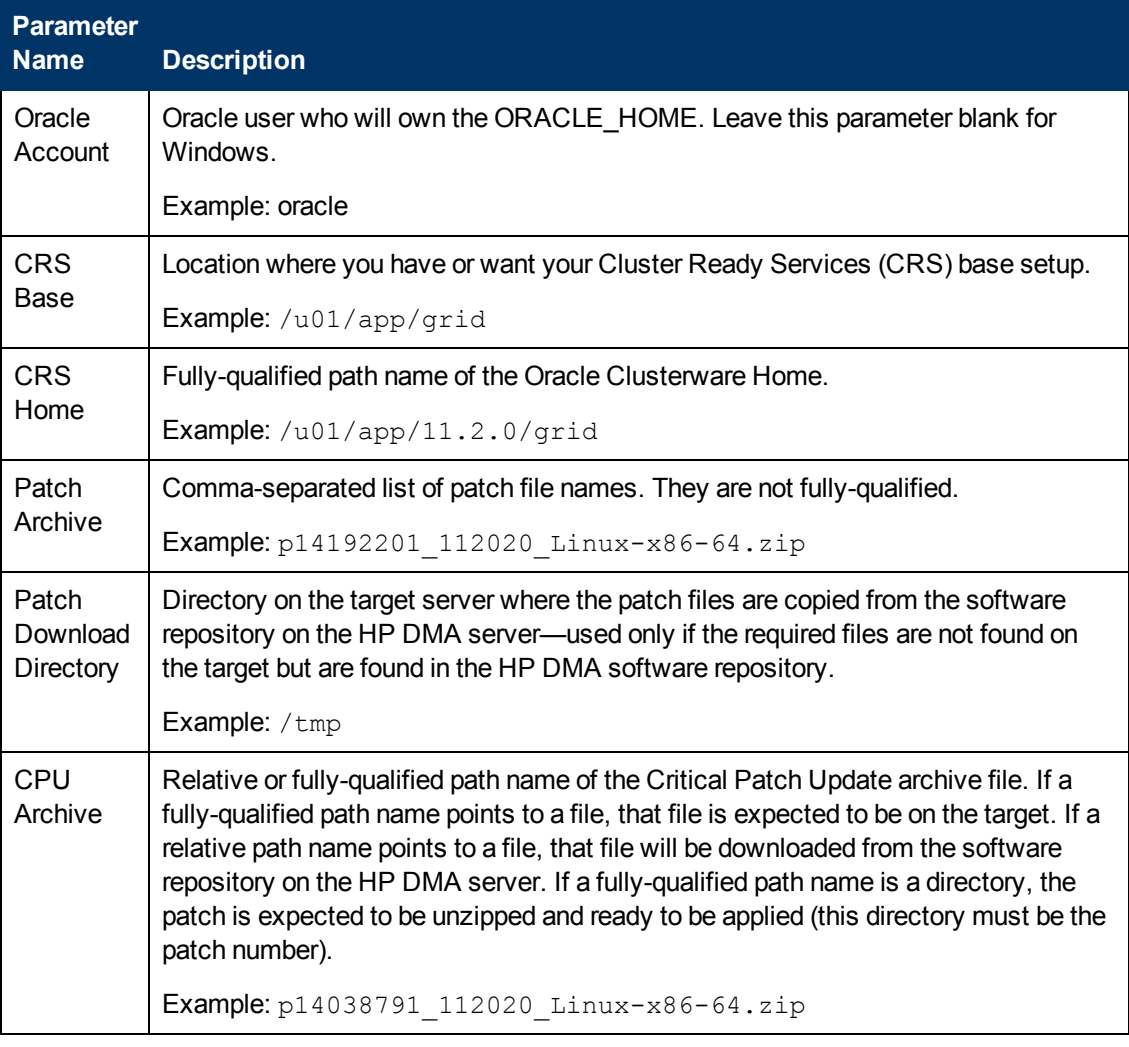

Be sure that the default values for all remaining input parameters are appropriate for your [environment](#page-94-0) (see Parameters for Apply Oracle Grid Standalone Patch and Apply Database Patch on page 95).

### **Scenario 3: Back up Grid Standalone Home and Base**

In this scenario, the workflow backs up the Grid Standalone Home and Base before applying the patch. You may want to exercise this precaution before applying the patch as a safeguard against any kind of system failure. In this use case, you must specify the GRID Backup File Name and the GRID Backup Location as shown in the following parameter table:

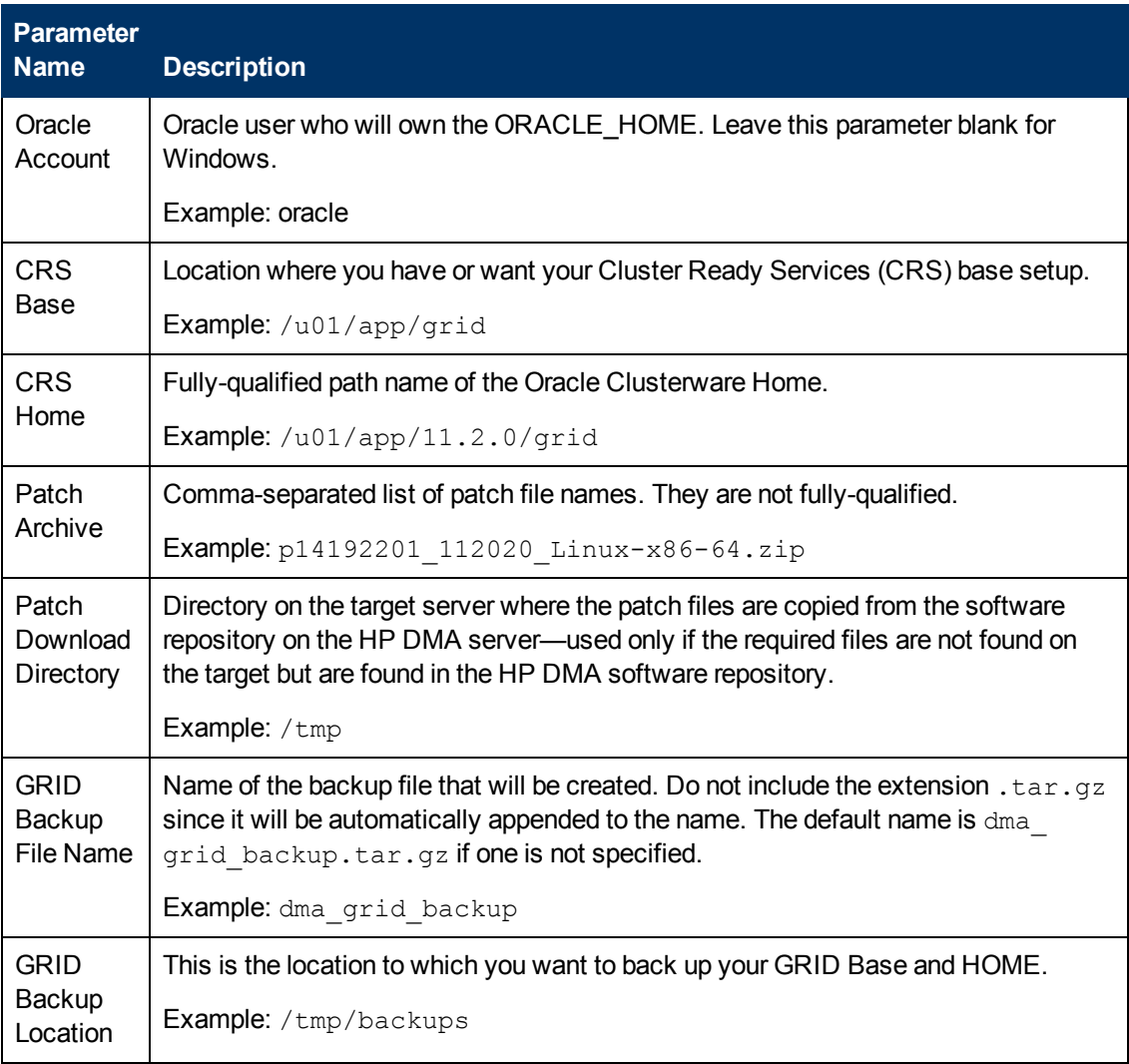

Be sure that the default values for all remaining input parameters are appropriate for your [environment](#page-94-0) (see Parameters for Apply Oracle Grid Standalone Patch and Apply Database Patch on page 95).

### **Scenario 4: Do not clean up specified files**

In this scenario, the workflow does not clean up any files that you specify that you want to keep on the system. You may want to retain downloaded patch files for reference purposes. In this use case, you must specify the Do Not Remove List and the Temporary File Location as shown in the following parameter table:

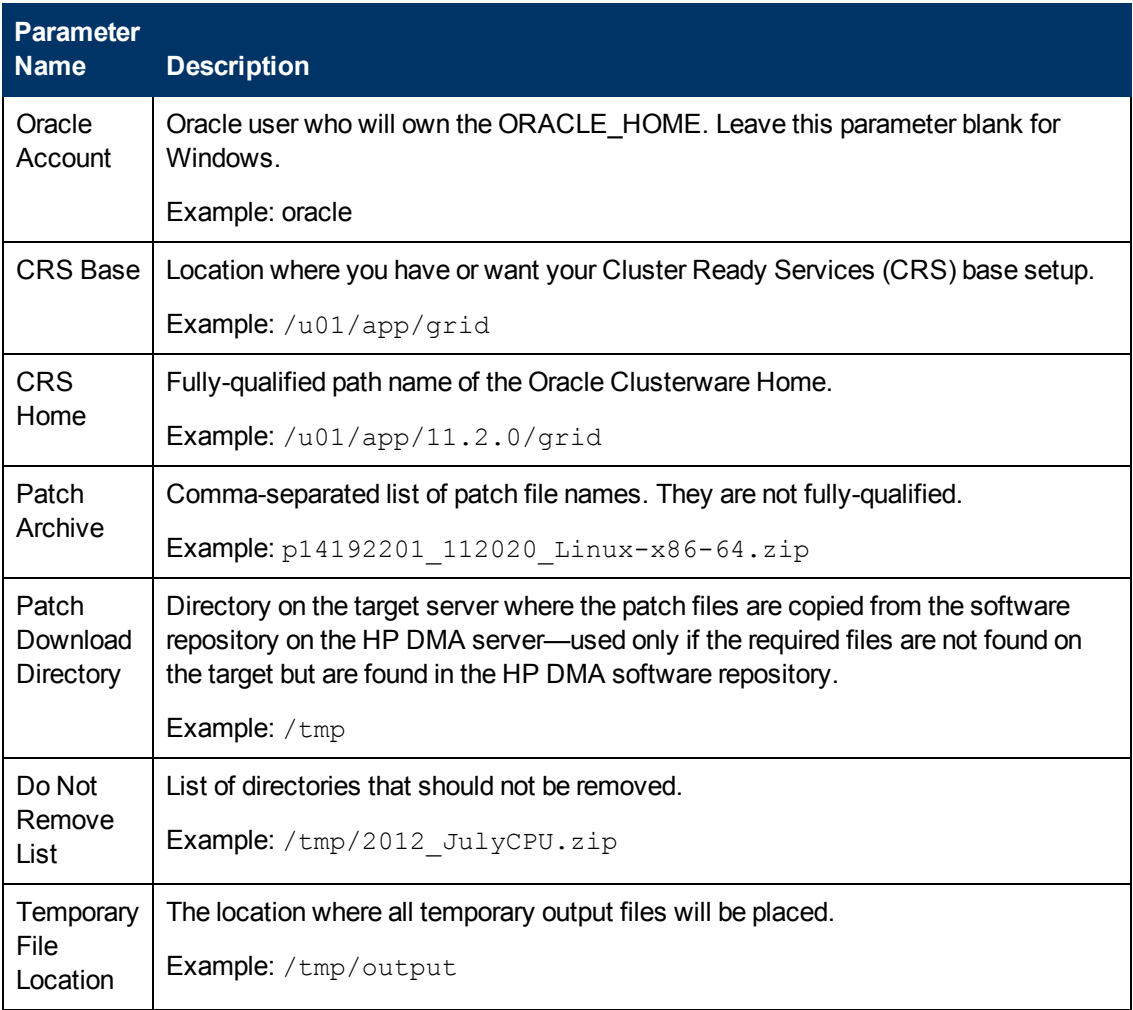

**Note:** Some of these parameters are not exposed by default in the [deployment.](#page-116-0) See How to Expose Additional Workflow Parameters on page 117.

Be sure that the default values for all remaining input parameters are appropriate for your [environment](#page-94-0) (see Parameters for Apply Oracle Grid Standalone Patch and Apply Database Patch on the next page).

# <span id="page-94-0"></span>**Parameters for Apply Oracle Grid Standalone Patch and Apply Database Patch**

The following tables describe the required and optional input parameters for this workflow. Some of these parameters are not initially visible in a deployment (see How to Expose Additional Workflow Parameters on page 117). For most [parameters,](#page-116-0) if you do not specify a value for a parameter, a default value is assigned

**Note:** Only those parameters that are configurable in a standard deployment are listed here. Input parameters that must be mapped to output parameters of previous steps are not listed.

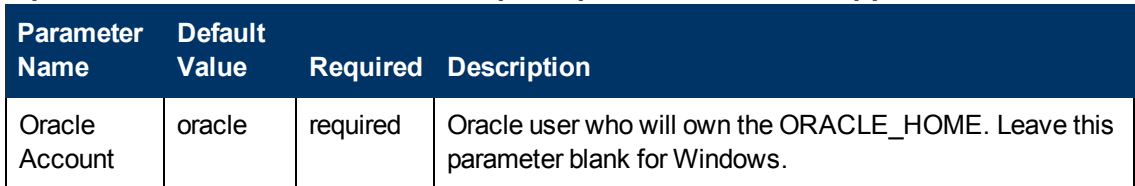

## **Input Parameters Defined in this Step: Prepare Oracle Call Wrapper**

## **Additional Parameters Defined in this Step: Gather Parameters for Oracle Standalone Grid Patching**

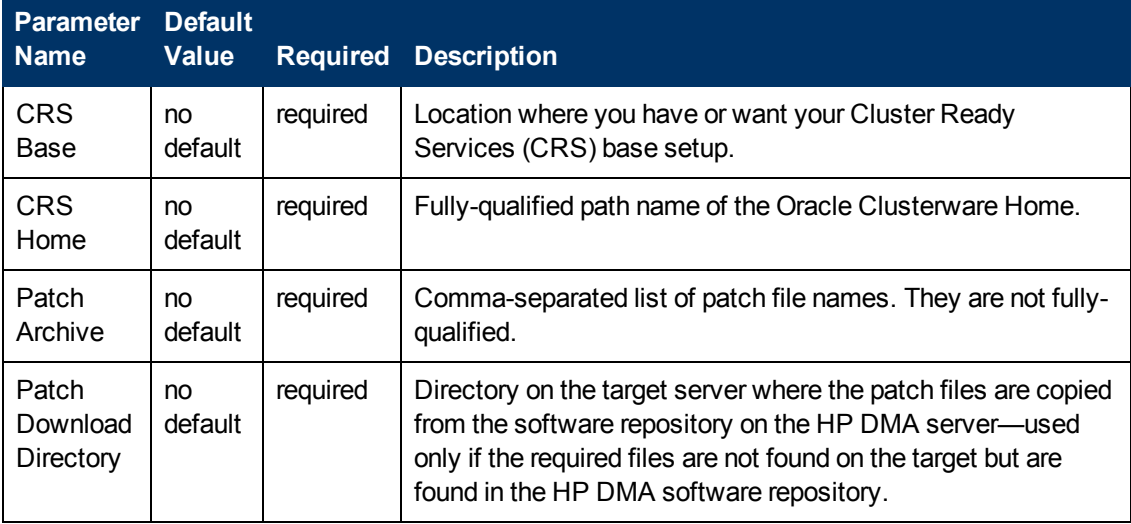

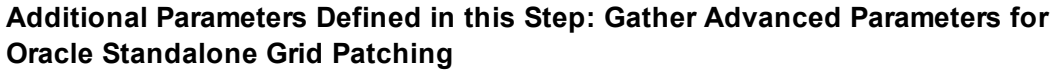

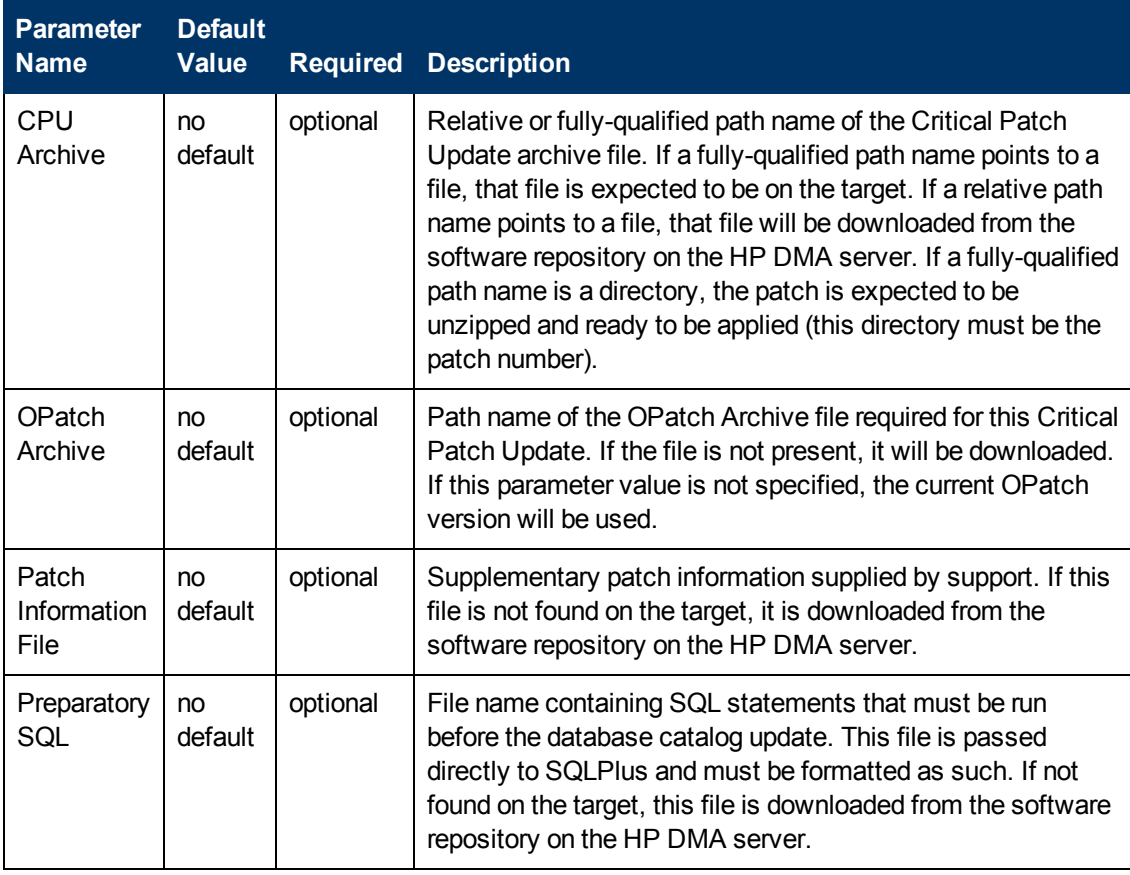

## **Additional Parameters Defined in this Step: Validate Grid Parameters**

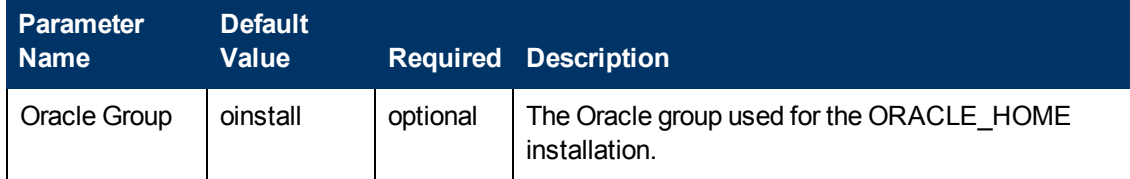

## **Additional Parameters Defined in this Step: Backup Standalone Grid Home and Base**

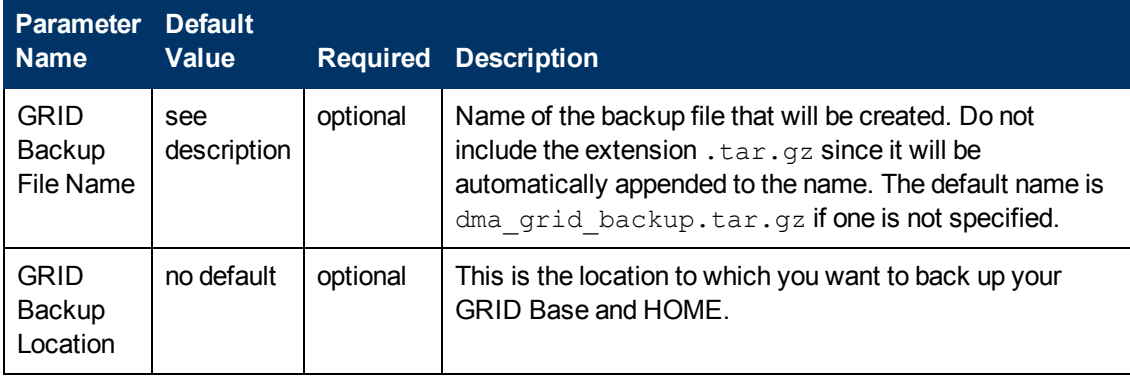

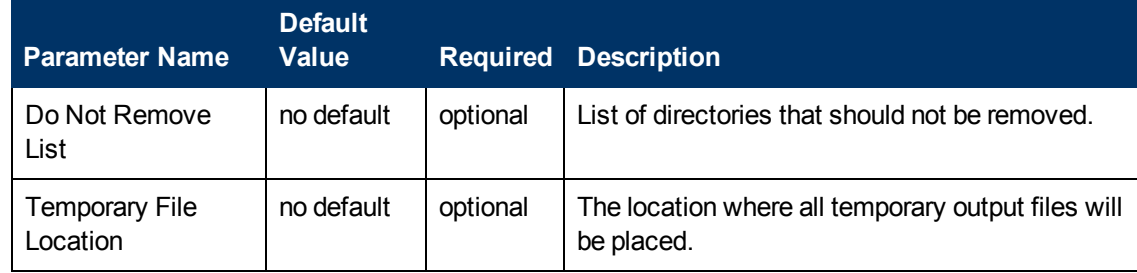

## **Additional Parameters Defined in this Step: Cleanup Downloaded Files**

# <span id="page-97-0"></span>**Rollback Critical Patch Update from CRS Home**

This workflow enables you to rollback a Patch Bundle from an Oracle Cluster Ready Services (CRS) Home. The specified patch is rolled back from the CRS Home. If needed, the Relational Database Management System (RDBMS) Home and/or the Automatic Storage Management (ASM) Home can be switched to unpatched versions.

To use this workflow in your environment, see the following information:

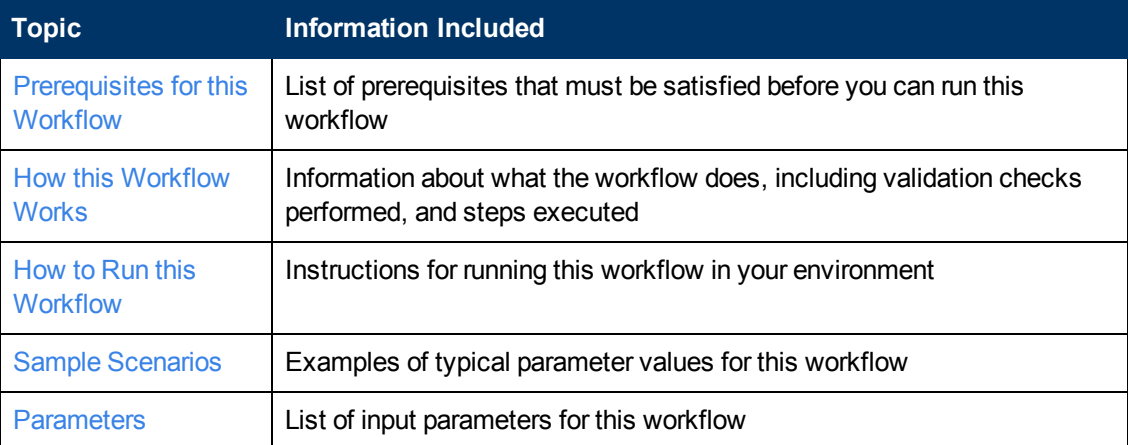

## <span id="page-98-0"></span>**Prerequisites for this Workflow**

Be sure that the following [prerequisites](#page-97-0) are satisfied before you run the Rollback Critical Patch Update from CRS Home workflow:

- 1. You have installed the HP DMA Advanced Database Patching solution pack.
- 2. You have Read access to all specified inventory pointers (Linux/UNIX).
- 3. Your targets are running one of the supported operating systems (see the *HP DMA Solution Pack Support Matrix*).

### **Other Dependencies**

- The workflow must have unchallenged ability to become the Oracle database user (typically oracle) on all nodes of the RAC. This is generally done using sudo or ssh oracle@localhost.
- The workflow must have unchallenged ability to become the Oracle CRS user (example oracrs) on all nodes of the RAC. This is generally done using sudo or ssh oracle@localhost.
- The workflow and the CRS/ASM/Instance/Listener users (typically oracle) must have unchallenged ability to ssh to all the RAC nodes.
- The ASM (in versions 10.2 and 11.1), Instance, and Listener Homes must have the same owner. The CRS (CRS/ASM in version 11.2) Home can have a different owner. A maximum of two separate owners is permitted.

For more information about prerequisites for Oracle Database, refer to the Oracle Product [Documentation](#page-109-0) on page 110.

## <span id="page-99-0"></span>**How this Workflow Works**

This workflow performs the following actions:

- The initial steps of the workflow prepare to roll back the patch. It prepares the server, determines the Oracle Home, prepares the Oracle Instance, and validates the input parameters. It determines all the pertinent patch information.
- The workflow stops the Clusterware services.
- The workflow determines if the other Database Homes are to be switched.
- The workflow determines if the rollback should be applied to the CRS Home only or all Database Homes and applies the rollback by running the specified SQL Script.
- The workflow rolls back the Critical Patch Update database catalog for RAC.
- The workflow then confirms that the patch was properly rolled back from the Grid Home.

### **Validation Checks Performed**

This workflow validates the following conditions:

- 1. The input parameters have the proper syntax (no special characters or spaces).
- 2. Files exist or have valid specifications.

## **Steps Executed**

The [Rollback](#page-97-0) Critical Patch Update from CRS Home workflow includes the following steps. Each step must complete successfully before the next step can start. If a step fails, the workflow reports a failure and all subsequent steps are skipped.

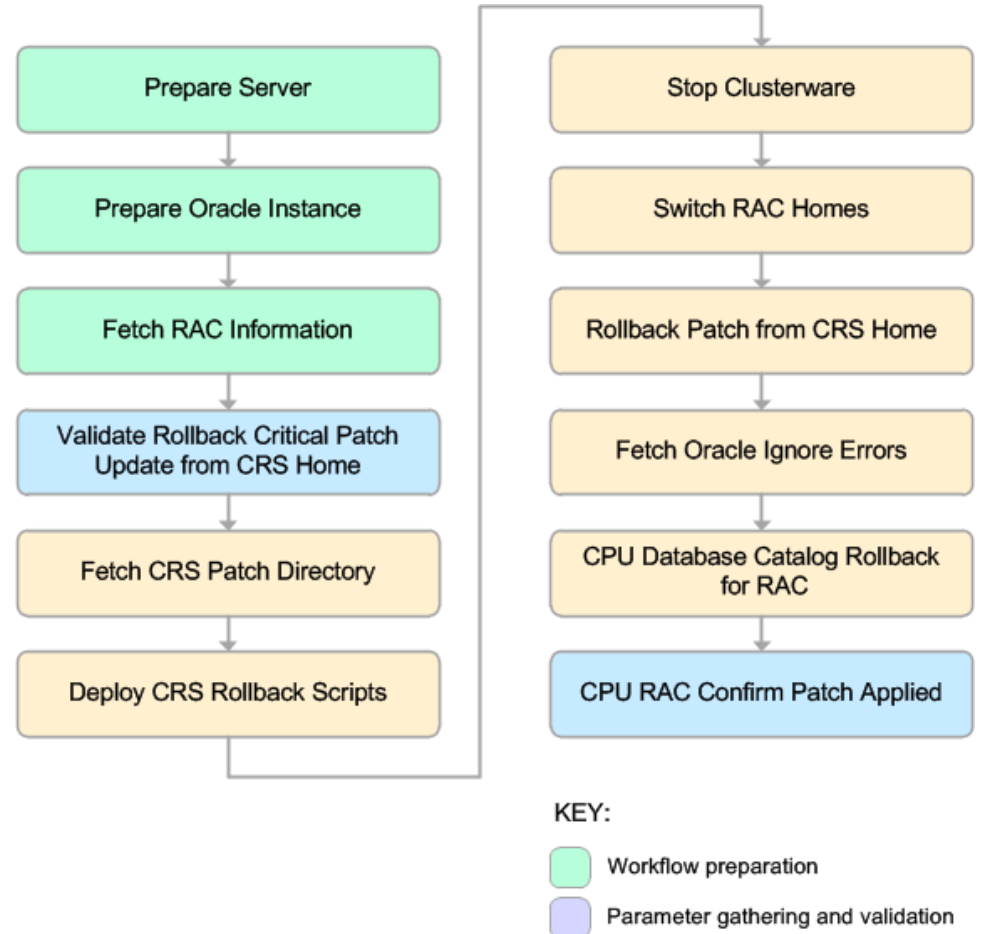

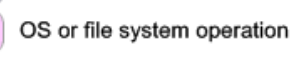

- Patch Operation
- Pre/post validation

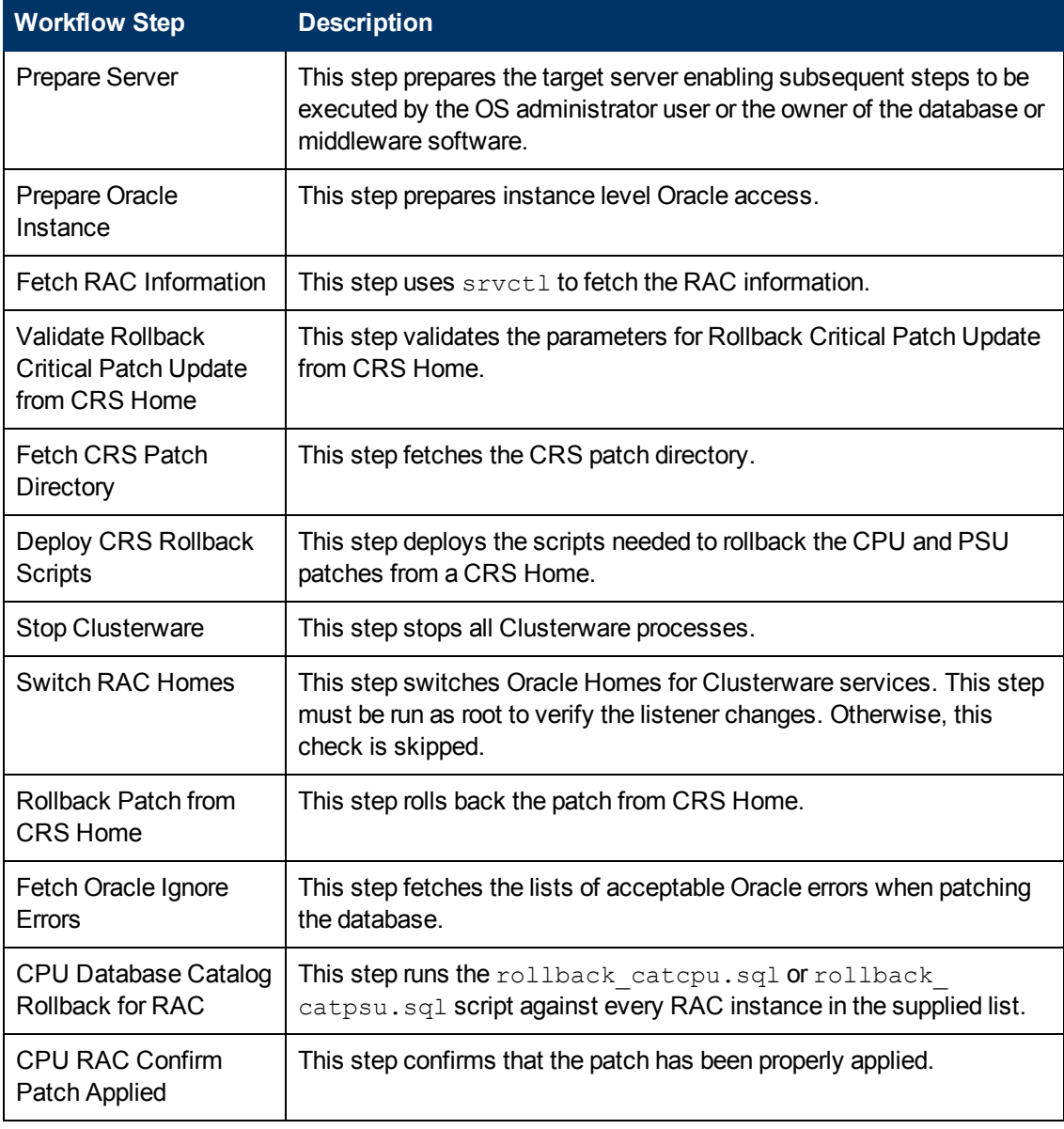

## **Steps Used in Rollback Critical Patch Update from CRS Home**

**Note:** For input parameter [descriptions](#page-107-0) and defaults, see Parameters for Rollback Critical Patch Update from CRS Home on page 108.

## <span id="page-102-0"></span>**How to Run this Workflow**

The following instructions show you how to customize and run the Rollback Critical Patch Update from CRS Home workflow in your [environment.](#page-97-0)

The workflow provides default values for some parameters. These default values are usually sufficient for a "typical" installation. You can override the defaults by specifying parameter values in the deployment. You can also expose additional parameters in the workflow, if necessary, to accomplish more advanced scenarios. Any parameters not explicitly specified in the deployment will have the default values listed in Parameters for Rollback Critical Patch Update from [CRS Home](#page-107-0) on page 108.

**Note:** Before following this procedure, review the [Prerequisites](#page-98-0) for this Workflow on page 99, and ensure that all requirements are satisfied.

#### **To use the Apply Critical Patch Update to CRS or Grid Home workflow:**

- 1. Create a deployable copy of the workflow (see Create a [Deployable](#page-19-0) Workflow on page 20).
- 2. Determine the values that you will specify for the following parameters:

#### **Additional Parameters Defined in this Step: Stop Clusterware**

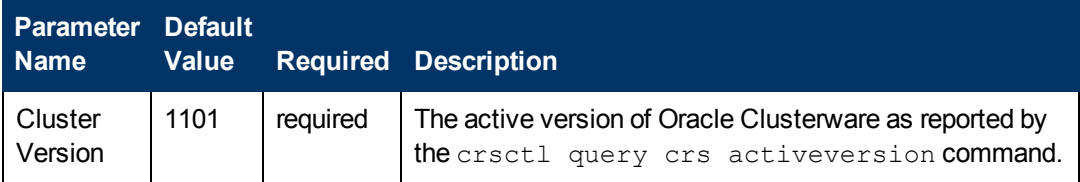

**Note:** This is the minimum set of parameters required to run this workflow. You may need to expose additional parameters depending on your [provisioning](#page-116-0) objectives. See How to Expose Additional Workflow Parameters on page 117

See [Prerequisites](#page-98-0) for this Workflow on page 99 for detailed descriptions of all input parameters for this workflow, including default values.

- 3. In the workflow editor, expose any additional parameters that you need. You will specify values for those parameters when you create the deployment.
- 4. Save the changes to the workflow (click **Save** in the lower right corner).
- 5. Create a new deployment (see Create a [Deployment](#page-20-0) on page 21 for instructions).
- 6. On the Parameters tab, specify values for the required parameters listed in step 2 and any additional parameters that you have exposed.You do not need to specify values for those parameters whose default values are appropriate for your environment.
- 7. On the Targets tab, specify one or more targets for this deployment.
- 8. Save the deployment (click **Save** in the lower right corner).
- 9. Run the workflow using this deployment (see Run Your [Workflow](#page-24-0) on page 25 for instructions).

## **To verify the results:**

The workflow will complete and report SUCCESS on the Console if it has run successfully. If an error occurs during workflow execution, the error is logged, and the workflow terminates in the FAILURE state.

# <span id="page-104-0"></span>**Sample Scenarios**

This topic shows you how to use various parameters to achieve the following advanced patching scenarios in your environment using the [Rollback](#page-97-0) Critical Patch Update from CRS Home workflow.

#### **Scenario 1: Roll back Patch Bundle from the CRS Home only**

In this scenario, the workflow rolls back the patch from the CRS Home only. It does not roll back any other Database Homes such as the Listener, ASM, and RDBMS Homes. If you have one or more nodes running on a RAC cluster but want to roll back the Patch Bundle from the underlying Grid infrastructure only, be sure to set the Rollback Oracle Homes parameter to N as shown here:

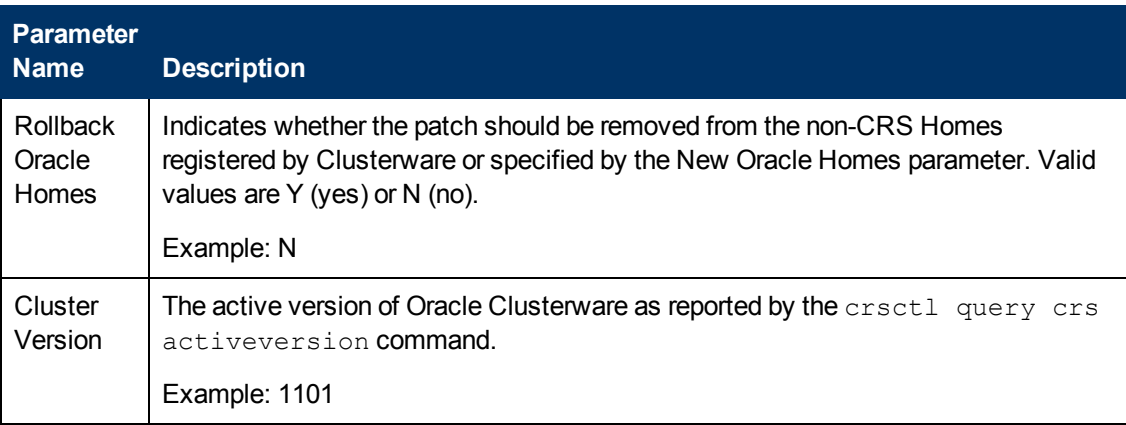

**Note:** Parameters New Oracle Homes, and Oracle Homes should not be specified in this scenario.

**Note:** If the ASM user is different from the RDBMS user, this workflow will fail.

Be sure that the default values for all remaining input parameters are appropriate for your environment (see Parameters for Rollback Critical Patch Update from [CRS Home](#page-107-0) on page 108).

## **Scenario 2: Roll back Patch Bundle form the CRS Home and all Database Homes**

In this scenario, the workflow rolls back the patch from the CRS Home and all other Homes used by Clusterware registered processes. This includes the Listener, ASM, and RDBMS Homes. This is the default behavior for this workflow.

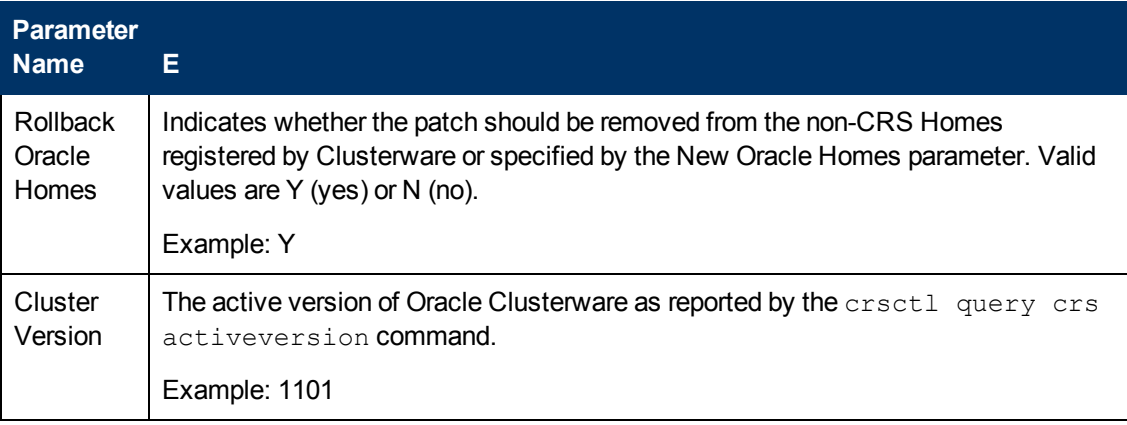

**Note:** Parameters Rollback Oracle Homes, New Oracle Homes, and Oracle Homes should not be specified in this scenario.

Be sure that the default values for all remaining input parameters are appropriate for your environment (see Parameters for Rollback Critical Patch Update from [CRS Home](#page-107-0) on page 108).

### **Scenario 3: Roll back patch from the CRS Home and switch other Homes**

In this scenario, the workflow rolls back the patch from the CRS Home and switches the other Homes in use to previously cloned Homes where the patch is already rolled back. The New Oracle Homes and Oracle Homes parameters are populated with a comma-separated list of Homes. The workflow will switch from the Oracle Homes to New Oracle Homes. The  $\mathtt{catch}$  rollback.sql or catpsu rollback.sql script is run on all databases using the New Oracle Homes parameter. The Rollback Oracle Homes parameter is set to **N** to prevent rollback of the specified New Oracle Homes.

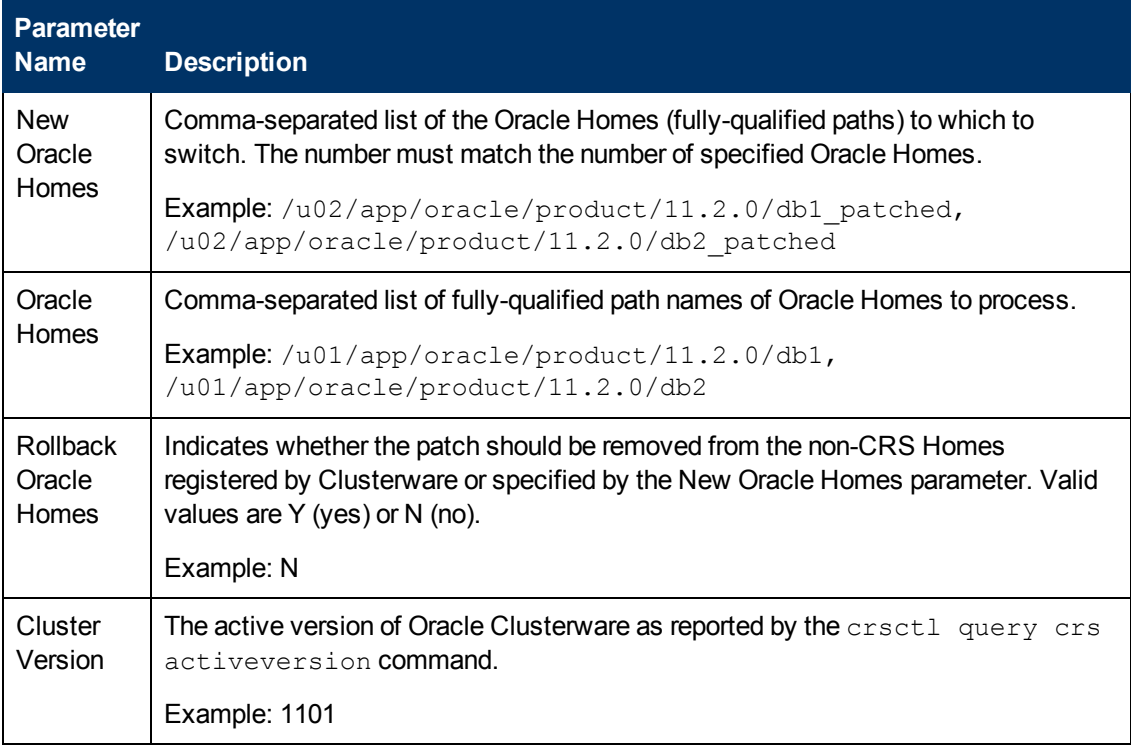

Be sure that the default values for all remaining input parameters are appropriate for your [environment](#page-107-0) (see Parameters for Rollback Critical Patch Update from CRS Home on the next page).

# <span id="page-107-0"></span>**Parameters for Rollback Critical Patch Update from CRS Home**

The following tables describe the required and optional input parameters for this workflow. Some of these parameters are not initially visible in a deployment (see How to Expose Additional Workflow Parameters on page 117). For most [parameters,](#page-116-0) if you do not specify a value for a parameter, a default value is assigned

**Note:** Only those parameters that are configurable in a standard deployment are listed here. Input parameters that must be mapped to output parameters of previous steps are not listed.

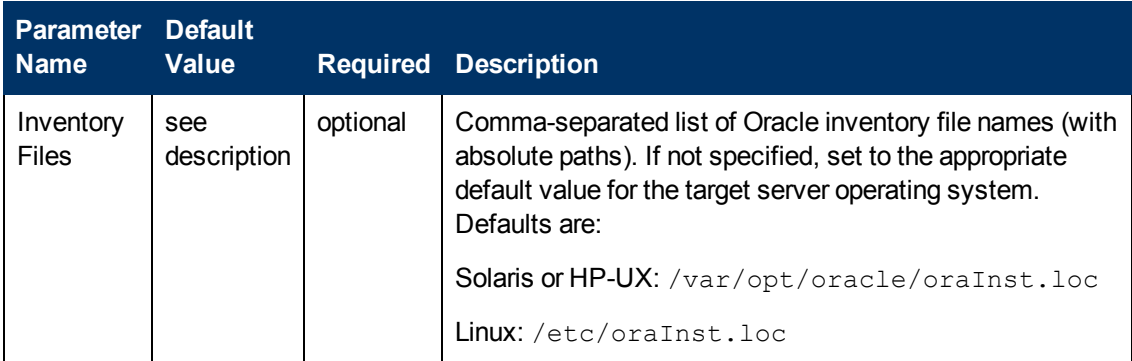

## **Input Parameters Defined in this Step: Prepare Oracle Instance**

## **Additional Parameters Defined in this Step: Validate Rollback Critical Patch Update from CRS Home**

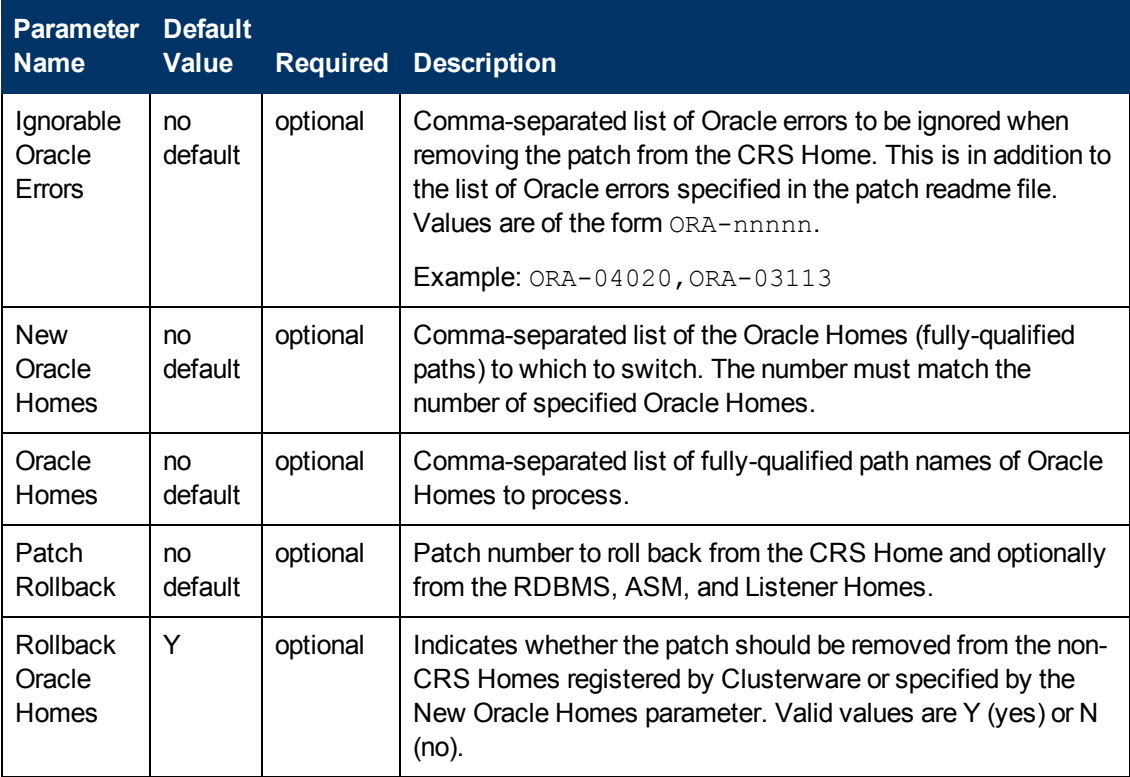
### **Additional Parameters Defined in this Step: Stop Clusterware**

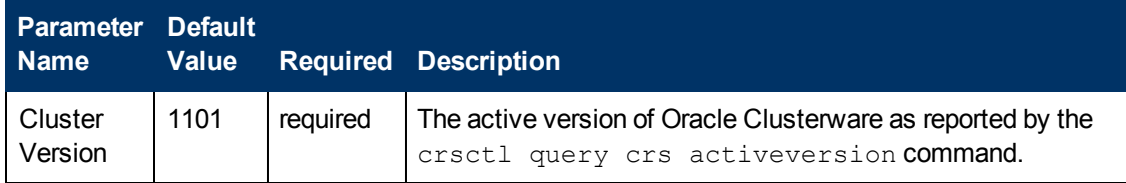

### **Additional Parameters Defined in this Step: CPU RAC Confirm Patch Applied**

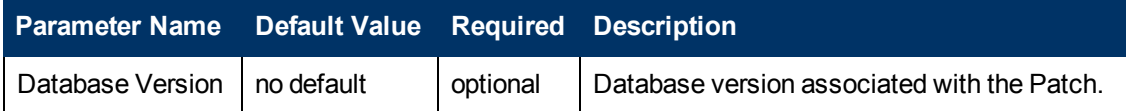

# **Chapter 4**

# **Reference Information**

This chapter contains the following information:

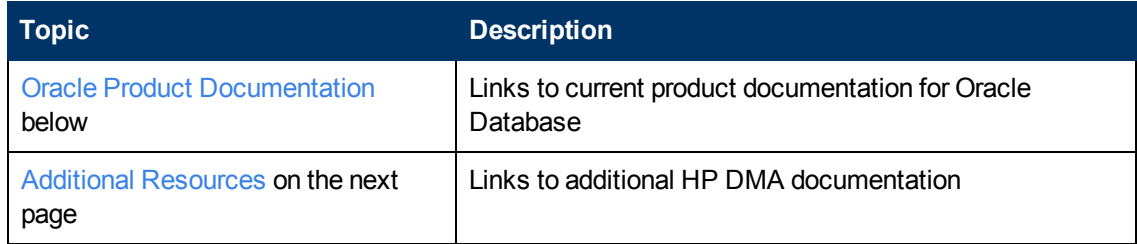

## <span id="page-109-0"></span>**Oracle Product Documentation**

For the current list of hardware and software requirements, as well as supported platforms for Oracle Database, see:

<http://docs.oracle.com/>

For Oracle support using your support contract, see:

[https://support.oracle.com.](https://support.oracle.com/)

To obtain patches from the Oracle Support Services Web site, OracleMetaLink, see:

[https://metalink.oracle.com](https://metalink.oracle.com/)

## <span id="page-110-0"></span>**Additional Resources**

For information about using the HP DMA web interface, see the *HP DMA User Guide* and the *HP DMA Administrator Guide*.

These documents are part of the HP DMA documentation library, which is available on the HP Software Product Manuals web site:

<http://h20230.www2.hp.com/selfsolve/manuals>

# **Chapter 5**

# **Tips and Best Practices**

This portion of the document contains a collection of tips and best practices that will enable you to use DMA more effectively. It contains the following topics:

How a Solution Pack is [Organized](#page-112-0) on the next page

How to Expose Additional Workflow [Parameters](#page-116-0) on page 117

How to Use a Policy to Specify [Parameter](#page-117-0) Values on page 118

How to Import a File into the Software [Repository](#page-120-0) on page 121

## <span id="page-112-0"></span>**How a Solution Pack is Organized**

**Note:** This topic uses the Run Oracle Compliance Audit workflow in the Database Compliance solution pack as an example. The information provided here, however, pertains to any solution pack.

In HP DMA, a workflow executes a process - such as installing a software product or checking a database instance for compliance with a specific security benchmark.

A **solution pack** contains one or more related **workflow templates**.

Each workflow template has a Documentation tab that provides detailed information about that workflow.

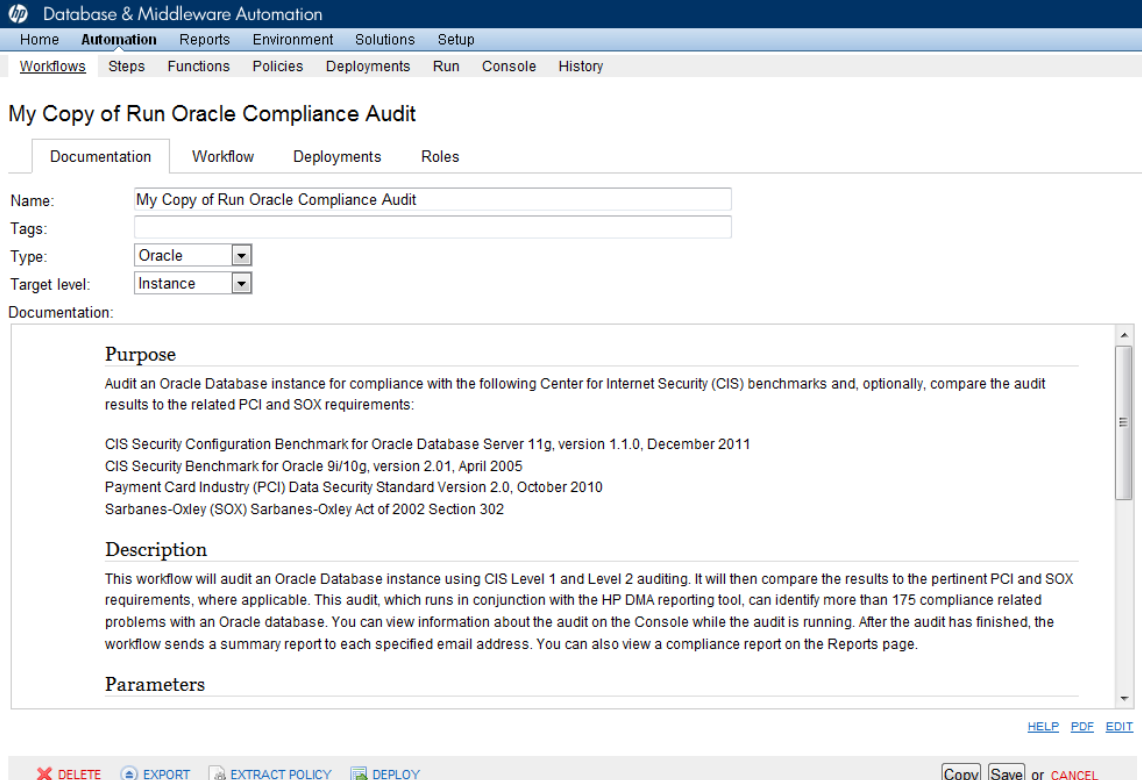

A workflow consists of a sequence of **steps**. Each step performs a very specific task. Each step includes a documentation panel that briefly describes its function.

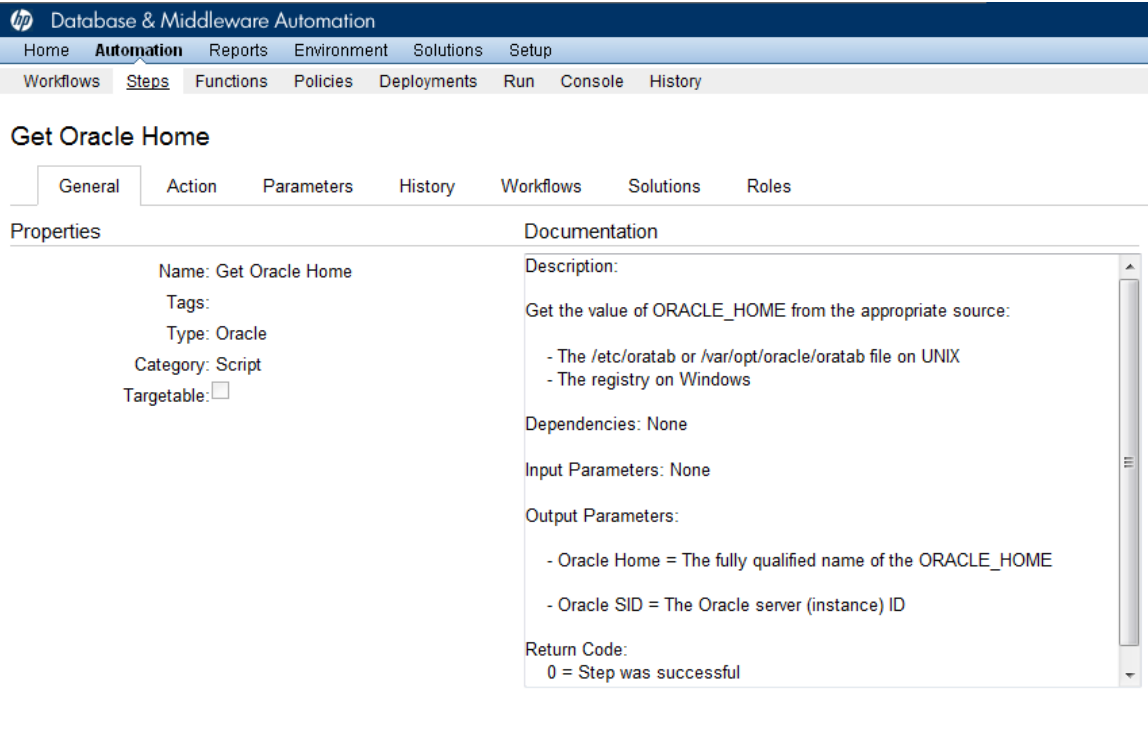

Copy

THIS STEP IS READ ONLY

Steps can have input and output **parameters**. Output parameters from one step often serve as input parameters to another step. Steps can be shared among workflows.

Parameter descriptions are displayed on the Parameters tab for each step in the workflow.

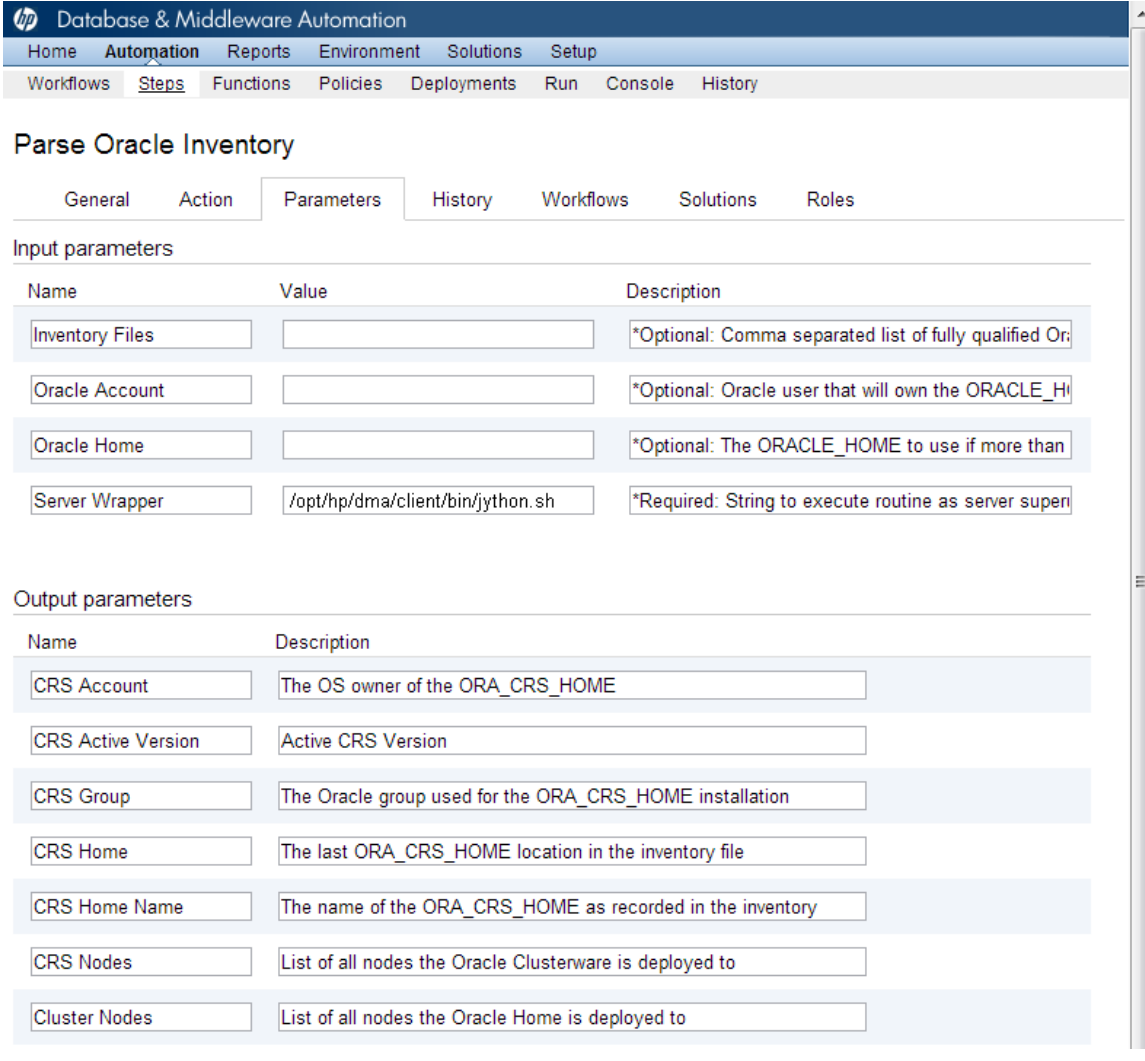

#### Parameter descriptions are also displayed on the Workflow tab for each workflow.

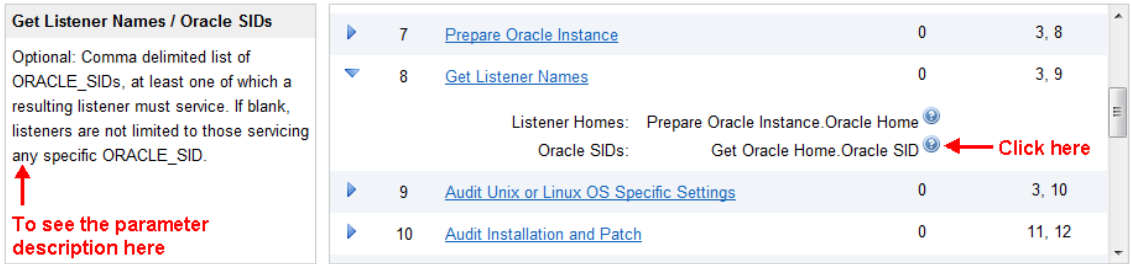

Parameter descriptions are also displayed on the Parameters tab in the **deployment** (organized by step).

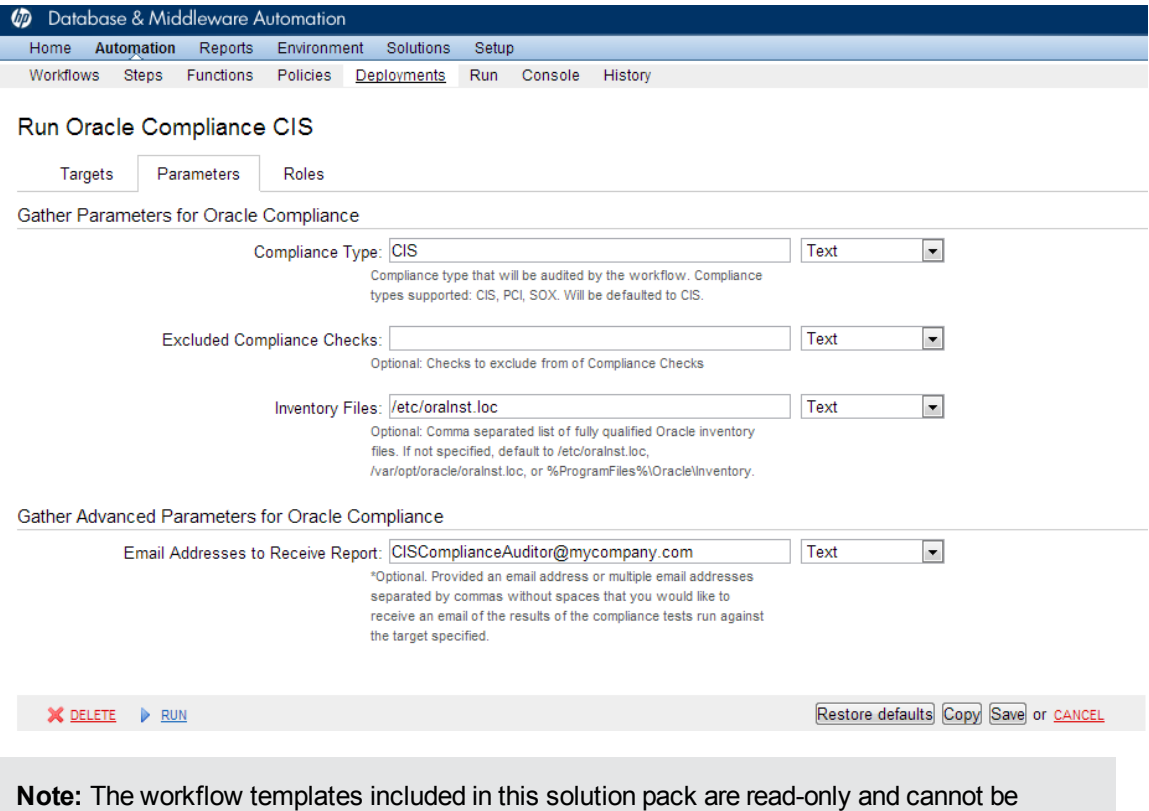

deployed. To use a workflow template, you must first create a copy of the template and then customize that copy for your environment.

## <span id="page-116-0"></span>**How to Expose Additional Workflow Parameters**

Each workflow in this solution pack has a set of input parameters. Some are required and some are optional. To run a workflow in your environment, you must specify values for a subset of these parameters when you create a deployment.

By default, only a few of the input parameters for each workflow are visible on the Deployment page, and the rest are hidden. In order to specify a value for a parameter that is currently hidden, you must first expose that parameter by changing its mapping in the workflow editor.

#### **To expose a hidden workflow parameter:**

- 1. In the DMA web interface, go to Automation > Workflows.
- 2. From the list of workflows, select a deployable workflow.
- 3. Go to the Workflow tab.
- 4. In the list of steps below the workflow diagram, click the  $\blacktriangleright$  (blue arrow) to the immediate left of the pertinent step name. This expands the list of input parameters for this step.
- 5. For the parameter that you want to expose, select User Selected from the drop-down list. For example:

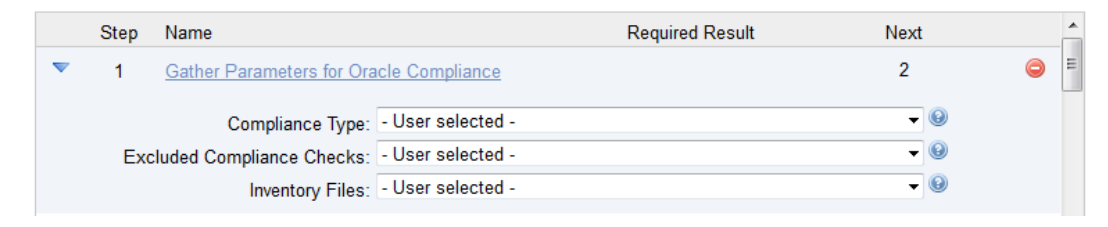

- 6. Repeat steps 4 and 5 for all the parameters that you would like to specify in the deployment.
- 7. Click **Save** in the lower right corner.

## <span id="page-117-0"></span>**How to Use a Policy to Specify Parameter Values**

It is sometimes advantageous to provide parameter values by using a policy rather than explicitly specifying the values in a deployment. This approach has the following advantages:

- The policy can be used in any deployment.
- It is faster and less error-prone than specifying parameter values manually.
- For parameter values that change frequently—for example, passwords that must be changed regularly—you only need to update them in one place.

To establish a policy, you can either [Create](#page-117-1) a Policy or [Extract](#page-118-0) a Policy from a workflow.

After you establish the policy, you must Reference the Policy in the [Deployment](#page-118-1).

For more information, see the *HP DMA User Guide*. This document is available on the HP Software Product Manuals web site: <http://h20230.www2.hp.com/selfsolve/manuals>

### <span id="page-117-1"></span>**Create a Policy**

The first step in this approach is to create a policy that provides parameter values. There are two ways to do this: (1) create a new policy, and define all attributes manually (as shown here) or (2) extract a policy from a workflow (see [Extract](#page-118-0) a Policy on the next page).

#### **To create a policy that provides parameter values:**

- 1. In the DMA web UI, go to Automation > Policies.
- 2. Click **New Policy**.
- 3. In the **Name** box, specify the name of the policy
- 4. For each parameter value that you want to provide using this policy, perform the following actions on the Attributes tab:
	- a. From the drop-down list, select the type of attribute:
		- $\circ$  A Text attribute contains simple text that users can view while deploying and running workflows.
		- $\circ$  A List attribute contains a comma-separated list of values (or a large amount of text not suitable for a Text attribute).
		- $\circ$  A Password attribute contains simple text, but the characters are masked so that users cannot see the text.
	- b. In the text box to the left of the Add button, specify the name of the attribute.

For your convenience, this name should be similar to the parameter name used in the pertinent workflow (or workflows).

- c. Click **Add**.
- d. In the new text box to the right of the attribute's name, enter a value for this attribute.

To remove an attribute, click the **Remove** button.

5. On the Roles tab, grant Read and Write permission to any additional users and groups who will

be using this policy. By default, any groups to which you belong have Read and Write permission.

6. Click the **Save** button (lower right corner).

### <span id="page-118-0"></span>**Extract a Policy**

An alternative to creating your own policy one attribute at a time is to extract the policy. This automatically creates a reusable policy that provides values for all input parameters associated with a workflow. This is a convenient way to create a policy.

### **To extract a policy:**

- 1. Go to Automation > Workflows.
- 2. Select the Workflow that you want to work with.
- 3. Click the Extract Policy link at the bottom of the screen.
- 4. Specify values for each attribute listed.
- 5. *Optional:* Remove any attributes that you do not want to use.
- 6. *Optional:* Add any new attributes that you want to use.
- 7. *Optional:* On the Roles tab, select the Read box for any users or user groups that you want to be able to use this policy to provide parameter values in a Deployment. Select the Write box for any users or groups that you want to be able to modify this Policy (add or remove attributes).
- 8. Click **Save**.

### <span id="page-118-1"></span>**Reference the Policy in the Deployment**

After you create a policy, you can reference its attributes in a deployment.

### **To reference policy attributes in a deployment:**

1. Create or access the deployment.

See "Deployments" in the *HP DMA User Guide* for details.

- 2. On the Parameters tab, perform the following steps for each parameter whose value you want to provide by referencing a policy attribute:
	- a. In the drop-down menu for that parameter, select **Policy Attribute**.
	- b. In the text box for that parameter, type any character. A drop-down list of policy attributes appears. For example:

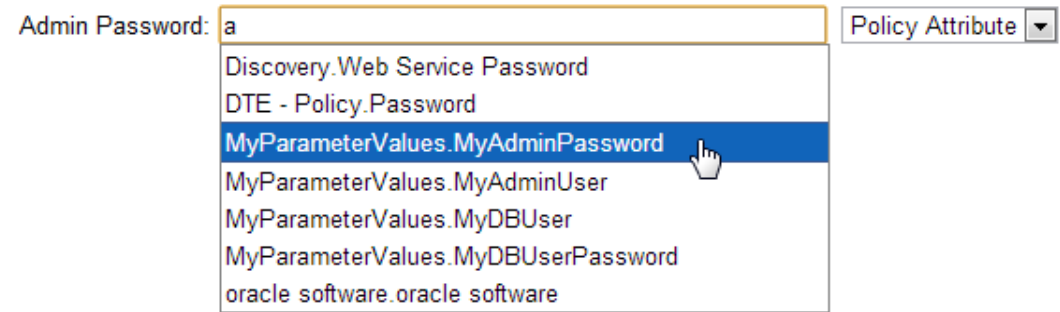

c. From the drop-down list, select the attribute that you want to reference. For example:

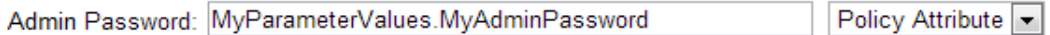

3. Click **Save** to save your changes to the deployment.

## <span id="page-120-0"></span>**How to Import a File into the Software Repository**

Many HP DMA workflows are capable of downloading files from the software repository on the HP DMA server to the target server (or servers) where the workflow is running. The following procedure shows you how to import a file into the software repository so that it can be downloaded and deployed by a workflow.

HP DMA uses the HP Server Automation (HP SA) Software Library as its software repository.

**Tip:** Be sure to use unique file names for all files that you import into the software repository.

#### **To import a file into the HP SA Software Library:**

1. Launch the HP SA Client from the Windows Start Menu.

By default, the HP SA Client is located in Start  $\rightarrow$  All Programs  $\rightarrow$  HP Software  $\rightarrow$  HP Server Automation Client

If the HP SA Client is not installed locally, follow the instructions under "Download and Install the HP SA Client Launcher" in the *HP Server Automation Single-Host Installation Guide*.

- 2. In the navigation pane in the HP SA Client, select Library  $\rightarrow$  By Folder.
- 3. Select (or create) the folder where you want to store the file.
- 4. From the Actions menu, select **Import Software**.
- 5. In the Import Software dialog, click the **Browse** button to the right of the File(s) box.
- 6. In the Open dialog:
	- a. Select the file (or files) to import.
	- b. Specify the character encoding to be used from the Encoding drop-down list. The default encoding is English ASCII.
	- c. Click **Open**. The Import Software dialog reappears.
- 7. From the Type drop-down list, select **Unknown**.
- 8. If the folder where you want to store the files does not appear in the Folder box, follow these steps:
	- a. Click the **Browse** button to the right of the Folder box.
	- b. In the Select Folder window, select the import destination location, and click **Select**. The Import Software dialog reappears.
- 9. From the Platform drop-down list, select all the operating systems listed.
- 10. Click **Import**.

If one of the files that you are importing already exists in the folder that you specified, you will be prompted regarding how to handle the duplicate file. Press F1 to view online help that explains the options.

11. Click **Close** after the import is completed.

# **Chapter 6**

# **Troubleshooting**

These topics can help you address problems that might occur when you install and run the workflows in this solution pack:

- [Target](#page-121-0) Type below
- User Permissions and Related [Requirements](#page-121-1) below
- <span id="page-121-0"></span>• [Discovery](#page-122-0) in HP DMA on the next page

# **Target Type**

In your deployment, make sure that you have specified the correct type of target. The workflow type and the target type must match. A workflow designed to run against an instance target, for example, cannot run against a server target.

## <span id="page-121-1"></span>**User Permissions and Related Requirements**

Roles define access permissions for organizations, workflows, steps, policies, and deployments. Users are assigned to roles, and they gain access to these automation items according to the permissions and capabilities defined for their roles.

Roles are assigned by your server management tool administrator. They are then registered in HP DMA by your HP DMA administrator.

Your HP DMA administrator will ensure that the users in your environment are assigned roles that grant them the permissions and capabilities they need to accomplish their tasks. For example:

- To create a workflow, your role must have Workflow Creator capability.
- To view a workflow, your role must have Read permission for that workflow.
- To edit a workflow, your role must have Write permission for that workflow.
- To view a deployment, your role must have Read permission for that deployment.
- To modify a deployment, your role must have Write permission for that deployment.
- To run a deployment, your role must have Execute permission for that deployment and Deploy permission for the organization where it will run.

Capabilities determine what features and functions are available and active in the HP DMA UI for each user role.

For more information, see the *HP DMA Administrator Guide*. This document is available on the HP Software Product Manuals web site: <http://h20230.www2.hp.com/selfsolve/manuals>

# <span id="page-122-0"></span>**Discovery in HP DMA**

HP DMA uses a process called "discovery" to find information about the servers, networks, and database instances on target machines in your managed environment.

You must explicitly initiate the process of discovery—it is not automatic. See the *HP DMA User Guide* for instructions. This document is available on the HP Software Product Manuals web site: <http://h20230.www2.hp.com/selfsolve/manuals>

# **Glossary**

### **A**

#### **automation items**

The umbrella term automation items is used to refer to those items to which rolebased permissions can be assigned. Automation items include workflows, deployments, steps, and policies.

#### **B**

#### **bridged execution**

A bridged execution workflow includes some steps that run on certain targets and other steps that run on different targets. An example of a bridged execution workflow is Extract and Refresh Oracle Database via RMAN (in the Database Refresh solution pack). This workflow extracts the contents of a database on one target (the Source) and creates a new database with the same contents on another target (the Destination). This workflow is useful when you want to clone a database - for example, to move it from a traditional IT infrastructure location into a private cloud. Bridged execution workflows are supported on HP DMA version 9.11 (and later).

#### **C**

### **capability**

Capabilities are collections of related privileges. There are three capabilities defined in HP DMA. Login Access capability enables a user to log in to the web interface. This capability does not guarantee that this user can view any

organizations or automation items permissions are required to access those items. Workflow Creator capability enables a user to create new workflows and make copies of other workflows. Administrator capability enables a user to perform any action and view all organizations. If you have Administrator capability, you do not need Workflow Creator capability. The Administrator can assign any of these capabilities to one or more roles registered roles.

#### **connector**

HP DMA includes a Connector component that enables it to communicate with your server management tool. You must configure the Connector before you can run an workflow against a target.

#### **cross-platform**

Cross-platform database refresh involves converting the data from one type of byte ordering to another. This is necessary, for example, if you want to load a database dump file on a little-endian Linux target that was created on a big-endian Solaris server.

#### **custom field**

Custom Fields are used to customize workflows or show information about the environment. Custom Fields can be used in workflow steps to automatically supply information that is specific to an organization, server, instance, or database.

#### **D**

#### **deployment**

Deployments associate a workflow with a target environment in which a workflow runs. You can customize a deployment by specifying values for any workflow parameters that are designated - User Selected - in the workflow. You must save a deployment before you can run the workflow. You can re-use a saved deployment as many times as you like.

#### **F**

#### **function**

Functions are reusable pieces of code that can be included in automation steps. Any common routine or operation that multiple steps perform is a good candidate for a function. Functions can be tagged with keywords indicating the language in which they are written and the operating system with which they work. Functions are "injected" into the step code just prior to step execution.

#### **I**

#### **input parameters**

A workflow has a set of required parameters for which you must specify a value. The required parameters are a subset of all the parameters associated with that workflow. The remaining parameters are considered optional. You can specify a value for an optional parameter by first exposing it using the workflow editor and then specifying the value when you create a deployment.

#### **M**

#### **mapping**

An input parameter is said to be "mapped" when it's value is linked to an output parameter from a previous step in the workflow or to a metadata field. Mapped parameters are not visible on the Deployment page. You can "unmap" a parameter by specifying - User Selected in the workflow editor. This parameter will then become visible on the Deployment page.

#### **O**

#### **organization**

An organization is a logical grouping of servers. You can use organizations to separate development, staging, and production resources - or to separate logical business units.

#### **P**

#### **parameters**

Parameters are pieces of information such as a file system path or a user name - that a step requires to carry out its action. Values for parameters that are designated User Selected in the workflow can be specified in the deployment. Parameters that are marked Enter at Runtime in the deployment must be specified on the target system when the workflow runs.

#### **policy**

Policies are reusable sets of attributes that can be used as parameter values in deployments. Deployments can reference policy attributes to change the automation behavior. Policies provide values for input parameters. They can contain fixed values or reference Custom Fields. Policies enable HP DMA to manage groups of hundreds or thousands of servers at a time without the need to configure each individual server.

#### **R**

#### **raw devices**

In Sybase ASE version 15, you can create and mount database devices on raw bound devices. This enables Sybase ASE to use direct memory access from your address space to the physical sectors on the disk. This can improve performance by reducing memory copy operations from the user address space to the operating system kernel buffers.

#### **role**

Each HP DMA user has one or more roles. Roles are used to grant users permission to log in to and to access specific automation items and organizations. Roles are defined in your server management tool. Before you can associate a role with an automation item or organization, however, you must register that role in HP DMA.

#### **S**

#### **smart group**

Smart Groups are dynamic groups of servers, instances, or databases defined by some criteria. They are used to specify targets for deployments. As information about an environment object changes, its membership in the groups is re-evaluated.

#### **software repository**

The software repository is where the workflow will look for any required files that are not found on the target server. If you are using HP DMA with HP Server Automation (SA), this repository is the SA Software Library.

#### **solution pack**

A solution pack contains one or more related workflow templates. These templates are read-only and cannot be deployed. To run one of the workflows included in a solution pack, you must first create a deployable copy of that template and then customize that copy for your environment. Solution packs are organized by function - for example: database patching or application server provisioning.

#### **steps**

Steps contains the actual code used to perform a unit of work detailed in a workflow.

### **T**

#### **target instance**

In the context of MS SQL database refresh, the term "target instance" refers to the SQL Server instance where the database that will be restored resides.

#### **W**

#### **workflow**

A workflow automates the process followed for an operational procedure. Workflows contain steps, which are linked together to form business logic for a common task. Workflows connect existing tasks in order to perform a new business process by building on existing best practices and processes.

#### **workflow editor**

The workflow editor is the tool that you use to assemble steps into workflows. You can map each input parameter to output parameters of previous steps or built-in metadata (such as the server name, instance name, or database name). You can also specify User Selected to expose a parameter in the deployment; this enables the person who creates the deployment to specify a value for that parameter.

### **workflow templates**

A workflow template is a read-only workflow that cannot be deployed. To run one of the workflows included in a solution pack, you must first create a deployable copy of the workflow template and then customize that copy for your environment.